## **L e i stu n g s - u n d Energieregistriergerät**

# **PEL102 PEL103**

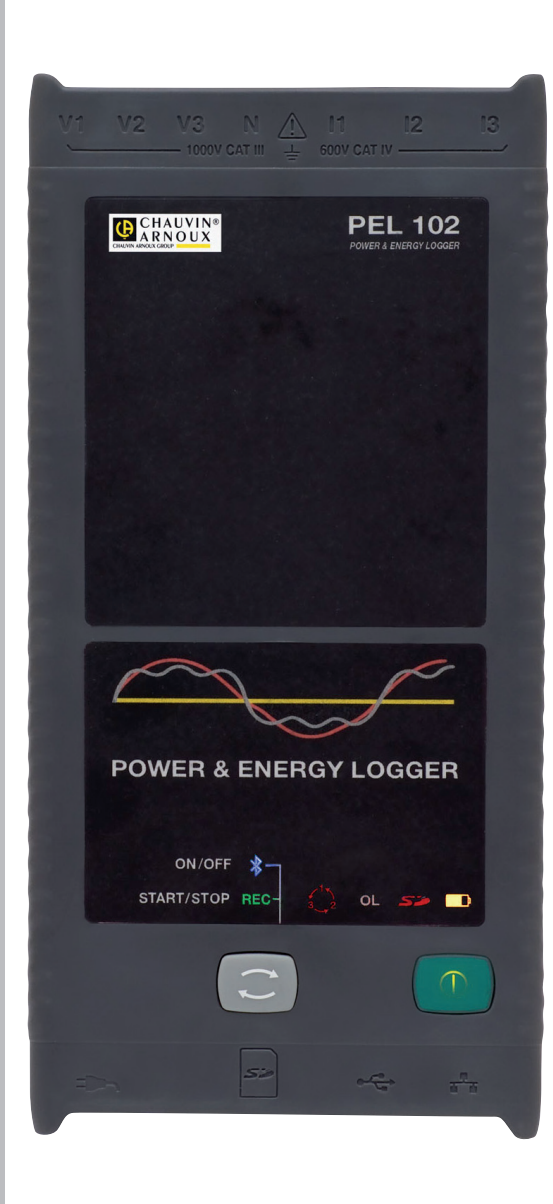

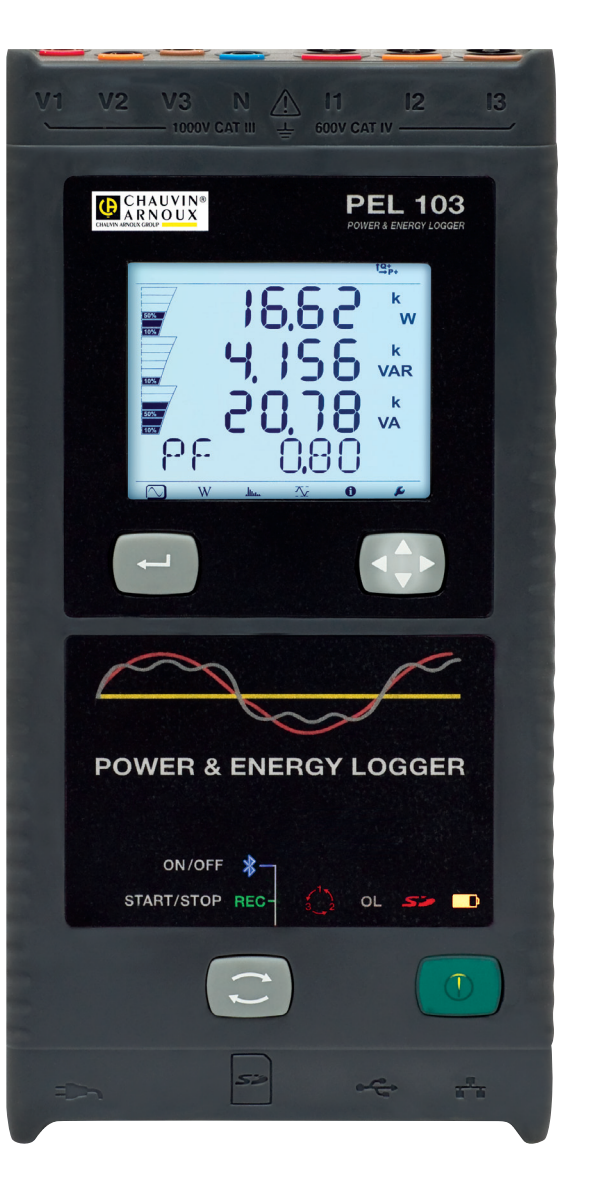

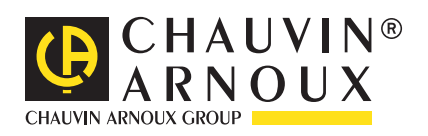

**DEUTSCH Bedienungsanleitung**

### Sie haben einen **Leistungs- und Energieregistriergerät PEL102/103** erworben und wir danken Ihnen für Ihr Vertrauen.

- Um die optimale Benutzung Ihres Gerätes zu gewährleisten, bitten wir Sie:
- diese Bedienungsanleitung **sorgfältig zu lesen**
- die Benutzungshinweise **genau zu beachten**.

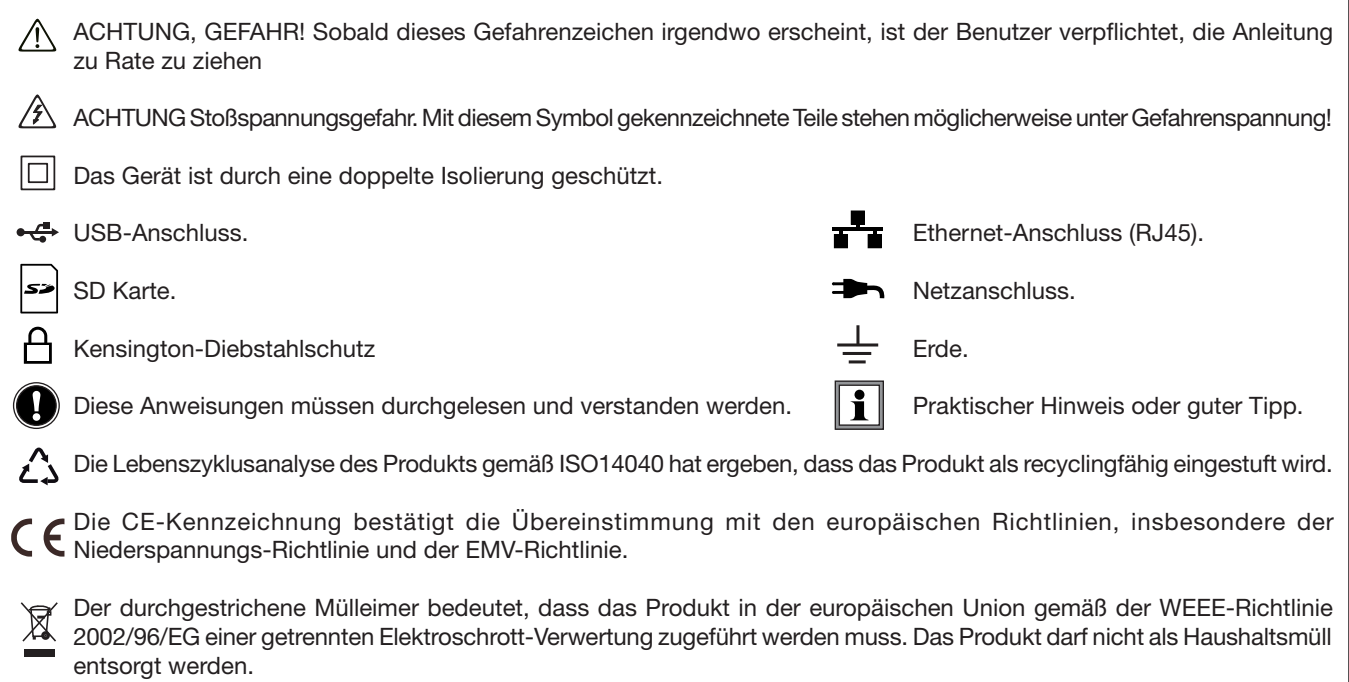

#### **Definition der Messkategorien:**

- Die Kategorie IV bezieht sich auf Messungen, die an der Quelle von Niederspannungsinstallationen vorgenommen werden. Beispiele: Anschluss an das Stromnetz, Energiezähler und Schutzeinrichtungen.
- Die Kategorie III bezieht sich auf Messungen, die an der Elektroinstallation eines Gebäudes vorgenommen werden. Beispiele: Verteilerschränke, Trennschalter, Sicherungen, stationäre industrielle Maschinen und Geräte.
- Die Kategorie II bezieht sich auf Messungen, die direkt an Kreisen der Niederspannungs-Installation vorgenommen werden. Beispiele: Stromanschluss von Haushaltsgeräten oder tragbaren Elektrowerkzeugen.

## **Sicherheitshinweise**

Dieses Gerät und sein Zubehör entsprechen den Sicherheitsnormen IEC 61010-1, IEC 61010-2-030, IEC 61010-031 und IEC 61010-2-032 in der Messkategorie III für Spannungen bis 1000 V oder Messkategorie IV für Spannungen bis 600 V. Die Nichtbeachtung der Sicherheitshinweise kann zu Gefahren durch elektrische Schläge, durch Brand oder Explosion, sowie zur Zerstörung des Geräts und der Anlage führen.

- Der Benutzer bzw. die verantwortliche Stelle müssen die verschiedenen Sicherheitshinweise sorgfältig lesen und gründlich verstehen. Die umfassende Kenntnis und das Bewusstsein der elektrischen Gefahren sind bei jeder Benutzung dieses Gerätes unverzichtbar.
- Verwenden Sie ausschließlich das mitgelieferte Zubehör (Messleitungen, Prüfspitzen usw…). Die Verwendung von Zubehör mit niedrigerer Bemessungsspannung oder Messkategorie verringert die zulässige Spannung bzw. Messkategorie auf den jeweils niedrigsten Wert des verwendeten Zubehörs.
- Prüfen Sie vor jeder Benutzung den einwandfreien Zustand der Isolierung der Messleitungen, des Gehäuses und des Zubehörs. Teile mit auch nur stellenweise beschädigter Isolierung müssen für eine Reparatur oder für die Entsorgung ausgesondert werden.
- Verwenden Sie das Gerät niemals an Netzen mit höheren Spannungen oder Messkategorien als den angegebenen.
- Verwenden Sie das Gerät niemals, wenn es beschädigt, unvollständig oder schlecht geschlossen erscheint.
- Verwenden Sie ausschließlich die vom Hersteller gelieferten Netzteile und Akkus. Diese Teile enthalten spezielle Sicherheitsvorrichtungen.
- Stellen Sie vor dem Herausnehmen des Akkus bzw. der SD-Karte sicher, dass das Gerät von allen Anschlüssen getrennt und ausgeschaltet ist.
- Verwenden Sie stets die erforderliche persönliche Schutzausrüstung.
- Fassen Sie Messleitungen, Prüfspitzen, Krokodilklemmen und ähnliches immer nur hinter dem Griffschutzkragen an.
- Eventuell feuchte Klemmen müssen abgetrocknet werden, bevor man das Gerät anschließt.
- Reparaturen und messtechnische Überprüfungen dürfen nur durch zugelassenes Fachpersonal erfolgen.

## **INHALTSVERZEICHNIS**

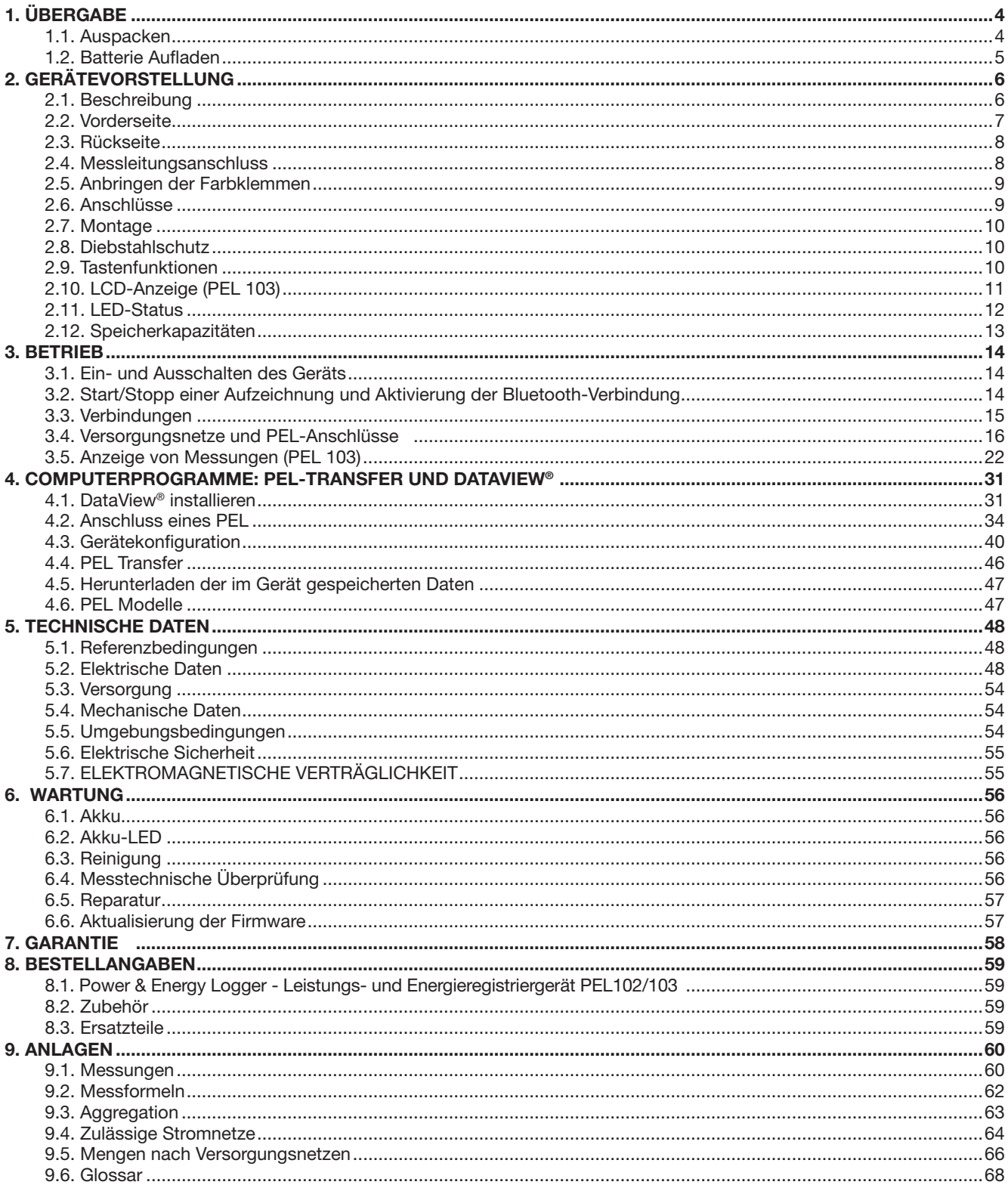

## **1. Übergabe**

## **1.1. Auspacken**

<span id="page-3-0"></span>п

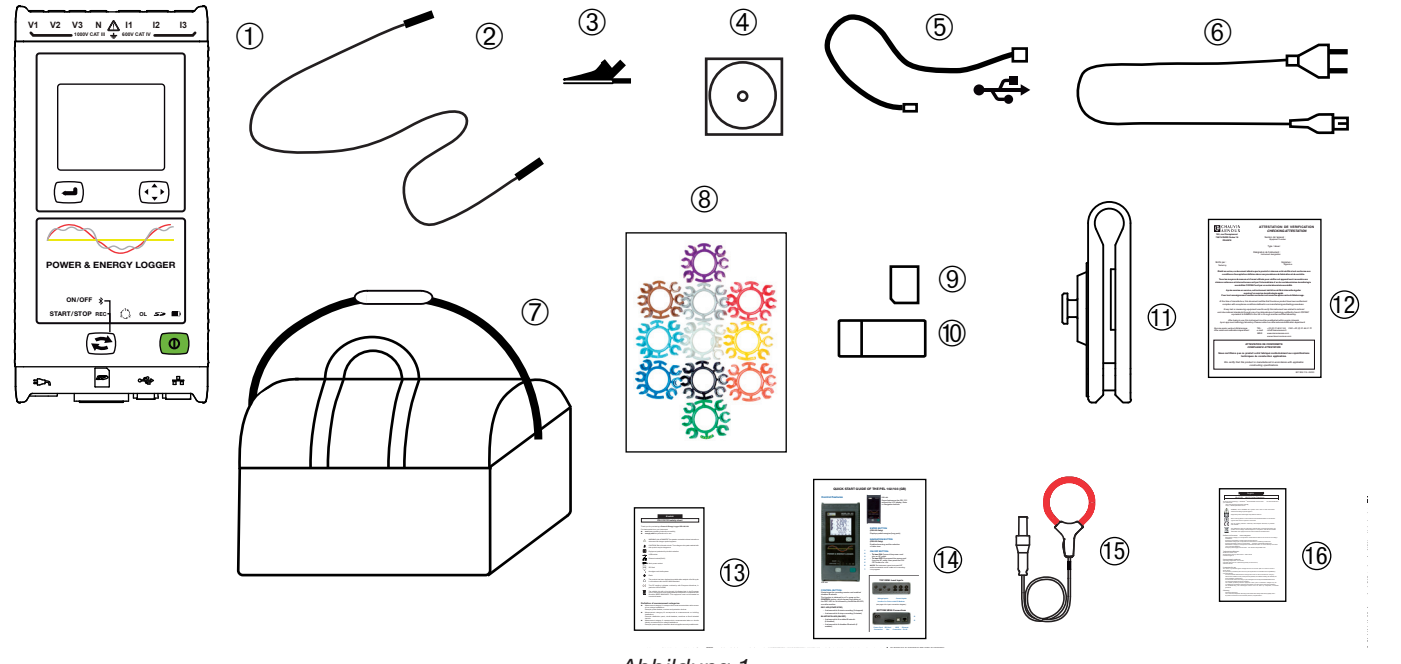

Abbildung 1 ng 1

| Nr.                               | <b>Bezeichnung</b>                                                                                       |    |
|-----------------------------------|----------------------------------------------------------------------------------------------------|----|
| $\mathbf{1}$                      | PEL 102 oder PEL 103 (modellabhängig)                                                                    | 1  |
| $\overline{2}$                    | Sicherheitsleitungen Banane-Banane gerade-gerade schwarz.                                                | 4  |
| $\sqrt{3}$                        | Krokodilklemmen schwarz.                                                                                 | 4  |
| $\overline{4}$                    | CD mit Bedienungsanleitungen und DataView®-Software.                                                     | 1  |
| $\sqrt{5}$                        | USB-Kabel Typ A-B, 1,5 m.                                                                                |    |
| 6                                 | Stromkabel, 1,5 m.                                                                                       |    |
| $\begin{bmatrix} 7 \end{bmatrix}$ | Transporttasche.                                                                                         | 1  |
| $\boxed{8}$                       | Satz Stifte und Ringe zur Kennzeichnung der einzelnen Phasen bei den Messleitungen und<br>Stromwandlern. | 12 |
| $\mathbf{g}$                      | SD Karte 2 Gb.                                                                                           | 1  |
| (10                               | Adapter SD-Karte/USB.                                                                                    |    |
| (11)                              | Universal-Bausatz Multifix.                                                                              |    |
| (12)                              | Prüfzertifikat.                                                                                          |    |
| (13)                              | PEL-Sicherheitsdatenblatt.                                                                               |    |
| (14)                              | Schnellstart-Anleitung.                                                                                  | 15 |
| 何                                 | Stromwandler MA193 MiniFLEX® (modellabhängig).                                                           | 3  |
| (16)                              | Sicherheitsdatenblatt Stromwandler MA193 (modellabhängig).                                               |    |

<span id="page-3-1"></span>*Tabelle 1*

## <span id="page-4-0"></span>**1.2. Batterie Aufladen**

Vor der ersten Verwendung muss der Akku vollständig aufgeladen werden.

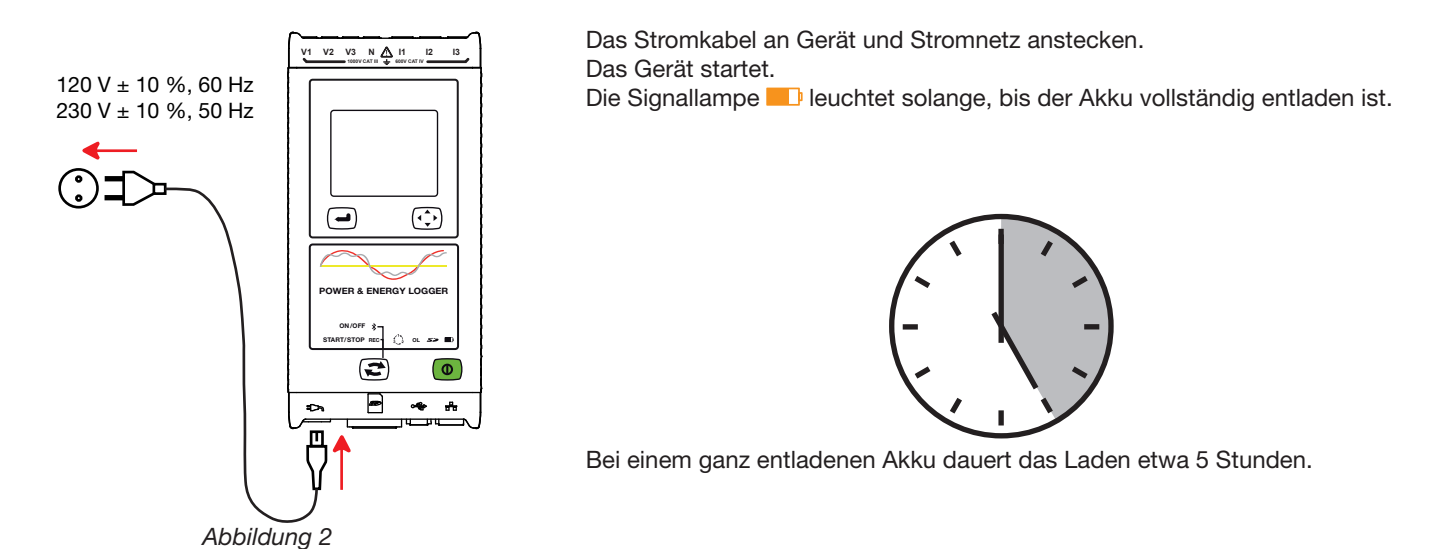

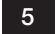

## <span id="page-5-0"></span>**2.1. Beschreibung**

**PEL: P**ower & **E**nergy **L**ogger (Leistungs- und Energieregistriergerät)

PEL 102/103 sind einfach zu bedienende Leistungs- und Energieregistriergeräte (ein-, zwei- bzw. dreiphasig Y und ∆).

Der PEL bietet alle Leistungs- und Energieregistrierfunktionen, wie sie für die meisten Versorgungsnetze (50 Hz, 60 Hz, 400 Hz und DC) weltweit benötigt werden, sowie zahlreiche Anschlussmöglichkeiten für verschiedenste Anlagen. Der Logger ist für den Betrieb in 600 V CAT IV/1000 V CAT III Umgebungen ausgelegt.

Er ist kompakt und lässt sich in zahlreiche Schaltanlagen einpassen.

Der Logger bietet folgende Messungen und Berechnungen:

- Direkte Spannungsmessung bis 600 V CAT IV/1000 V CAT III
- Direkte Strommessung mit Stromwandlern MA193 in den Bereichen 50mA bis 10000A
- Messung der Wirkleistung (W), Blindleistung (var) und Scheinleistung (VA)
- Messung der Wirkenergie an Netz- und Lastseite (Wh), Blindenergie 4-Quadranten (varh) und Scheinenergie (VAh)
- **Leistungsfaktor (PF), cos**  $\varphi$  **und tan**  $\Phi$
- Scheitelfaktor
- Gesamtverzerrungsfaktor (THD) der Spannungen und Ströme
- Oberschwingungen von Spannung und Strom bis zur 50. Ordnung bei 50/60 Hz
- **Frequenzmessungen**
- RMS- und DC-Messungen mit 128 Samples/Zyklus-gleichzeitig an jeder Phase
- Dreifache LCD-Anzeige in brillantblau auf PEL 103 (gleichzeitige Anzeige von drei Phasen)
- Speicherung der Messwerte und Berechnungsergebnisse auf SD- oder SDHC-Karte
- Automatische Erkennung der Stromwandler
- Konfiguration der Übersetzungsverhältnisse für Ströme und Spannungen an externen Wandlern
- Stützt 17 verschiedene Anschlüsse oder Stromversorgungsnetze
- USB-, LAN- (Ethernet) und Bluetooth-Anschluss
- DataView® Software ermöglicht Daten einlesen, PC-Koppelung in Echtzeit und Berichterstellung anhand gebrauchsfertiger Berichtvorlagen

<span id="page-6-0"></span>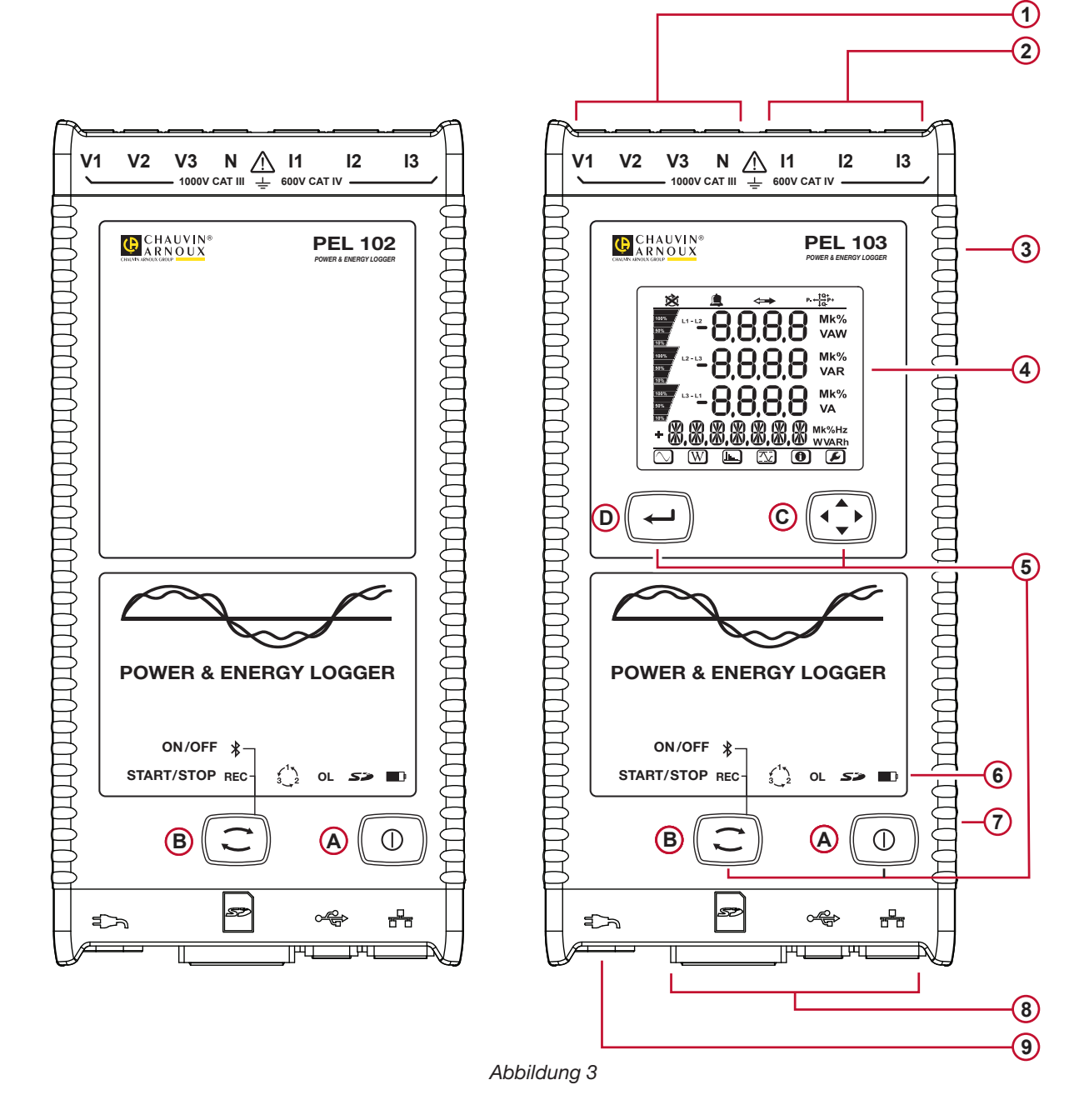

- Vier Spannungsmessanschlüsse (1)
- Drei Stromwandleranschlüsse **2**
- Hartes Gehäuse mit Elastomerüberzug **3**
- LCD-Digitalanzeige für Messdaten, Berechnungsergebnisse und Einstellunge (siehe Abs. [2.10\)](#page-10-1). **4**
- **5** Zwei (PEL 102) bzw. vier (PEL 103) Funktionstasten (siehe Abs. [2.9\)](#page-9-1).

**A Ein/Aus**-Taste **B Wahltaste C Navigationstaste D Eingabetaste**

- Neun Signallampen als Statusanzeigen (siehe Abs. [2.11\)](#page-11-1). **6**
- Vorrichtung für Kensington-Diebstahlschutz (siehe Abs. [2.8\)](#page-9-2). **7**
- USB- und Ethernet-Anschlüsse, SD-Karten-Slot und Schutzstöpsel für die Anschlüsse **8**
- **9)** Standardnetzstecker (Rasierersteckdose IEC C7 -nicht polarisiert) für 110/250 VAc Versorgung

## <span id="page-7-0"></span>**2.3. Rückseite**

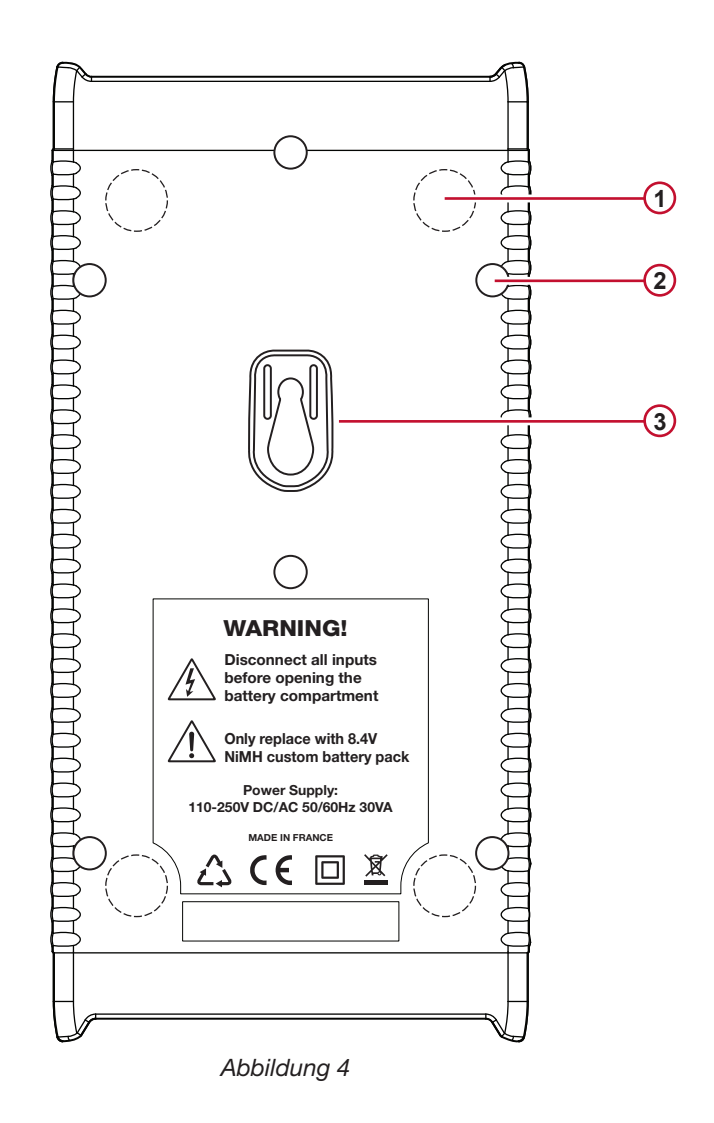

- Vier Magnete (in Kunststoffgehäuse eingegossen) **1**
- 2) Sechs Torx®-Schrauben (nur für fabrikseitige Reparatur)
- Montageplatz für Multifix (siehe Abs. [2.7\)](#page-9-3). **3**

## **2.4. Messleitungsanschluss**

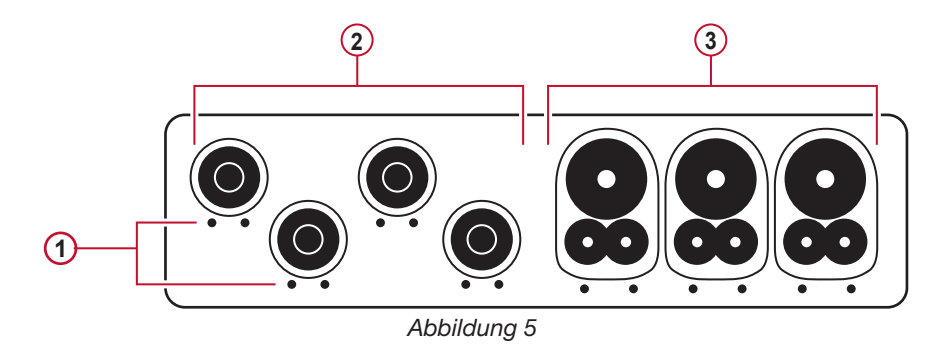

- Die kleinen Löcher (• •) sind für die Farbstifte bestimmt, mit denen die Strom- und Spannungseingänge gekennzeichnet werden. (1)
- Spannungseingänge (Sicherheitsbananenstecker). **2**
- Stromeingänge (4-polige Steckverbinder). **3**

<span id="page-8-0"></span>Bei Mehrphasenmessung zuerst alles Zubehör und alle Anschlüsse mit Farbringen und Stiften kennzeichnen (im Lieferumfang inbegriffen), wobei jedem einzelnen Strom- und Spannungsanschluss eine Farbe zugeordnet wird.

So schließt man die Messspitzen an PEL an:

- Messung des Stroms: 4-polige Steckverbinder I1, I2, I3
- Messung der Spannung: Anschlussbuchsen V1, V2, V3 und N

Die Messspitzen müssen dem gewählten Anschlussplan gemäß an den Kreis angeschlossen werden, der überwacht werden soll. Nicht vergessen - die Übersetzungsverhältnisse für Spannung und Strom notwendigenfalls festlegen.

## **2.5. Anbringen der Farbklemmen**

Bevor die Stromwandler angeschlossen werden, sind die entsprechenden Sicherheitsdatenblätter zu lesen!

Der Lieferumfang des Geräts umfasst zwölf Mal Farbringe und Farbklemmen, mit denen die Stromwandler, Leitungen und Eingänge gekennzeichnet werden.

- Dazu die Farbklemmen lösen und in die Löcher unter den Buchsen stecken, die Großen in die Stromeingänge, die Kleinen in die Spannungseingänge.
- Dann den gleichfarbigen Ring an die Spitze stecken, die zum betreffenden Eingang gehört.

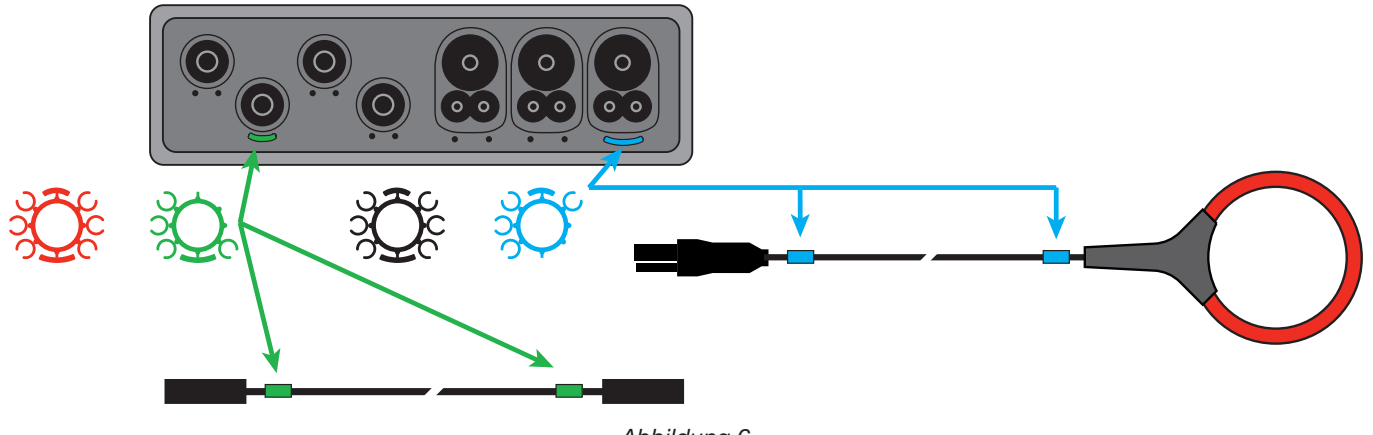

*Abbildung 6*

## **2.6. Anschlüsse**

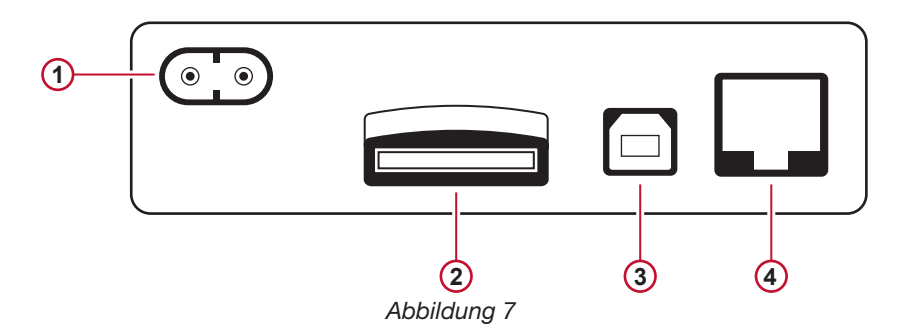

- 1) Netzkabelanschluss (siehe Abs. [3.3.1\)](#page-14-1).
- SD-Karten-Slot (siehe Abs. [3.3.3](#page-15-1)). **2**
- USB-Stecker (siehe Abs. [3.3.4](#page-15-2)). **3**
- Ethernet-Stecker RJ45 (siehe Abs. [3.3.6](#page-15-3)). **4**

## <span id="page-9-0"></span>**2.7. Montage**

<span id="page-9-3"></span>Das starke Magnetfeld kann Festplatten und medizinische Geräte beschädigen.

PEL 102/103 lässt sich mit Hilfe der eingebauten Magnete an senkrechten Metallplatten anbringen.

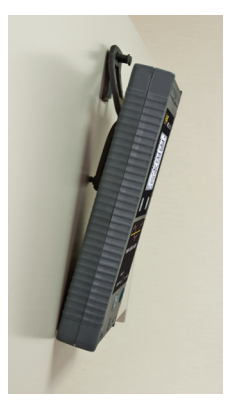

*Abbildung 8*

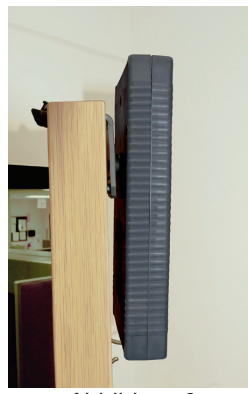

*Abbildung 9*

Außerdem lässt sich PEL 102/103 mit Hilfe des MultiFix-Universal-Bausatzes an ebenen senkrechten Flächen anbringen.

Der MultiFix-Universal-Bausatz hat sowohl einen starken Magneten für Metallflächen als auch ein Doppelgelenkscharnier zum Einhängen an Türoberkanten und an Haken.

## <span id="page-9-2"></span>**2.8. Diebstahlschutz**

PEL 102/103 verfügt über eine Vorrichtung für Kensington-Systeme (siehe Abb. 3), die in Kombination mit einem Stahlkabel (erhältlich in Büro- und Computerfachgeschäften) verhindert, dass das Gerät gestohlen wird.

## <span id="page-9-1"></span>**2.9. Tastenfunktionen**

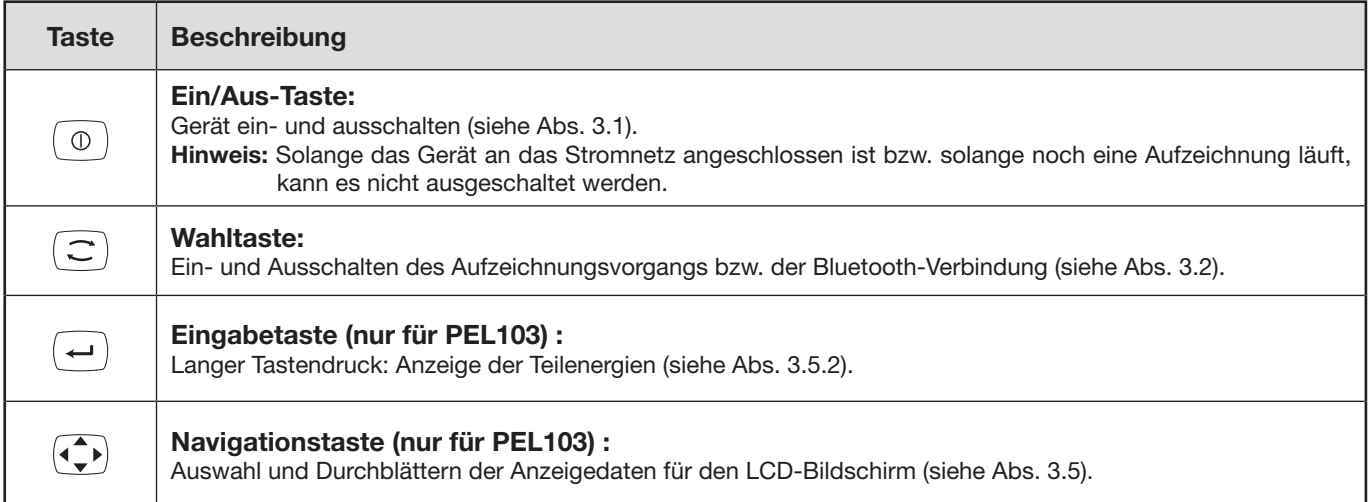

*Tabelle 2*

## <span id="page-10-1"></span><span id="page-10-0"></span>**2.10. LCD-Anzeige (PEL 103)**

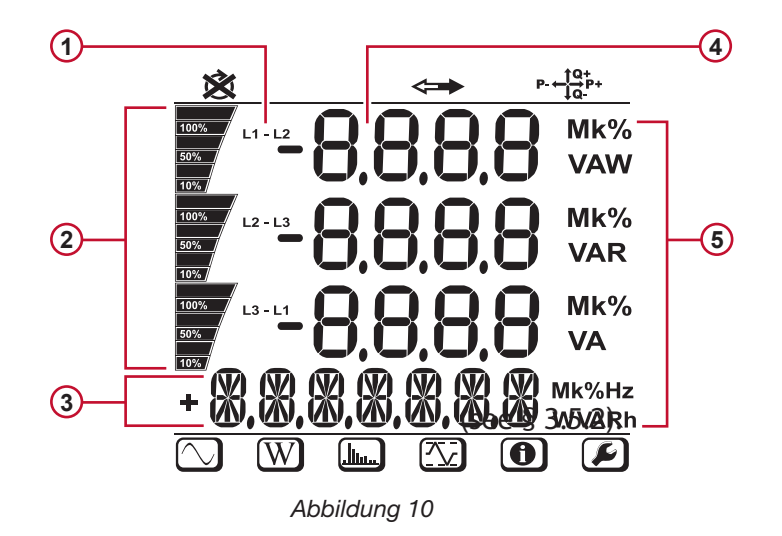

1) Phase

- Prozentanzeige (0 100 %) für die vom Benutzer in DataView® programmierte PEL-Einstellungen für Gesamtbereich bzw. Vollladung. **2**
- Messungen oder Titel der Anzeigeseiten **3**
- Messwerte **4**
- Messeinheiten **5**

Die unteren und oberen Anzeigerahmen geben folgende Informationen:

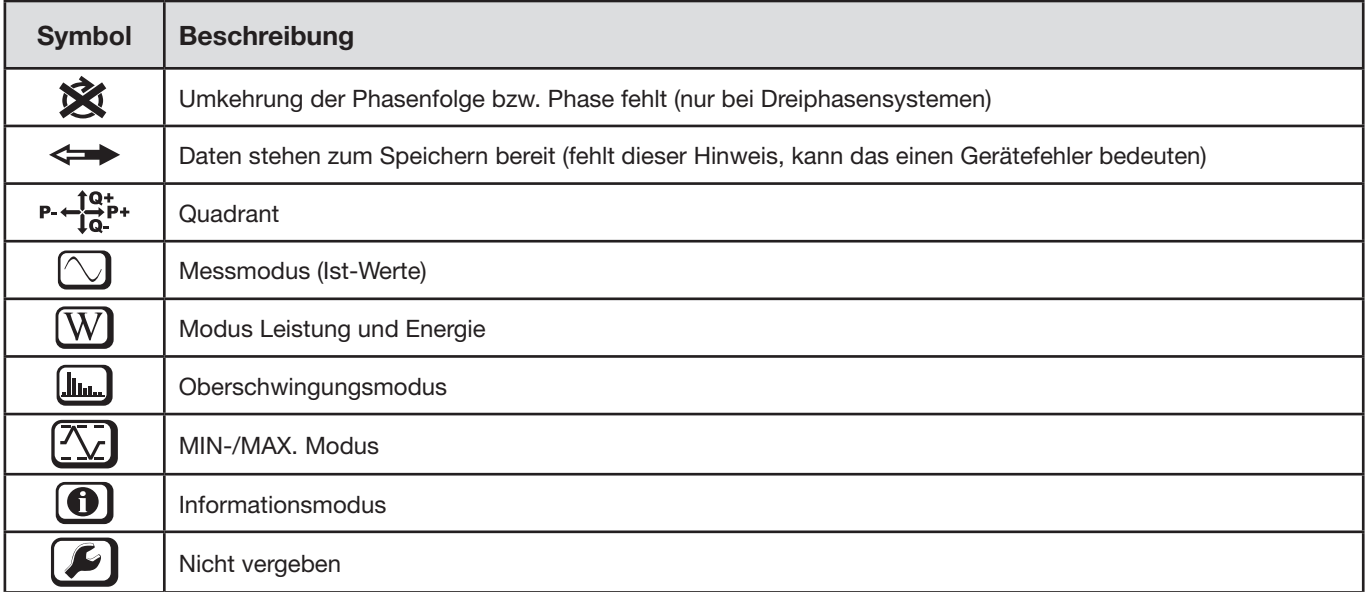

*Tabelle 3*

## <span id="page-11-0"></span>**2.11. LED-Status**

<span id="page-11-1"></span>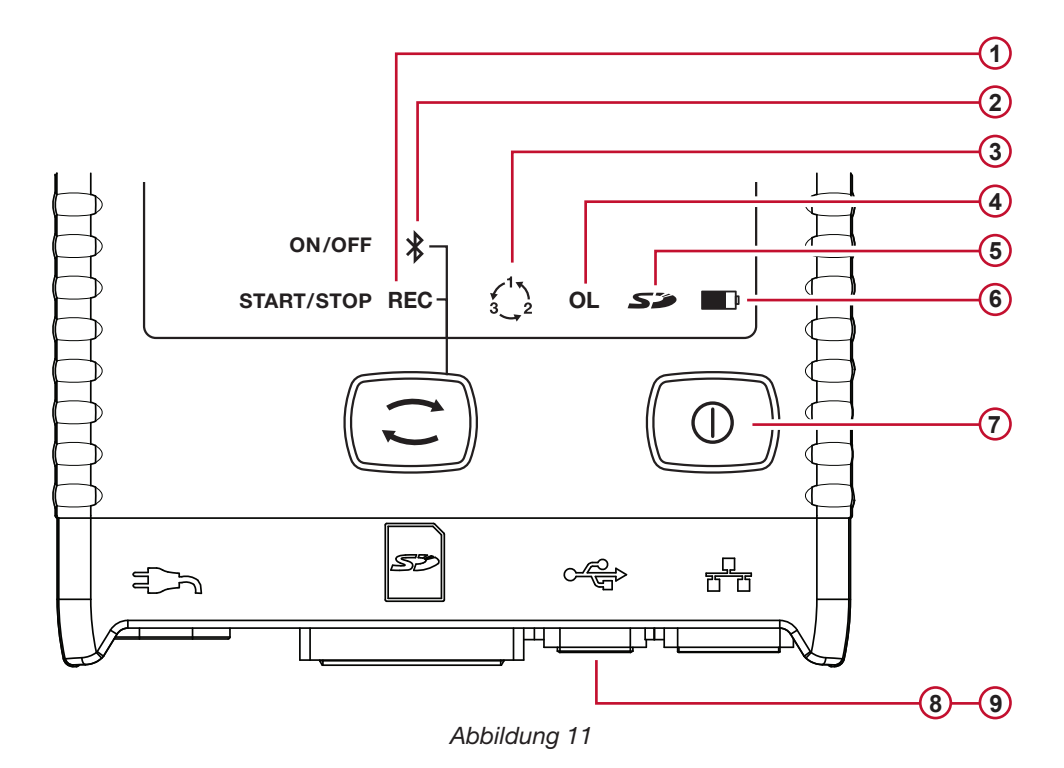

<span id="page-11-2"></span>**Signallampen und Farbe Status** <u>(ብ</u> **Grüne LED: Aufzeichnungsstatus** LED blinkt alle 5 Sek. ein Mal: Logger ist in Bereitschaft, d.h. keine Aufzeichnung läuft. LED blinkt alle 5 Sek. zwei Mal: Logger in Aufzeichnungsmodus. **2 Blaue LED: Bluetooth** LED leuchtet nicht: Bluetooth deaktiviert. LED leuchtet: Bluetooth aktiv, aber keine Übertragung. LED blinkt im Sekundentakt zwei Mal: Bluetooth aktiv, Übertragung läuft **3 Rote LED: Phasenfolge** Leuchtet nicht: Drehrichtung der Phasen ist richtig. LED blinkt im Sekundentakt ein Mal: Drehrichtung der Phasen ist falsch **4 Rote LED: Überlast** Leuchtet nicht: Keine Überlast an den Eingängen vorhanden. LED blinkt im Sekundentakt ein Mal: Überlast an zumindest einem Eingang. LED leuchtet: Spitze fehlt bzw. ist falsch angeschlossen. **5 Rote/grüne LED: Status der SD-Karte** Grüne LED leuchtet: SD-Karte ist OK. Rote LED blinkt alle 5 Sek. fünf Mal: SD-Karte voll. Rote LED blinkt alle 5 Sek. vier Mal: Speicherkapazität für höchstens eine Woche. Rote LED blinkt alle 5 Sek. drei Mal: Speicherkapazität für höchstens zwei Wochen. Rote LED blinkt alle 5 Sek. zwei Mal: Speicherkapazität für höchstens drei Wochen. Rote LED blinkt alle 5 Sek. ein Mal: Speicherkapazität für höchstens vier Wochen. Rote LED leuchtet: SD-Karte fehlt bzw. ist gesperrt. **6 Gelbe/rote LED: Akkuzustand** Wenn das Netzkabel angeschlossen ist, lädt sich der Akku ganz auf. LED leuchtet nicht: Akku vollgeladen. Gelbe LED leuchtet: Akku wird geladen. Gelbe LED blinkt im Sekundentakt ein Mal: Akku wird nach vollständiger Entladung wieder geladen. Rote LED blinkt im Sekundentakt zwei Mal: Akku schwach und keine Netzversorgung vorhanden.

<span id="page-12-0"></span>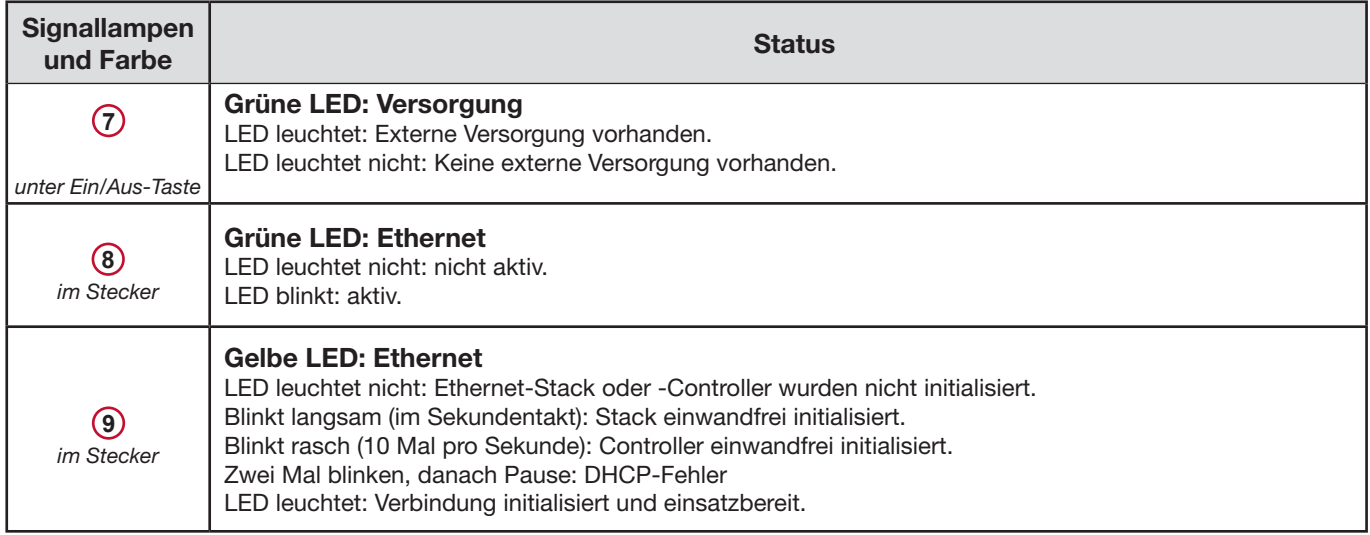

<span id="page-12-1"></span>*Tabelle 4*

## **2.12. Speicherkapazitäten**

#### Speicherkapazitäten

 $\mathbf{I}$ 

Der PEL funktioniert mit FAT32-formatierten SD- und SDHC-Karten und mit bis zu 32 Gb Kapazität. Das Übertragen derartiger Datenmengen kann - je nach PC-Leistung und Verbindung - lange dauern und der PC wird dabei intensiv beansprucht. Manche Computer stoßen bei solchen Datenmengen an ihre Grenzen und Tabellen-Kalkulationsprogramme verarbeiten nur eine beschränkte Datenmenge.

Daher empfehlen wir, die Daten zuerst auf der SD-Karte zu optimieren und nur die tatsächlich benötigten Messungen abzuspeichern. Nur zur Information: 30 Tage Aufzeichnung, Aggregationszeitraum 10 Minuten, Aufzeichnung der "1s"- und Oberschwingungsdaten, für 4-Leiter-Drehstromnetz, belegt rund 3,2 Gb. Ohne Oberschwingungen reduziert sich die nötige Speicherkapazität auf rund 0,52 Gb. Wenn die Oberschwingungen also nicht unbedingt benötigt werden, sollte ihre Aufzeichnung deaktiviert werden.

Empfohlene maximale Aufzeichnungsdauern:

- Eine Woche bei Aufzeichnungen mit aggregierten Werten, "1s"-Daten und Oberschwingungen,
- Ein Monat bei Aufzeichnungen mit aggregierten Werten und "1s"-Daten aber ohne Oberschwingungen,
- Ein Jahr, wenn nur aggregierte Werte aufgezeichnet werden.

Außerdem sollten nicht mehr als 32 Vorgänge auf der SD-Karte gespeichert werden.

#### **Bei Aufzeichnungen mit Oberschwingen oder langer Laufzeit (über ein Monat) müssen SDHC-Karten Kl. 4 oder höher verwendet werden.**

Bei umfangreichen Aufzeichnungen raten wir von Bluetooth-Verbindungen ab, weil das zu lange dauern würde. Wenn Bluetooth unumgänglich ist, sollte man sich überlegen, ob die "1s"-Daten und Oberschwingungen tatsächlich benötigt werden, denn ohne diese Daten belegt dieselbe 30tägige Aufzeichnung nur mehr 2,5 Mb.

USB- oder Ethernet-Verbindungen hingegen sind für die Datenübertragung möglicherweise tragbar, je nach Vorgangsdauer und Netzgeschwindigkeit. Wir empfehlen jedoch, die Karte direkt in den PC bzw. den SD/USB-Adapter einzulegen, so werden die Daten am schnellsten übertragen.

<span id="page-13-0"></span>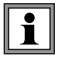

**Wichtiger Hinweis:** Für die folgenden Betriebsanleitungen wird vorausgesetzt, dass der PEL vom Benutzer bereits konfiguriert wurde. Diese Konfiguration kann ausschließlich über PEL-Transfer (mit DataView® mitgeliefert) vorgenommen werden. Anleitungen zur Konfiguration finden Sie unter Abs. [4.3](#page-39-1).

Der PEL ist einfach zu bedienen:

- Vor dem Aufzeichnen muss der Logger konfiguriert werden. Diese Einstellungen werden mit PEL-Transfer (siehe Abs. [4.3\)](#page-39-1) vorgenommen. Um ungewollte Änderungen zu vermeiden, kann der PEL bei laufender Aufzeichnung nicht programmiert werden.
- Der PEL schaltet sich automatisch ein (siehe Abs. [3.1.1](#page-13-3)) sobald er an eine Stromversorgung angeschlossen ist.
- Wenn die Wahltaste  $(\tilde{\sim})$  gedrückt wird, beginnt die Aufzeichnung (siehe Abs. [3.2](#page-13-2)).
- Der PEL erlischt nach einer bestimmten Zeit, wenn die Stromversorgung unterbrochen wird und der Aufzeichnungsvorgang beendet ist (siehe Abs. [3.1.2\)](#page-13-4).

## <span id="page-13-1"></span>**3.1. Ein- und Ausschalten des Geräts**

#### <span id="page-13-3"></span>**3.1.1. Einschalten**

 $\mathbf i$ 

- Stromkabel an Adapter anschließen.
- PEL an eine Steckdose anschließen. Das Gerät schaltet sich automatisch ein.
- Die grüne Signallampe unter der **Ein-/Aus-Taste** leuchtet auf, sobald der PEL an die Stromversorgung angeschlossen ist.

**Hinweis:** Der Akku lädt sich automatisch auf, wenn der PEL an eine Steckdose angeschlossen ist. Ein voll aufgeladener Akku bietet rund 30 Minuten Betriebsautonomie, bei kurzen Pannen und Stromausfällen kann das Gerät also weiterlaufen.

#### <span id="page-13-4"></span>**3.1.2. PEL AUSSCHALTEN**

Der PEL schaltet sich nicht aus, solange er an eine Stromversorgung angeschlossen ist und solange eine Aufzeichnung läuft bzw. programmiert ist.

**Hinweis:** Diese Funktionsweise ist eine Vorsichtsmaßnahme, die verhindern soll, dass der Benutzer eine Aufzeichnung unabsichtlich oder fehlerbedingt beendet

Ausschalten des PEL:

- Netzkabel vom Netzanschluss abnehmen.
- **Ein-/Aus-Taste** länger als zwei Sekunden drücken, bis alle Signallampen aufleuchten. **Ein-/Aus-Taste** loslassen.
- Jetzt schaltet der PEL ab und alle Signallampen und die Anzeige erlöschen.
- Wenn noch eine Stromversorgung vorliegt, schaltet sich das Gerät nicht aus.
- Wenn noch eine Aufzeichnung läuft bzw. programmiert ist, schaltet das Gerät nicht aus.

### <span id="page-13-2"></span>**3.2. Start/Stoppeiner Aufzeichnung undAktivierung der Bluetooth-Verbindung**

Die Aufzeichnungen werden nur auf der SD-Karte gespeichert.

#### **Aufzeichnung starten:**

- Die SD-Karte in das PEL-Gerät einlegen.
- Mit der Wahltaste  $\left\langle \right\rangle$  den Aufzeichnungsvorgang starten und beenden bzw. die Bluetooth-Verbindung aktivieren und deaktivieren.
- Die Wahltaste kurz drücken (< 2s) und wieder loslassen.
- Die Signallampen REC (grün, Nr. 1 auf [Abbildung 11](#page-11-2)) und Bluetooth (blau, Nr. 2 auf [Abbildung 11](#page-11-2)) leuchten nacheinander jeweils drei Sekunden lang auf. In diesem Zeitraum hat der Benutzer die Möglichkeit, ihre jeweilige Funktion wie unten beschrieben festzulegen.
- Wird die **Wahltaste** losgelassen, wenn die jeweilige Signallampe leuchtet (also nur während der 3 Sekunden, die sie leuchtet), erzielt man folgendes Ergebnis:

#### <span id="page-14-0"></span>**REC-LED (START / STOPP)**

- Loslassen der Taste, während diese Signallampe leuchtet: Die Aufzeichnung wird gestartet (sofern nicht bereits eine Aufzeichnung lief).
- Loslassen der Taste, während diese Signallampe leuchtet: Die Aufzeichnung wird gestoppt (sofern eine Aufzeichnung lief).

#### **BLUETOOTH-LED (EIN/AUS)**

- Loslassen der Taste, während diese Signallampe leuchtet: Die Bluetooth-Verbindung wird aktiviert (sofern sie nicht bereits aktiv war).
- Loslassen der Taste, während diese Signallampe leuchtet: Die Bluetooth-Verbindung wird deaktiviert (sofern sie aktiv war).

**Hinweis:** Wenn man sowohl die Aufzeichnung als auch Bluetooth bedienen möchte, muss dies einzeln nacheinander geschehen, der Vorgang also wiederholt werden.

## **3.3. Verbindungen**

i

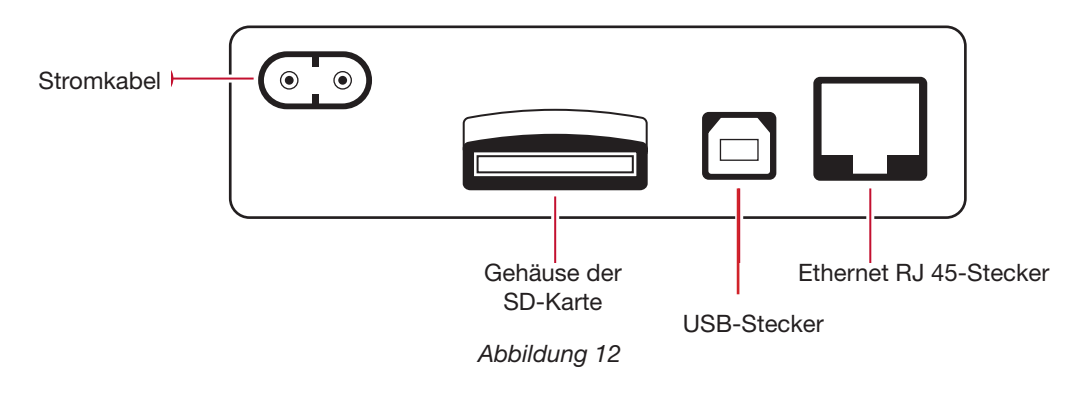

#### <span id="page-14-1"></span>**3.3.1. VERSORGUNG**

Der PEL wird über ein externes Stromkabel mit nicht polarisiertem Rasiererstecker versorgt. Solche Kabel sind in zahlreichen Computer-Fachgeschäften erhältlich. Beim Kauf eines neuen Kabels ist darauf zu achten, dass das Kabel nicht polarisiert ist. Ersatzkabel sind auch auf Bestellung bei der Fabrik erhältlich.

Der PEL wird mit 120 V oder 230 V (±10%) und 50/60Hz versorgt und ist mit allen Versorgungsspannungen weltweit kompatibel.

- Das Gerät bleibt eingeschaltet, solange es an das Stromnetz angeschlossen ist.
- Wenn man ein ausgeschaltetes Gerät an das Stromnetz anschließt, schaltet es sich ein und der Akku wird automatisch aufgeladen.
- Wenn die Stromversorgung abrupt unterbrochen wird (Stromausfall, Netzkabel abgenommen), läuft es noch rund 30 Minuten weiter, außer wenn die Stromsparfunktion aktiviert ist.
- Der PEL besitzt eine eingebaute, programmierbare Stromsparfunktion. Bei schwacher Akkuladung (ROTE LED blinkt zwei Mal pro Sekunde) schaltet das Gerät ab. PEL fährt wieder hoch, wenn die Stromversorgung aus dem Netz wieder hergestellt ist.
- Wenn das Gerät nicht über das Stromnetz versorgt wird, schaltet man es mit der **Ein/Aus-Taste** ein (siehe Abs. [3.1](#page-13-1)).
- Wenn das Gerät nicht über das Stromnetz versorgt wird und keine Aufzeichnung läuft bzw. programmiert ist, schaltet man es mit der **Ein/Aus-Taste** aus (siehe Abs. [3.1\)](#page-13-1).

#### <span id="page-15-0"></span>**3.3.2. STANDBY (UND ANZEIGEHELLIGKEIT)**

Bei einem eingeschalteten Gerät, das für eine bestimmte Zeit nicht aktiv ist, schaltet die LCD-Anzeige (PEL 103) automatisch auf Standby.

Im Standby laufen die Messungen und Aufzeichnungen weiter, nur die Helligkeit der Bildschirmbeleuchtung wird auf ein bestimmtes Niveau reduziert. Das Helligkeitsniveau für den Standby wird vom Benutzer über das PEL-Transfer-Tool programmiert (siehe Abs. [4.3.1](#page-39-2)).

Die normale Anzeigehelligkeit wird wieder hergestellt, wenn man auf die Enter- oder Navigationstaste drückt.

**Hinweis**: Auch die normale Bildschirmhelligkeit wird über das PEL-Transfer-Tool programmiert (siehe Abs. [4.3.1\)](#page-39-2).

#### <span id="page-15-1"></span>**3.3.3. SPEICHERKARTE (SD-KARTE)**

PEL 102/103 speichert die Daten auf einer SD-Karte. PEL stützt SD-Karten bis 2 Gb und FAT32-formatierte SDHC-Karten (4 bis 32 Gb).

- Die SD-Karte kann über PEL-Transfer formatiert werden, wenn das Gerät angeschlossen ist und keine Aufzeichnung läuft bzw. programmiert ist.
- Wenn man die SD-Karte direkt in den PC einschiebt, lässt sie sich jederzeit formatieren.
- Nur eine nicht gesperrte SD-Karte kann formatiert werden oder Daten speichern.
- SD-Karte "heiß" herauszunehmen ist möglich, wenn gerade keine Aufzeichnung läuft.

PEL verwendet kurze Dateinamen (8 Zeichen), wie zum Beispiel Ses00004.

#### <span id="page-15-2"></span>**3.3.4. PEL-VERBINDUNG ÜBER USB**

Der PEL 102/103 ist dafür ausgelegt, über USB (A/B-Kabel) mit einem Computer verbunden zu werden, wo man ihn konfigurieren, einen Aufzeichnungsvorgang vorbereiten (Echtzeit-Verbindung) und Aufzeichnungsdaten herunterladen kann.

**Hinweis:** Durch den Anschluss eines USB-Kabels zwischen Gerät und Computer wird das Gerät weder eingeschaltet noch der Akku geladen.

#### **3.3.5. PEL-VERBINDUNG ÜBER Bluetooth**

Der PEL 102/103 ist dafür ausgelegt, über Bluetooth mit einem Computer verbunden zu werden, wo man ihn konfigurieren, einen Aufzeichnungsvorgang vorbereiten und Aufzeichnungsdaten herunterladen kann.

Wenn Ihr Computer keine Bluetooth-Voreinstellung besitzt, verwenden Sie einen USB-Bluetooth-Adapter. Der voreingestellte Windows-Driver sollte das Peripheriegerät automatisch installieren.

Der Kopplungsvorgang hängt vom Betriebssystem, dem Bluetooth-System und dem Driver ab.

Bei Bedarf, der Hauptschlüssel ist 0000. Dieser Code lässt sich über PEL-Transfer nicht ändern.

#### <span id="page-15-3"></span>**3.3.6. PEL-VERBINDUNG ÜBER LAN ETHERNET**

Die LAN-Verbindung dient dazu, Daten und Gerätestatus in Echtzeit anzuzeigen, den PEL zu konfigurieren, einen Aufzeichnungsvorgang vorzubereiten und Aufzeichnungsdaten herunterzuladen.

#### **IP-Adresse:**

i

Der PEL hat eine IP-Adresse.

Wenn bei der Gerätekonfiguration mit PEL-Transfer das Feld "DHCP einschalten" (Dynamische IP-Adresse) angekreuzt ist, fordert das Gerät beim DHCP-Server des Netzes automatisch eine IP-Adresse an.

Internetprotokoll: UDP. Standardmäßig wird Anschluss 3041 verwendet. Über PEL-Transfer kann zugelassen werden, dass der PC über einen Router an mehrere Geräte angeschlossen wird.

**Hinweis**: Wenn gerade eine LAN-Verbindung aktiv ist, können die Netzwerkeinstellungen nicht geändert werden, dazu benötigt man eine USB-Verbindung.

## <span id="page-15-4"></span>**3.4. Versorgungsnetze und PEL-Anschlüsse**

Wie Messleitungen für Spannung und Stromwandler an die Anlage angeschlossen werden, hängt vom jeweiligen Versorgungsnetz ab, und wird hier beschrieben. Auch muss der PEL für das gewählte Versorgungsnetz konfiguriert werden (siehe Abs. [4.3.3](#page-41-0)).

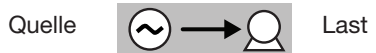

#### <span id="page-16-0"></span>**3.4.1. Einphasig 2 Leiter**

Für Einphasen-2-Leiter-Messungen:

- Messleitung N an Neutralleiter anschließen
- Messleitung V1 an Phasenleiter L1 anschließen
- Stromsonde an Phasenleiter L1 anschließen

Am Wandler die Pfeilrichtung prüfen, der Pfeil muss zur Last (Load) weisen. Dadurch wird der richtige Phasenwinkel für die Leistungsmessung und sonstige phasenabhängige Messungen sichergestellt.

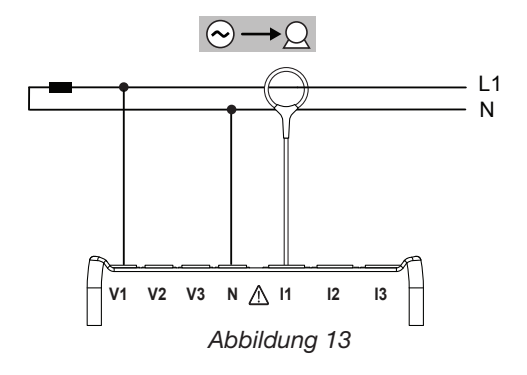

#### <span id="page-16-1"></span>**3.4.2. ZWEIPHASIG 3 LEITER (ZWEIPHASIG AB TRANSFORMATOR MIT MITTELANZAPFUNG)**

Für Zweiphasen-3-Leiter-Messungen:

- Messleitung N an Neutralleiter anschließen
- Messleitung V1 an Phasenleiter L1 anschließen
- Messleitung V2 an Phasenleiter L2 anschließen
- Stromsonde I1 an Phasenleiter L1 anschließen
- Stromsonde I2 an Phasenleiter L2 anschließen

An den Wandlern die Pfeilrichtung prüfen, der Pfeil muss zur Last (Load) weisen. Dadurch wird der richtige Phasenwinkel für die Leistungsmessung und sonstige phasenabhängige Messungen sichergestellt.

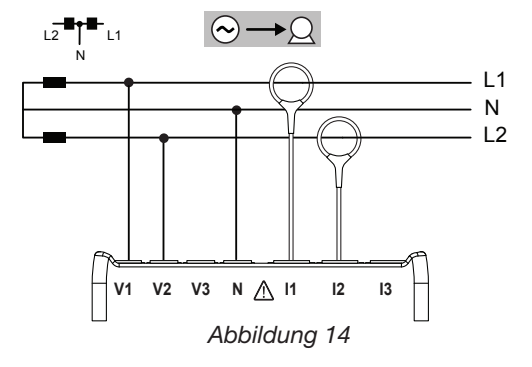

#### **3.4.3. DREIPHASENNETZE MIT 3 LEITERN**

#### <span id="page-16-2"></span>**3.4.3.1. Dreiphasig 3 Leiter (**∆**, 2 Stromwandler)**

Für Dreiphasen-3-Leiter-Messungen (Dreieck, mit zwei Stromwandlern):

- Messleitung V1 an Phasenleiter L1 anschließen
- Messleitung V2 an Phasenleiter L2 anschließen
- Messleitung V3 an Phasenleiter L3 anschließen
- Stromsonde I1 an Phasenleiter L1 anschließen
- Stromsonde I3 an Phasenleiter L3 anschließen

An den Wandlern die Pfeilrichtung prüfen, der Pfeil muss zur Last (Load) weisen. Dadurch wird der richtige Phasenwinkel für die Leistungsmessung und sonstige phasenabhängige Messungen sichergestellt.

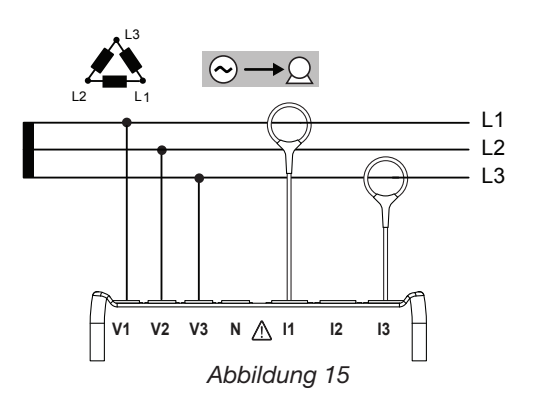

#### <span id="page-17-1"></span>**3.4.3.2. Dreiphasig 3 Leiter (**∆**, 3 Stromwandler)**

Für Dreiphasen-3-Leiter-Messungen (Dreieck, mit zwei Stromwandlern):

- Messleitung V1 an Phasenleiter L1 anschließen
- Messleitung V2 an Phasenleiter L2 anschließen
- Messleitung V3 an Phasenleiter L3 anschließen
- Stromsonde I1 an Phasenleiter L1 anschließen
- Stromsonde I2 an Phasenleiter L2 anschließen
- Stromsonde I3 an Phasenleiter L3 anschließen

An den Wandlern die Pfeilrichtung prüfen, der Pfeil muss zur Last (Load) weisen. Dadurch wird der richtige Phasenwinkel für die Leistungsmessung und sonstige phasenabhängige Messungen sichergestellt.

#### <span id="page-17-0"></span>**3.4.3.3. Dreiphasig 3 Leiter (offenes** ∆**, 2 Stromwandler)**

Für Dreiphasen-3-Leiter-Messungen (offenes Dreieck, mit zwei Stromwandlern):

- Messleitung V1 an Phasenleiter L1 anschließen
- Messleitung V2 an Phasenleiter L2 anschließen
- Messleitung V3 an Phasenleiter L3 anschließen
- Stromsonde I1 an Phasenleiter L1 anschließen
- Stromsonde I3 an Phasenleiter L3 anschließen

An den Wandlern die Pfeilrichtung prüfen, der Pfeil muss zur Last (Load) weisen. Dadurch wird der richtige Phasenwinkel für die Leistungsmessung und sonstige phasenabhängige Messungen sichergestellt.

#### <span id="page-17-2"></span>**3.4.3.4. Dreiphasig 3 Leiter (offenes** ∆**, 3 Stromwandler)**

Für Dreiphasen-3-Leiter-Messungen (offenes Dreieck, mit drei Stromwandlern):

- Messleitung V1 an Phasenleiter L1 anschließen
- Messleitung V2 an Phasenleiter L2 anschließen
- Messleitung V3 an Phasenleiter L3 anschließen
- Stromsonde I1 an Phasenleiter L1 anschließen
- Stromsonde I2 an Phasenleiter L2 anschließen
- Stromsonde I3 an Phasenleiter L3 anschließen

An den Wandlern die Pfeilrichtung prüfen, der Pfeil muss zur Last (Load) weisen. Dadurch wird der richtige Phasenwinkel für die Leistungsmessung und sonstige phasenabhängige Messungen sichergestellt.

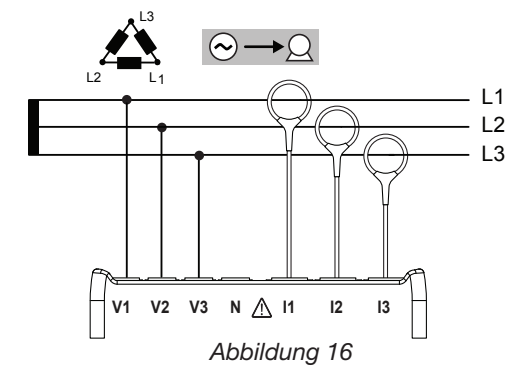

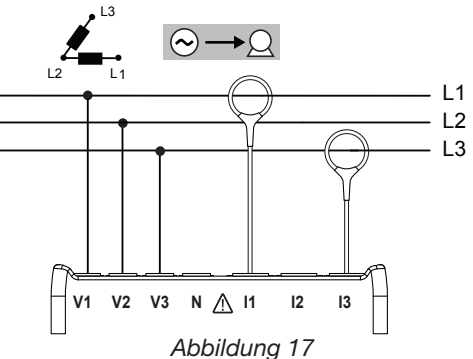

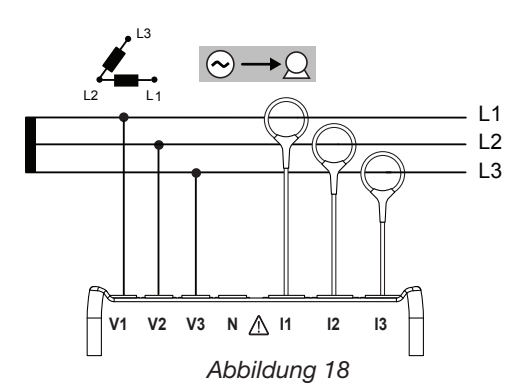

#### <span id="page-18-0"></span>**3.4.3.5. Dreiphasig 3 Leiter Y (2 Stromwandler)**

Für Dreiphasen-3-Leiter-Messungen (Stern, mit zwei Stromwandlern):

- Messleitung V1 an Phasenleiter L1 anschließen
- Messleitung V2 an Phasenleiter L2 anschließen
- Messleitung V3 an Phasenleiter L3 anschließen
- Stromsonde I1 an Phasenleiter L1 anschließen
- Stromsonde I3 an Phasenleiter L3 anschließen

An den Wandlern die Pfeilrichtung prüfen, der Pfeil muss zur Last (Load) weisen. Dadurch wird der richtige Phasenwinkel für die Leistungsmessung und sonstige phasenabhängige Messungen sichergestellt.

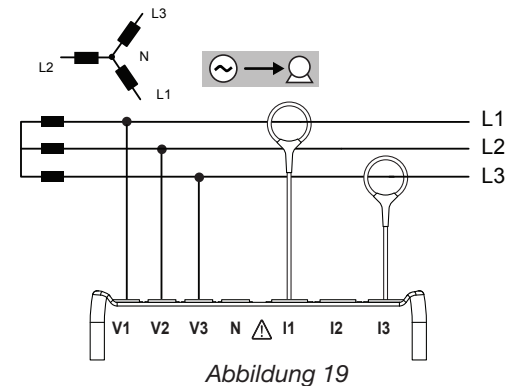

#### <span id="page-18-1"></span>**3.4.3.6. Dreiphasig 3 Leiter Y (3 Stromwandler)**

Für Dreiphasennetz-3-Leiter-Messungen (Stern, mit drei Stromwandlern):

- Messleitung V1 an Phasenleiter L1 anschließen
- Messleitung V2 an Phasenleiter L2 anschließen
- Messleitung V3 an Phasenleiter L3 anschließen
- Stromsonde I1 an Phasenleiter L1 anschließen
- Stromsonde I2 an Phasenleiter L2 anschließen
- Stromsonde I3 an Phasenleiter L3 anschließen

An den Wandlern die Pfeilrichtung prüfen, der Pfeil muss zur Last (Load) weisen. Dadurch wird der richtige Phasenwinkel für die Leistungsmessung und sonstige phasenabhängige Messungen sichergestellt. *Abbildung 20*

#### <span id="page-18-2"></span>**3.4.3.7. Dreiphasig 3 Leiter (**∆ **symmetrisch, 1 Stromwandler)**

Für Dreiphasen-3-Leiter-Messungen (symmetrisches Dreieck, mit ein Stromwandler):

- Messleitung V1 an Phasenleiter L1 anschließen
- Messleitung V2 an Phasenleiter L2 anschließen
- Stromsonde I3 an Phasenleiter L3 anschließen

Am Wandler die Pfeilrichtung prüfen, der Pfeil muss zur Last (Load) weisen. Dadurch wird der richtige Phasenwinkel für die Leistungsmessung und sonstige phasenabhängige Messungen sichergestellt.

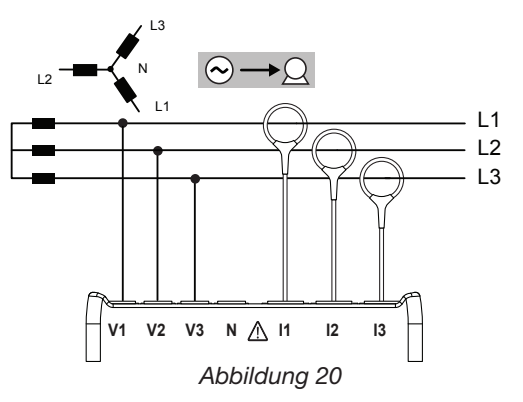

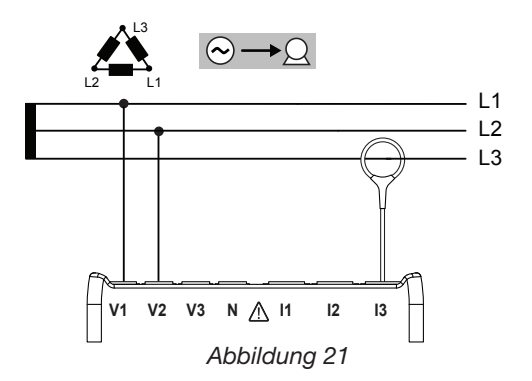

#### **3.4.4. DREIPHASENNETZE MIT 4 LEITERN Y**

#### <span id="page-19-0"></span>**3.4.4.1. Dreiphasig 4 Leiter Y (3 Stromwandler)**

Für Dreiphasen-4-Leiter-Messungen (Stern, mit drei Stromwandlern):

- Messleitung N an Neutralleiter anschließen
- Messleitung V1 an Phasenleiter L1 anschließen
- Messleitung V2 an Phasenleiter L2 anschließen
- Messleitung V3 an Phasenleiter L3 anschließen
- Stromsonde I1 an Phasenleiter L1 anschließen
- Stromsonde I2 an Phasenleiter L2 anschließen
- Stromsonde I3 an Phasenleiter L3 anschließen

An den Wandlern die Pfeilrichtung prüfen, der Pfeil muss zur Last (Load) weisen. Dadurch wird der richtige Phasenwinkel für die Leistungsmessung und sonstige phasenabhängige Messungen sichergestellt.

#### <span id="page-19-1"></span>**3.4.4.2. Dreiphasig 4 Leiter Y symmetrisch**

Für Dreiphasen-3-Leiter-Messungen (symmetrischer Stern, mit drei Stromwandlern):

- Messleitung V1 an Phasenleiter L1 anschließen
- Messleitung N an Neutralleiter anschließen
- Stromsonde I1 an Phasenleiter L1 anschließen

Am Wandler die Pfeilrichtung prüfen, der Pfeil muss zur Last (Load) weisen. Dadurch wird der richtige Phasenwinkel für die Leistungsmessung und sonstige phasenabhängige Messungen sichergestellt.

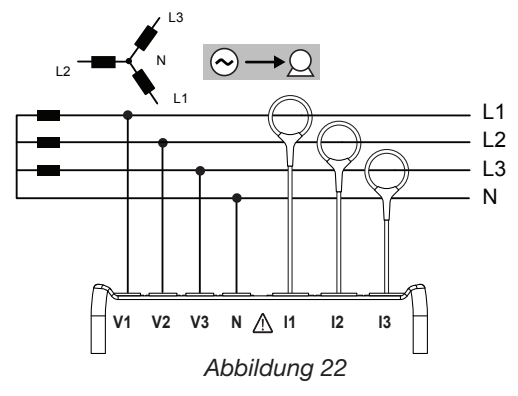

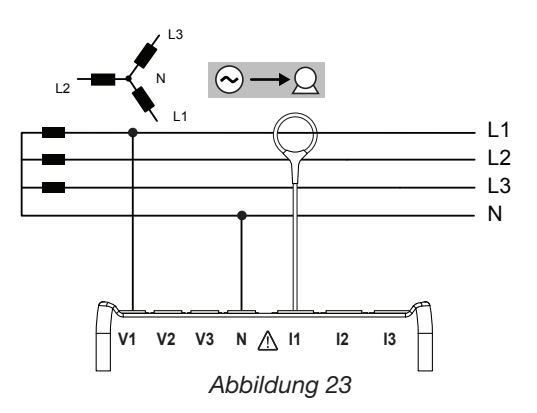

**V1 V2 V3 N I1 I2 I3**

*Abbildung 24*

L2

L3

L1 N

 $\Omega$ .

L1  $\overline{1}$ L3 N

#### <span id="page-19-2"></span>**3.4.4.3. Dreiphasig 4 Leiter Y an 2,5 Elementen**

Für Dreiphasen-4-Leiter-Messungen (Stern, an 2,5 Elemente, mit drei Stromwandlern):

- Messleitung N an Neutralleiter anschließen
- Messleitung V1 an Phasenleiter L1 anschließen
- Messleitung V3 an Phasenleiter L3 anschließen
- Stromsonde I1 an Phasenleiter L1 anschließen
- Stromsonde I2 an Phasenleiter L2 anschließen
- Stromsonde I3 an Phasenleiter L3 anschließen

An den Wandlern die Pfeilrichtung prüfen, der Pfeil muss zur Last (Load) weisen. Dadurch wird der richtige Phasenwinkel für die Leistungsmessung und sonstige phasenabhängige Messungen sichergestellt.

#### **3.4.5. Dreiphasig 4 Leiter** ∆

4-Leiter-Dreiphasen-Anordnung (Dreieck ∆ "High Leg"). Kein Spannungswandler angeschlossen, denn bei den gemessenen Anlagen sollte es sich um NS-Netze handeln (Niederspannung).

#### <span id="page-20-0"></span>**3.4.5.1. Dreiphasig 4 Leiter** ∆

Für Dreiphasen-4-Leiter-Messungen (Dreieck, mit drei Stromwandlern):

- Messleitung N an Neutralleiter anschließen
- Messleitung V1 an Phasenleiter L1 anschließen
- Messleitung V2 an Phasenleiter L2 anschließen
- Messleitung V3 an Phasenleiter L3 anschließen
- Stromsonde I1 an Phasenleiter L1 anschließen
- Stromsonde I2 an Phasenleiter L2 anschließen
- Stromsonde I3 an Phasenleiter L3 anschließen

An den Wandlern die Pfeilrichtung prüfen, der Pfeil muss zur Last (Load) weisen. Dadurch wird der richtige Phasenwinkel für die Leistungsmessung und sonstige phasenabhängige Messungen sichergestellt.

#### <span id="page-20-1"></span>**3.4.5.2. Dreiphasig 4 Leiter (offenes** ∆**)**

Für Dreiphasen-4-Leiter-Messungen (offenes Dreieck, mit drei Stromwandlern):

- Messleitung N an Neutralleiter anschließen
- Messleitung V1 an Phasenleiter L1 anschließen
- Messleitung V2 an Phasenleiter L2 anschließen
- Messleitung V3 an Phasenleiter L3 anschließen
- Stromsonde I1 an Phasenleiter L1 anschließen
- Stromsonde I2 an Phasenleiter L2 anschließen
- Stromsonde I3 an Phasenleiter L3 anschließen

An den Wandlern die Pfeilrichtung prüfen, der Pfeil muss zur Last (Load) weisen. Dadurch wird der richtige Phasenwinkel für die Leistungsmessung und sonstige phasenabhängige Messungen sichergestellt.

#### **3.4.6. DC-NETZE**

#### <span id="page-20-2"></span>**3.4.6.1. DC 2 Leiter**

Für DC-Netze-2-Leiter-Messungen:

- Messleitung N an Negativ-Leiter anschließen
- Messleitung V1 an Positiv-Leiter +1 anschließen
- Stromsonde an Leiter +1 anschließen

Am Wandler die Pfeilrichtung prüfen, der Pfeil muss zur Last (Load) weisen. Dadurch wird der richtige Phasenwinkel für die Leistungsmessung und sonstige phasenabhängige Messungen sichergestellt.

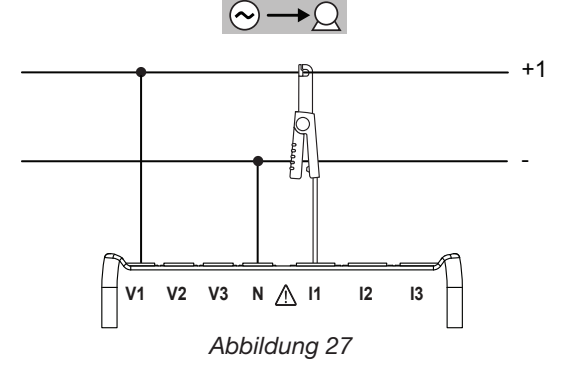

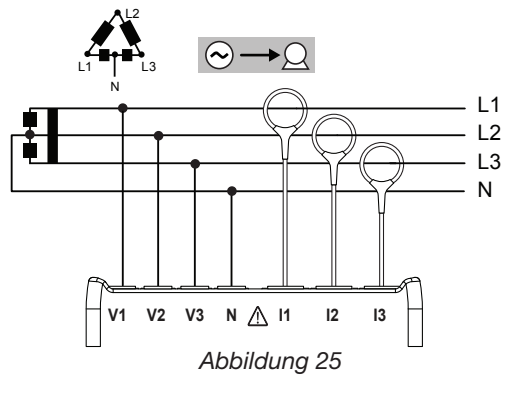

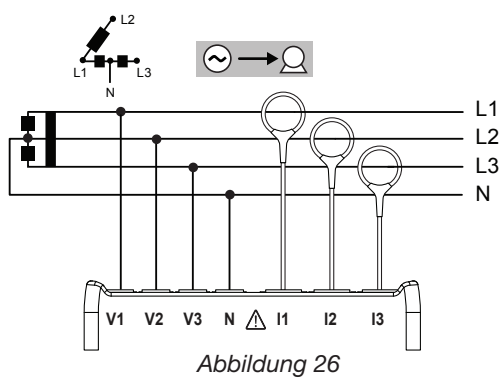

#### <span id="page-21-2"></span><span id="page-21-0"></span>**3.4.6.2. DC 3 Leiter**

Für DC-Netze-3-Leiter-Messungen:

- Messleitung N an Negativ-Leiter anschließen
- Messleitung V1 an Leiter +1 anschließen
- Messleitung V2 an Leiter +2 anschließen
- Stromsonde I1 an Leiter +1 anschließen
- Stromsonde I2 an Leiter +2 anschließen

An den Wandlern die Pfeilrichtung prüfen, der Pfeil muss zur Last (Load) weisen. Dadurch wird der richtige Phasenwinkel für die Leistungsmessung und sonstige phasenabhängige Messungen sichergestellt.

<span id="page-21-3"></span>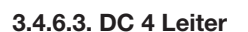

Für DC-Netz-4-Leiter-Messungen mit drei Stromwandlern:

- Messleitung N an Negativ-Leiter anschließen
- Messleitung V1 an Leiter +1 anschließen
- Messleitung V2 an Leiter +2 anschließen
- Messleitung V3 an Leiter +3 anschließen
- Stromsonde I1 an Leiter +1 anschließen
- Stromsonde I2 an Leiter +2 anschließen
- Stromsonde I3 an Leiter +3 anschließen

An den Wandlern die Pfeilrichtung prüfen, der Pfeil muss zur Last (Load) weisen. Dadurch wird der richtige Phasenwinkel für die Leistungsmessung und sonstige phasenabhängige Messungen sichergestellt.

## <span id="page-21-1"></span>**3.5. Anzeige von Messungen (PEL 103)**

In diesem Absatz sehen Sie Screenshots für jeden Messmodus. PEL gibt dem Benutzer die Möglichkeit, verschiedene Messwerte mit unterschiedlichen Einstellungen anzuzeigen.

#### **Es gibt folgende fünf Messarten:**

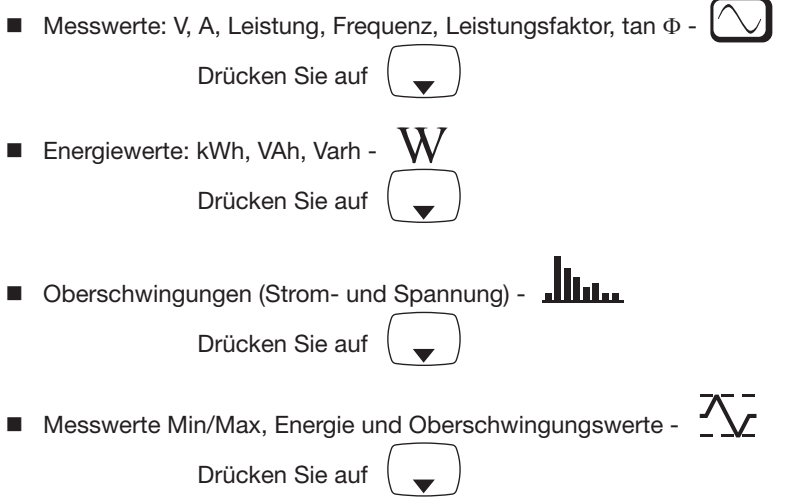

G Angaben zu den Übersetzungsverhältnissen von Spannung und Strom, IP-Adresse, Software-Version und Zeitschaltuhr -

**Hinweis:** Die PEL-Konfiguration vor dem Einsatz lässt sich nur über PEL-Transfer vornehmen.

Nähere Informationen über Konfiguration, Aufzeichnung und Download von Messdaten finden Sie unter Abs. [4](#page-30-1).

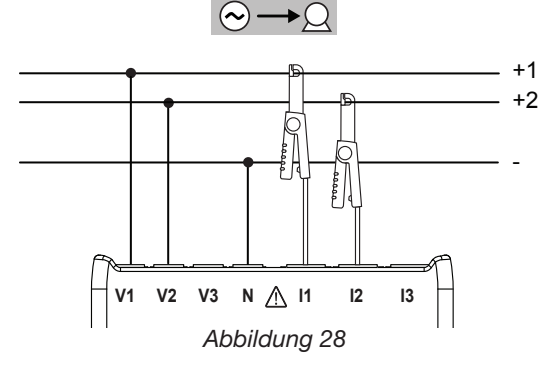

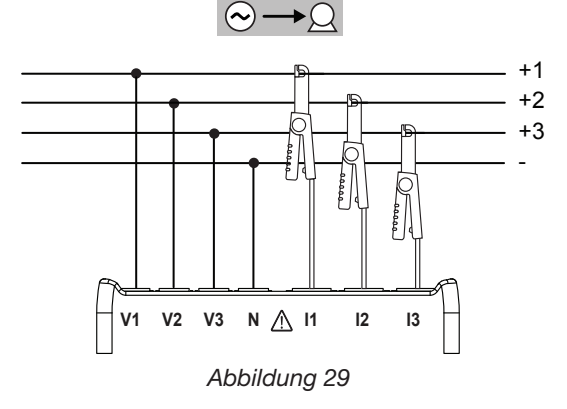

Mit Hilfe der Navigations-  $\overline{(*)}$  und Eingabetasten  $\overline{(*)}$  lässt man die Messarten ablaufen und navigiert darin.

## **3.5.1. BASISMESSUNGEN - ANZEIGEDATEN**

Die Basismessungen (Ist-Werte) erscheinen sequenziell auf Bildschirmen für alle Phasen: Die Reihenfolge der Anzeige hängt vom Versorgungsnetz ab. Tabelle 5 zeigt die jeweiligen Messungen nach Versorgungsnetz an. Mit der Taste ▼ wird auf die Bildschirme zugegriffen.

Folgendes Beispiel zeigt die Anzeigenreihenfolge für ein Dreiphasen-4-Leiter-Netz. Die Taste verschiebt die Anzeige nach unten, die Taste ▲ nach oben. Tabelle 5 zeigt die Abfolge der Bildschirme (PEL 103) für jede Anschlussart.

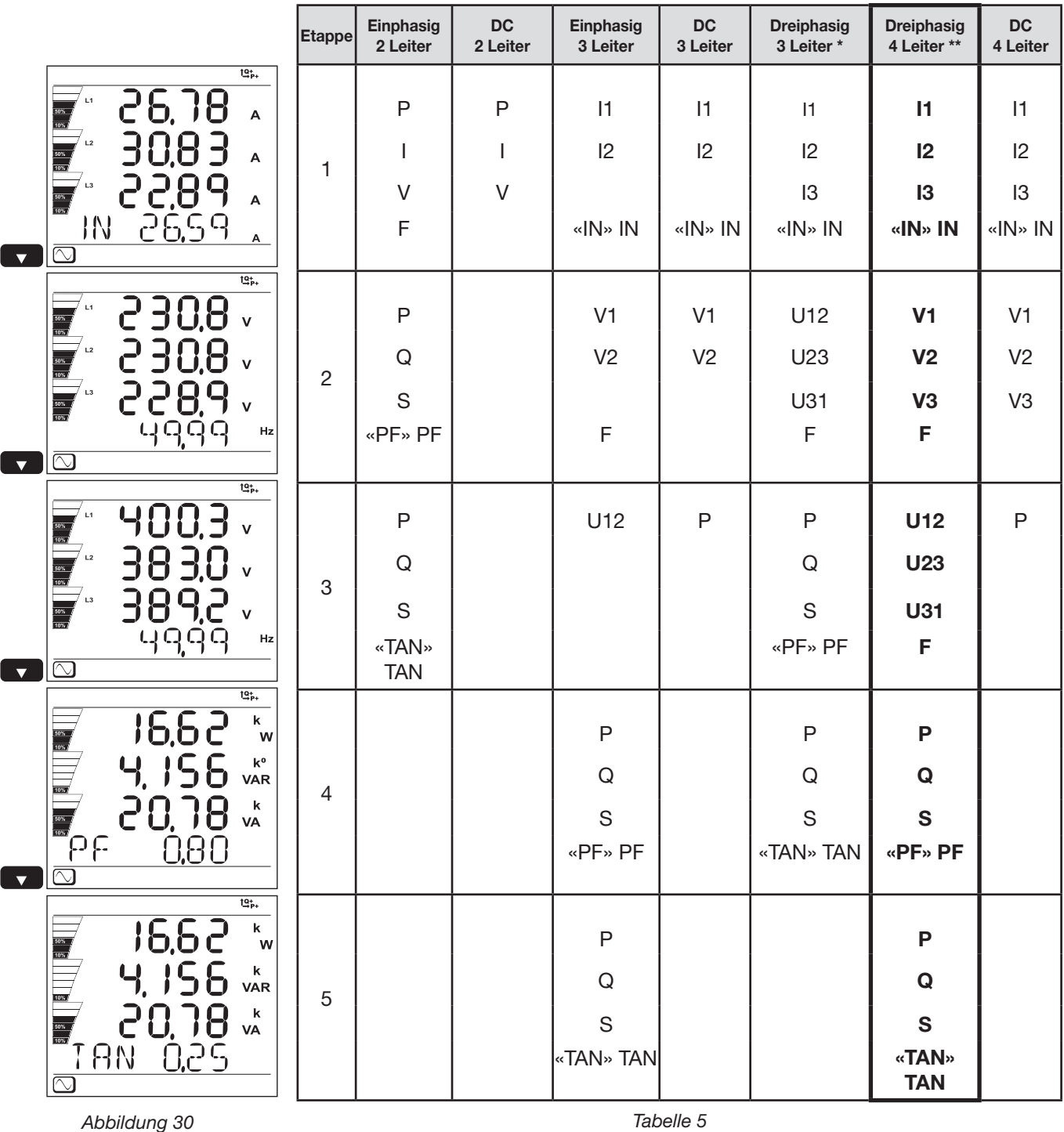

*«---» = Anzeigetext.*

- \* : Dreiphasig à 3 Leiter umfasst:
	- Dreiphasig 3 Leiter ( $\Delta$ , 2 Stromwandler)
	- Dreiphasig 3 Leiter ( $\Delta$ , 3 Stromwandler)
	- Dreiphasig 3 Leiter (offenes  $\Delta$ , 2 Stromwandler)
	- Dreiphasig 3 Leiter (offenes  $\Delta$ , 3 Stromwandler)
	- Dreiphasig 3 Leiter Y (2 Stromwandler)
	- Dreiphasig 3 Leiter Y (3 Stromwandler)
	- Dreiphasig 3 Leiter ( $\Delta$  symmetrisch, 1 Stromwandler)

#### \*\* : Dreiphasig à 4 Leiter umfasst:

- **Dreiphasig 4 Leiter Y (3 Stromwandler)**
- **Dreiphasig 4 Leiter Y symmetrisch**
- Dreiphasig 4 Leiter Y (2,5 Elemente)
- Dreiphasig 4 Leiter  $\Delta$
- <span id="page-23-0"></span>■ Dreiphasig 4 Leiter offenes  $\Delta$

## **3.5.2. ENERGIE - ANZEIGEWERTE**  $\left(\frac{W}{\sigma^2}\right)$

PEL misst die typischen Energiewerte. Fortgeschrittene Messungen für Fachleute bzw. für tiefer gehende Analysen sind ebenfalls möglich.

Die Leistungen nach Quadranten (IEC 62053-23) können durch einfaches Scrollen zwischen den Bildschirmen erhoben werden. Ingenieure, die mit Leistungsproblemen befasst sind, verwenden häufig die Werte der einzelnen Quadranten.

Zeitbezogene Energiemessungen (normalerweise Integrations- oder Aggregationszeiträume von 10 bis 15 Minuten) erscheinen sequenziell auf den Bildschirmen für alle Phasen. Tabelle 7 zeigt die jeweiligen Messungen nach Versorgungsnetz an.

Die Taste ▼ verschiebt die Anzeige nach unten, die Taste ▲ nach oben. Folgendes Beispiel zeigt die Anzeigenreihenfolge für ein Dreiphasen-4-Leiter-Netz. Mit der Taste ▼ wird auf die Bildschirme zugegriffen.

Die Energiemessungen beginnen zu Anfang des Speichervorgangs. Teilenergien sind Energien, die für einen bestimmten Zeitraum gemessen werden (siehe Abs. [4.3.5](#page-43-0)).

Zugriff auf die Teilenergie mit der Taste  $(\leftrightarrow)$ .

Mit der Taste ▼ kehrt man zur Energieparametrierung zurück. [Tabelle 6](#page-25-0) zeigt die Abfolge der Bildschirme (PEL 103) für jede Anschlussart.

#### **Definitionen:**

- **Ep+:** Gesamtwirkenergie-Verbrauch (von der Last) in kWh
- **Ep-:** Gesamtwirkenergie-Lieferung (von der Quelle) in kWh
- Eq1: Wirkenergie-Verbrauch (von der Last) im Quadranten 1 in kvarh.
- **Eq2:** Wirkenergie-Verbrauch (von der Last) im Quadranten 2 in kvarh.
- **Eq3:** Wirkenergie-Verbrauch (von der Last) im Quadranten 3 in kvarh.
- **Eq4:** Wirkenergie-Verbrauch (von der Last) im Quadranten 4 in kvarh.
- **Es+:** Gesamtscheinenergie-Verbrauch (von der Last) in kVAh
- **Es-: Gesamtscheinenergie-Lieferung (von der Quelle) in** kVAh

Für industrielle Anlagen sind meistens auch folgende Werte interessant. Die übrigen Werte dienen der Lastanalyse und den Betreibern von Stromversorgungsnetzen.

- **kWh:** Ep+, die Wirkenergie der Last
- **kvarh:** Eq1, die Blindenergie der Last
- **kVAh:** Es+, die Scheinenergie der Last

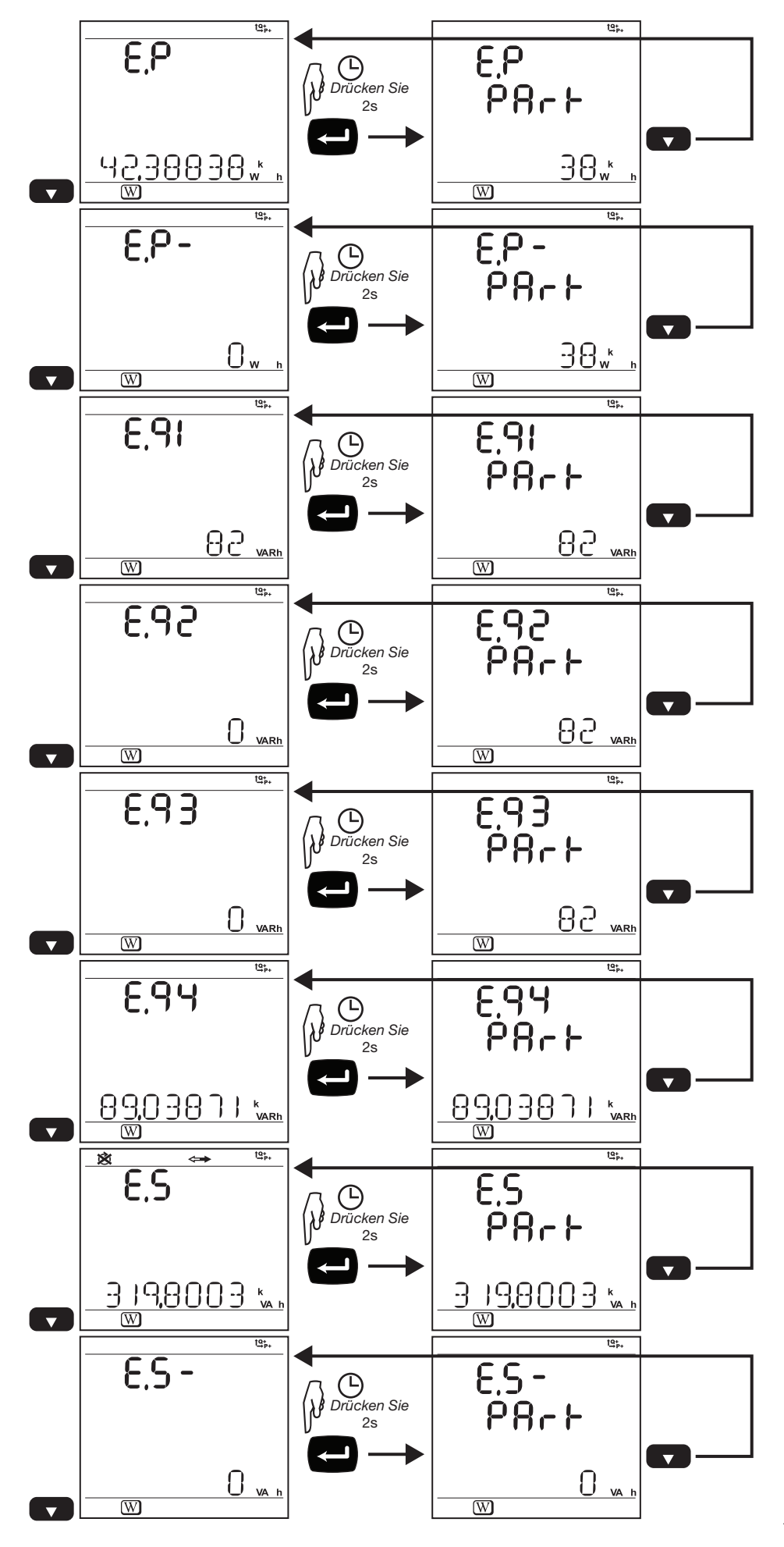

*Abbildung 31*

Die Energiewertanzeige (fett gedruckt die Werte für das Beispiel von der letzten Seite):

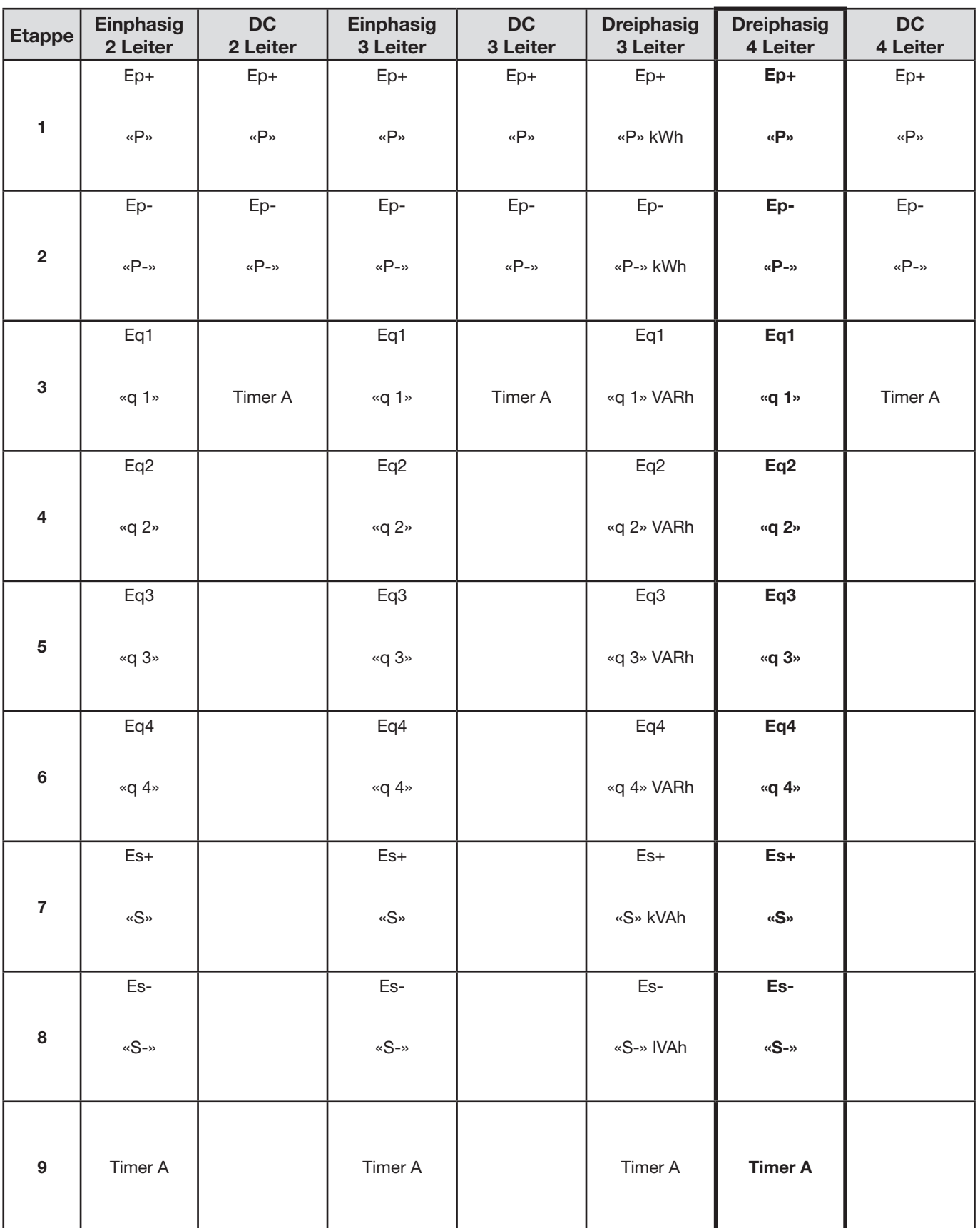

<span id="page-25-0"></span>*Tabelle 6*

## **3.5.3. ANZEIGE DER OBERSCHWINGUNGEN**

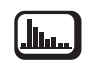

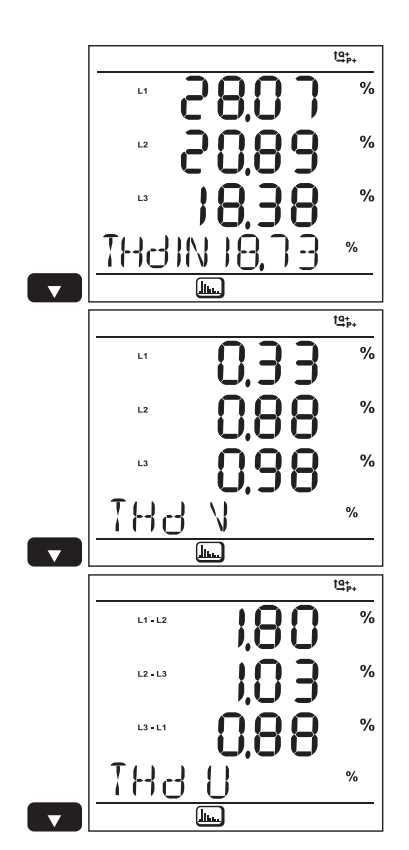

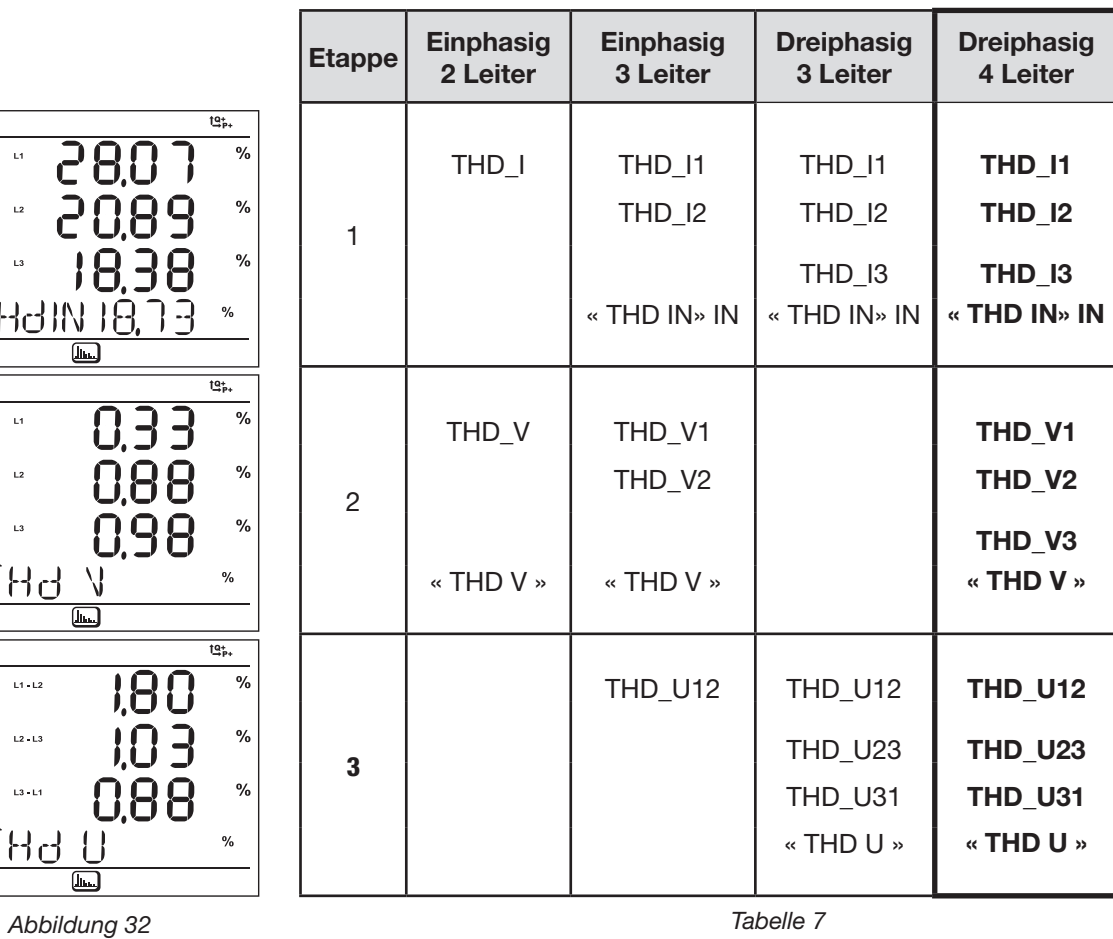

*Bei DC-Messungen steht die Oberschwingungsfunktion nicht zur Verfügung.*

# **3.5.4. MIN-/MAX. ANZEIGE**

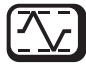

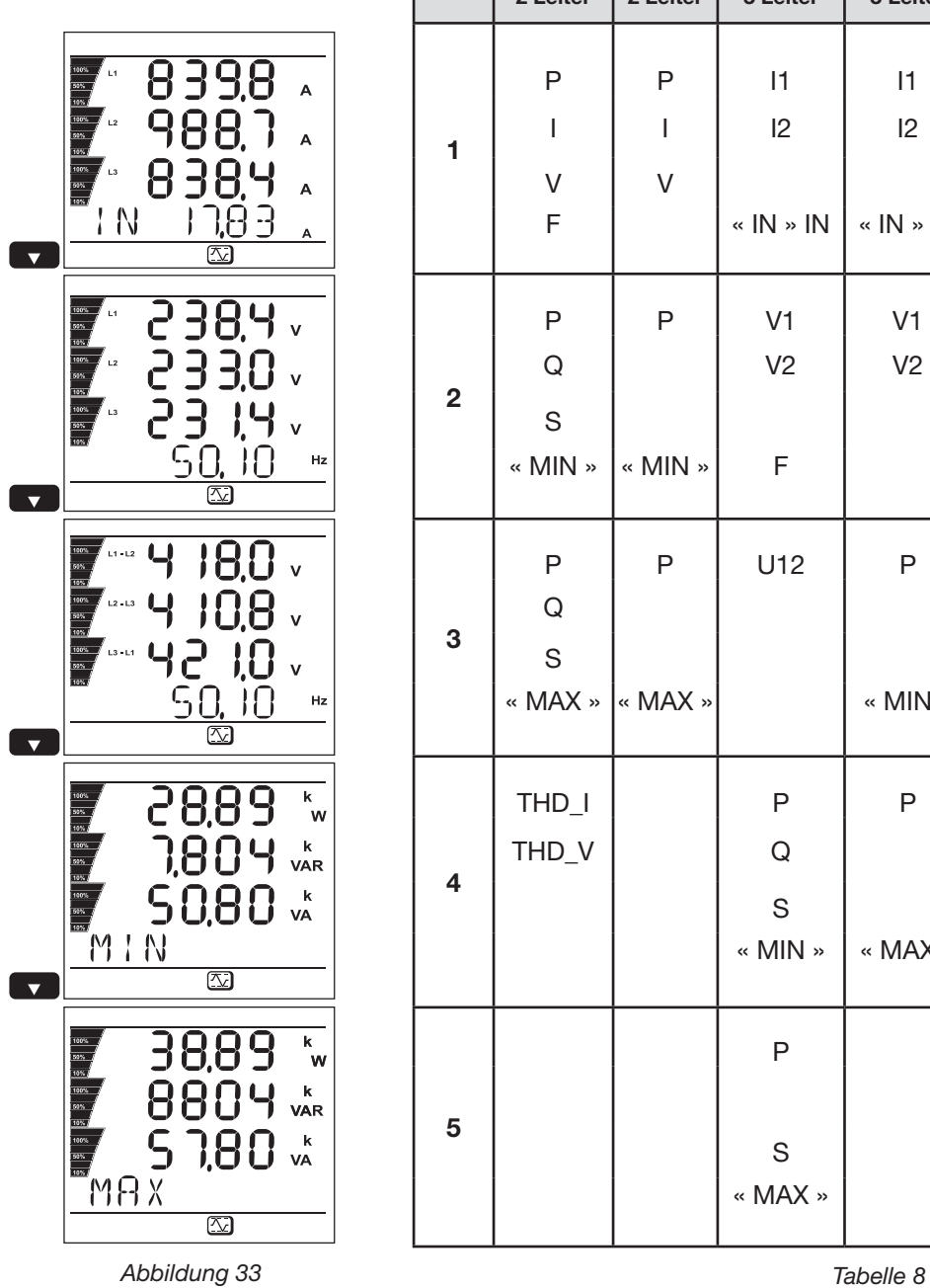

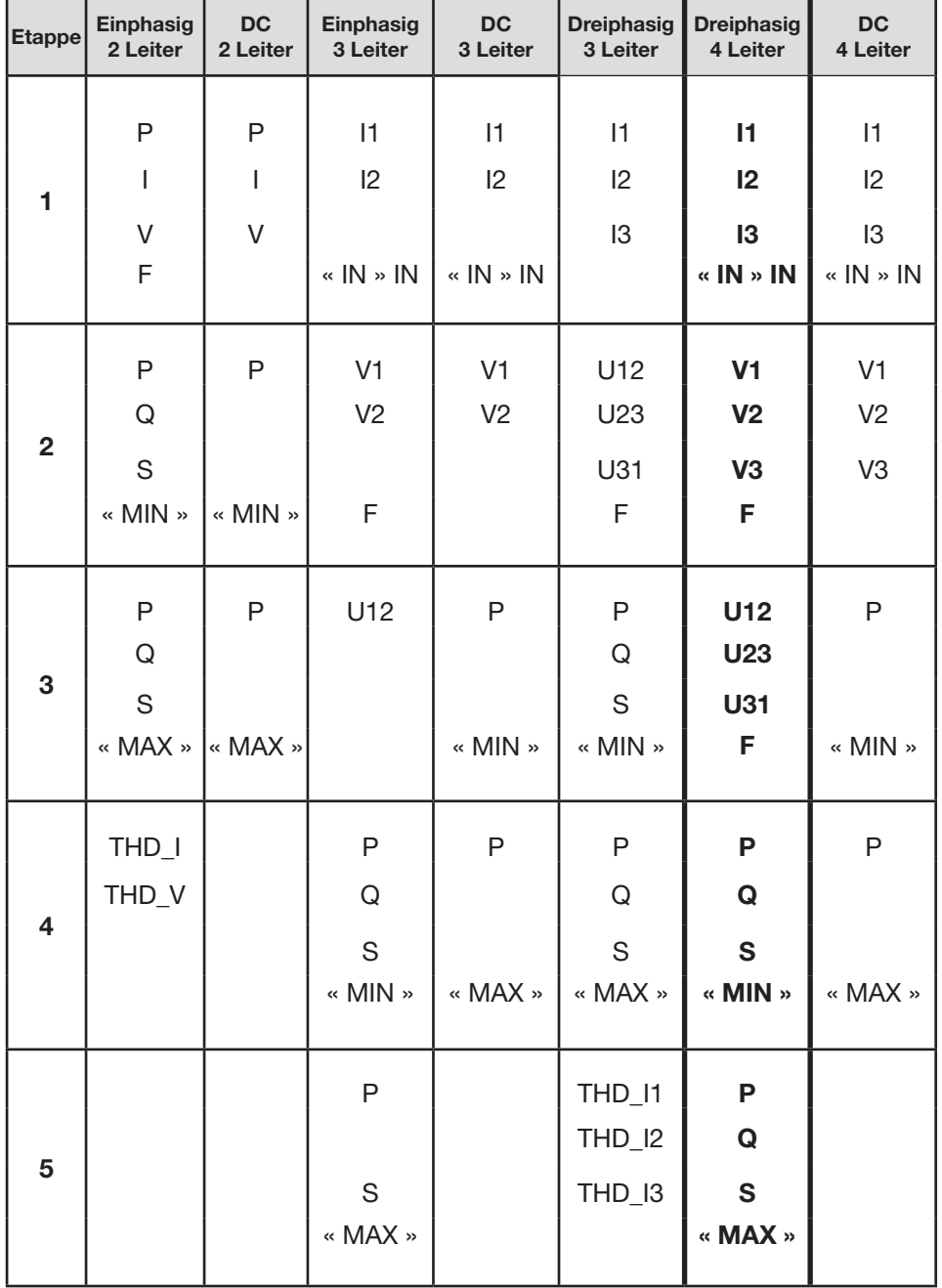

## <span id="page-28-0"></span>**3.5.5. Affichage des informations**

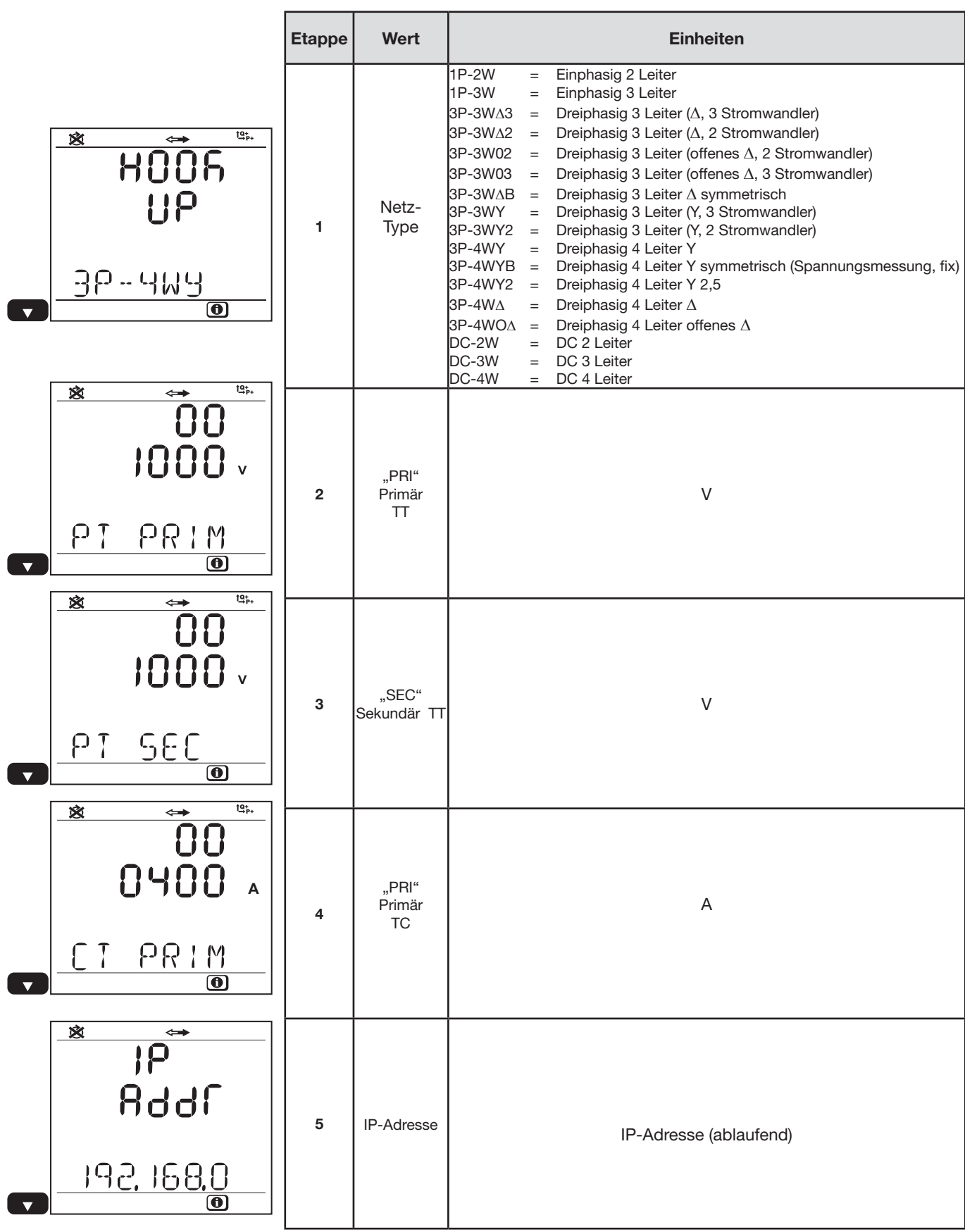

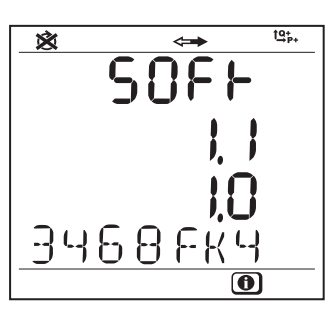

*Abbildung 34*

| <b>Etappe</b> | Wert                                      | <b>Einheiten</b>                                                                                                    |
|---------------|-------------------------------------------|----------------------------------------------------------------------------------------------------|
| 6             | Programm-<br>version<br>Serien-<br>nummer | 1. $7ahl = Software-Version 'DSP'$<br>2. Zahl = Software-Version 'Mikroprozessor'<br>Seriennummer (ablaufend)<br>(auch auf einem Kleber auf der Hauptkarte im PEL) |

*Tabelle 9*

## <span id="page-30-1"></span><span id="page-30-0"></span>**4. Computerprogramme: PEL-Transfer und DataView®**

 $\lceil \mathbf{i} \rceil$ 

n

Kontexthinweise zur Bedienung der Programme PEL-Transfer und DataView® entnehmen Sie bitte dem Hilfemenü der Software.

## **4.1. DataView® installieren**

**Das gerät erst anschliessen, wenn Software und Treiber installiert sind!**

#### **Mindestanforderungen Hardware/Software:**

- Windows XP/Windows Vista oder Windows 7 (32/64 bit)
- 2Gb bis 4Gb RAM
- 100Gb Festplattenspeicher
- CD-ROM-Laufwerk

DataView® ist ein eingetragenes Warenzeichen von Chauvin Arnoux®. Windows® ist ein eingetragenes Warenzeichen der Microsoft®.

#### **1.** CD **in das CD-ROM-Laufwerk einlegen (Nr. 4 in** [Tabelle 1\)](#page-3-1).

Wenn die Autostart-Funktion aktiv ist, startet das Installationsprogramm automatisch. Wenn die Autostart-Funktion nicht aktiv ist: **Start.html** in **D:\SETUP** wählen (wenn Ihr CD-ROM-Laufwerk D ist; andernfalls wählen Sie das entsprechende Laufwerk) Bei Windows Vista Betriebssystemen wird die **Benutzerkontensteuerung** angezeigt. Klicken Sie auf **OK** (**Zulassen)**.

**2.** Wählen Sie Ihre Sprache und klicken Sie im Browser auf **ENTER**. Genehmigen Sie, dass der Browser die Datei öffnet.

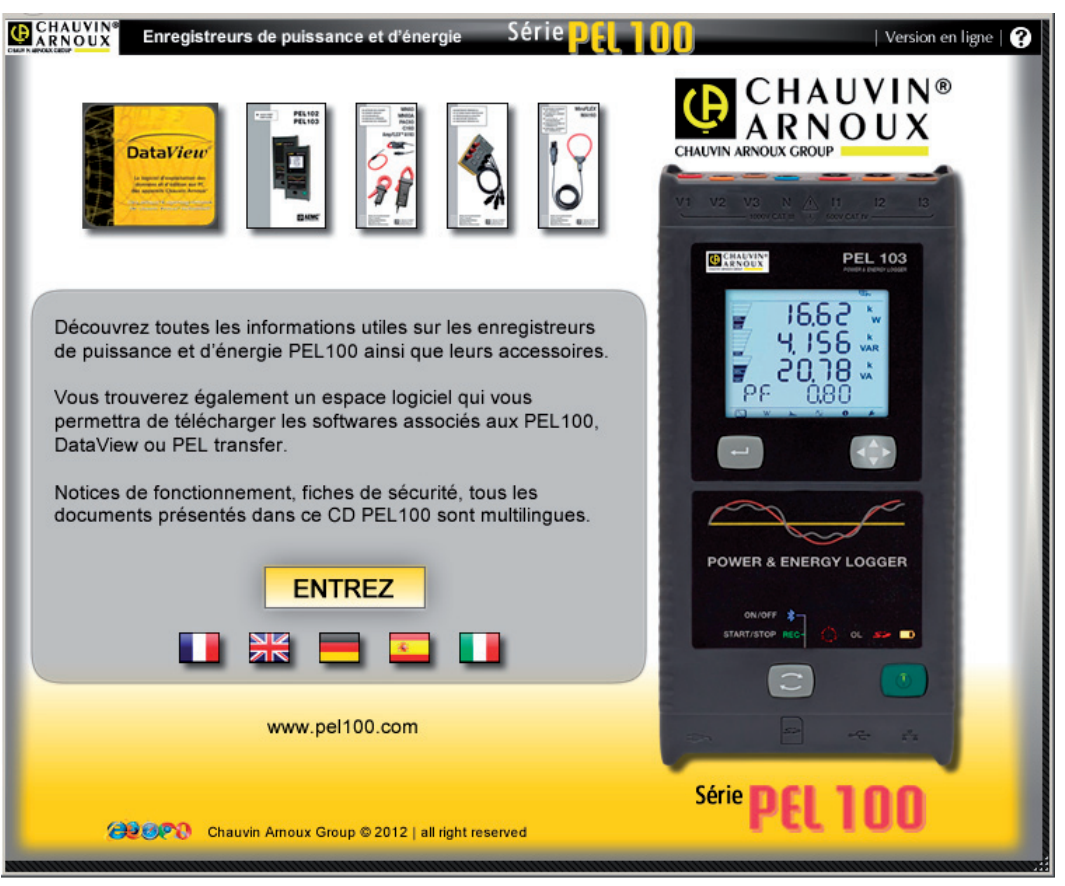

*Abbildung 35*

**3.** Die Spalte "Software" wählen.

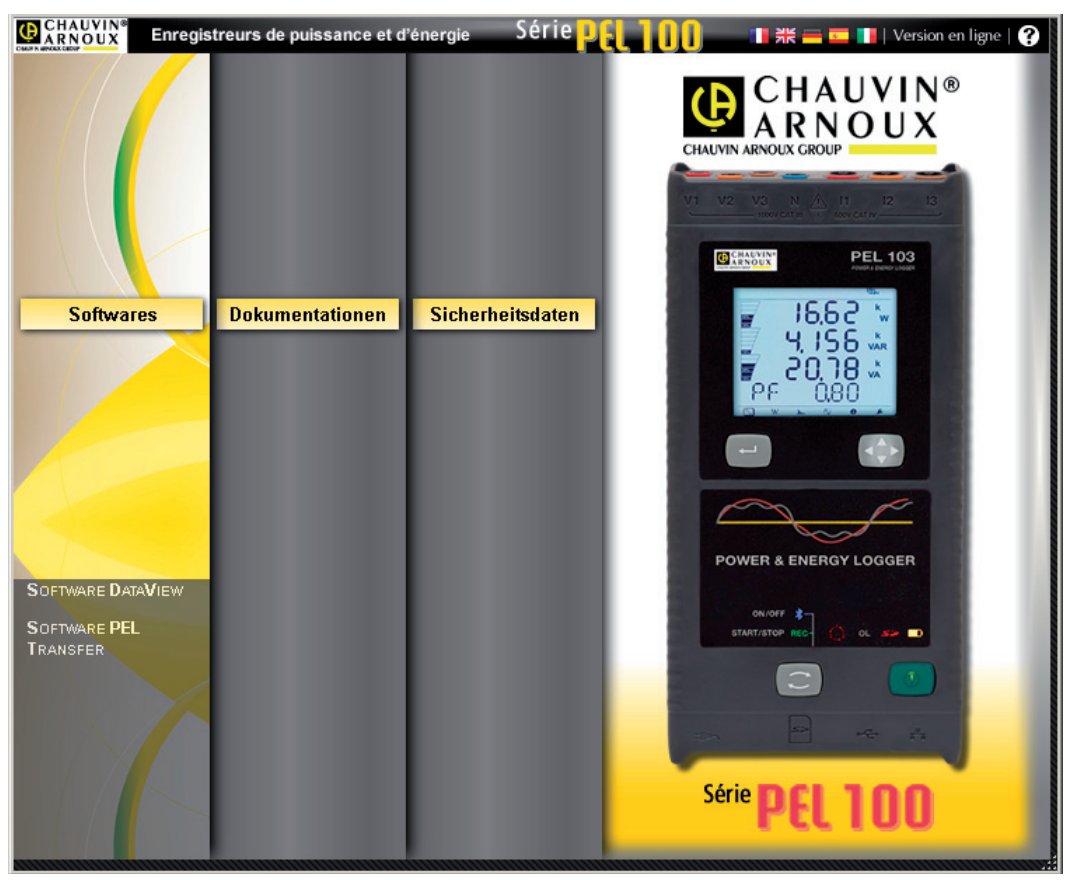

*Abbildung 36*

32

- **4.** DataView bzw. wenn Sie nur dieses Programm installieren möchten, PEL-Transfer wählen.
- **5.** Datei herunterladen und entpacken.

 $\mathbf i$ 

**6.** Setup.exe wählen und die Anweisungen befolgen.

Um PDF-Berichte mit DataView® erstellen können, muss die Option **PDF-XChange** angekreuzt sein.

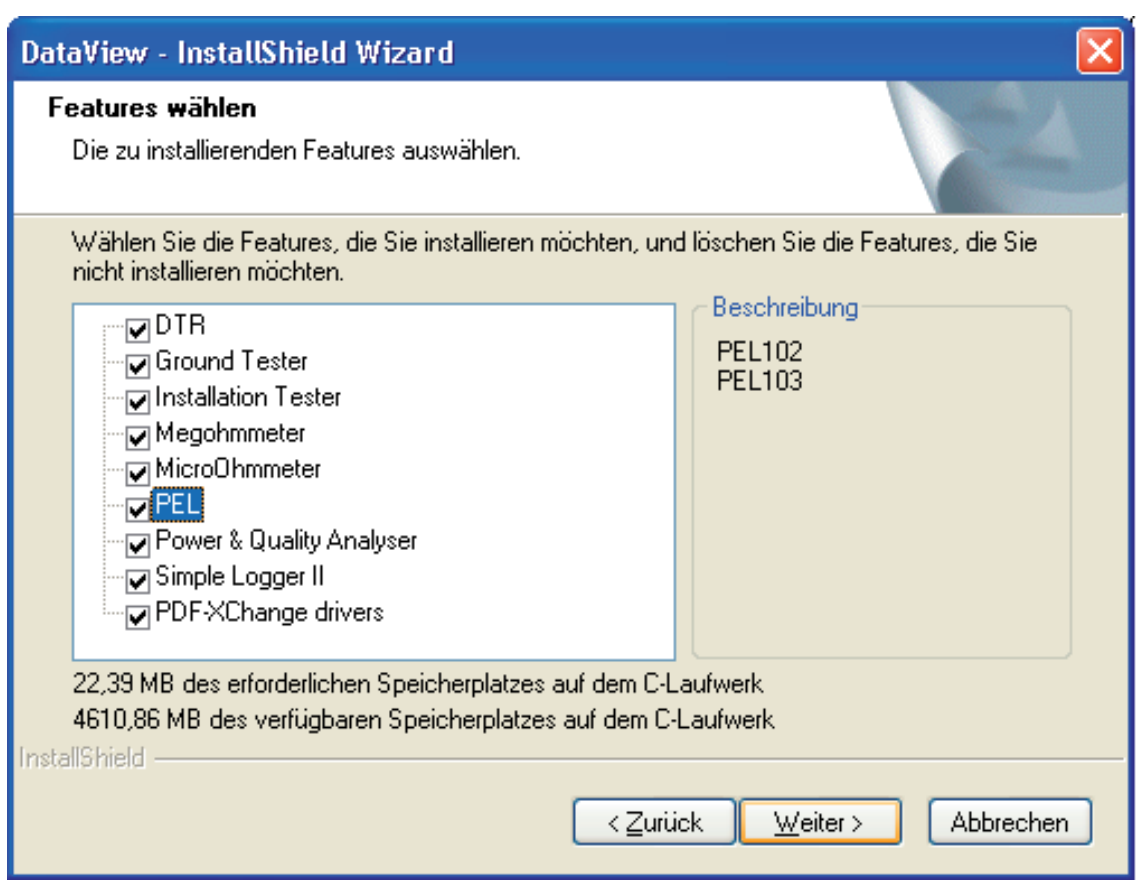

*Abbildung 37*

- **7.** Im Fenster **Installationsbereit** klicken Sie auf **Installieren**.
- **8.** Wenn das Gerät, das installiert werden soll, einen USB-Anschluss erforderlich macht, erscheint eine Meldung wie unten. Klicken Sie auf **OK**.

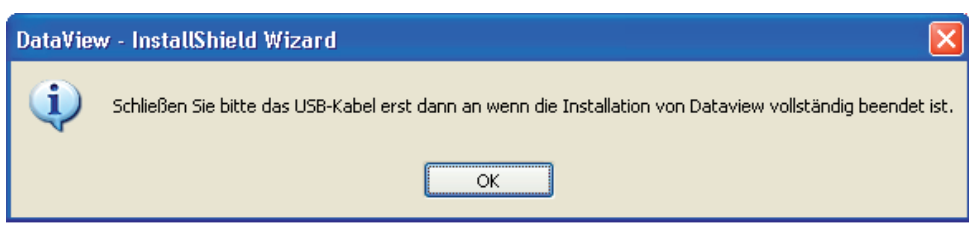

*Abbildung 38*

<span id="page-33-0"></span>Die Installation der Driver kann etwas dauern. Es kann sogar vorkommen, dass Windows "Dieses Programm  $\mathbf i$ antwortet nicht" anzeigt, obwohl es normal läuft. Warten Sie ab, bis die Installation beendet ist.

**9.** Sobald die Driver fertig installiert sind, erscheint das Dialogfeld Installation beendet. Klicken Sie auf **OK**.

**10.** Das Fenster **Installation Wizard Complete** - **Installationsassistent fertig** erscheint. Klicken Sie auf **Fertigstellen**.

**11.** Une Ein Dialogfeld **Frage** erscheint. Klicken Sie auf **Ja**, um Hinweise zum Anschließen des Geräts an den USB-Anschluss des Computers anzuzeigen.

La Das Konfigurationsfenster bleibt offen. Jetzt können Sie entweder eine weitere Option herunterladen (z.B. Adobe® Reader) oder das Fenster schließen.

**12.** Starten Sie den Computer gegebenenfalls neu.

Auf dem Desktop befinden sich jetzt Verknüpfungen für DataView® und für die Systemsteuerungen der installierten Geräte.

Jetzt können Sie PEL-Transfer öffnen und Ihren PEL an den Computer anschließen.

## <span id="page-33-1"></span>**4.2. Anschluss eines PEL**

i

**Gehen Sie zum Anschließen eines PEL folgendermaßen vor:** 

**1.** Öffnen Sie PEL-Transfer (Doppelklick auf das PEL-Icon **and a**m Desktop).

Das PEL-Transfer-Tool wird geöffnet:

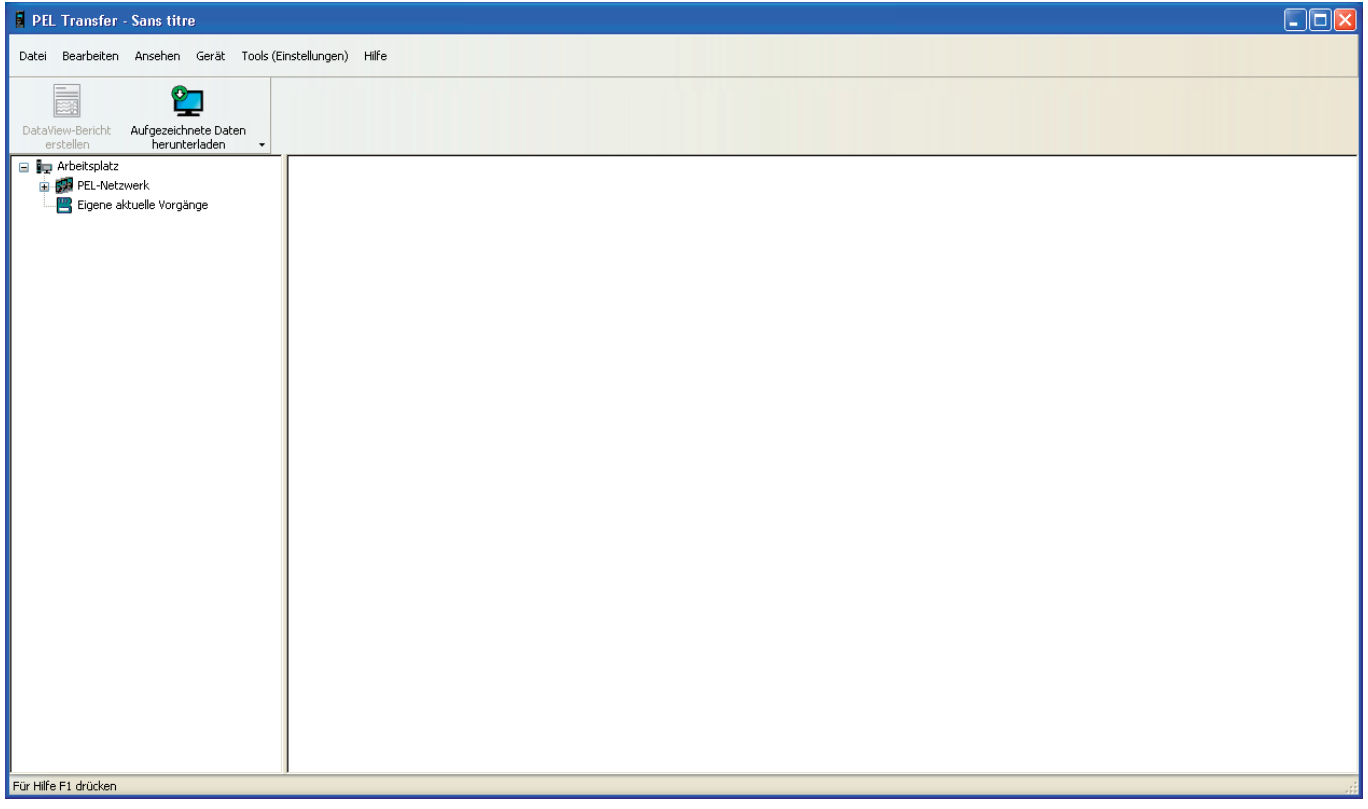

*Abbildung 39*

**2.** Anzeigen der Icons der Symbolleiste: Den kleinen Pfeil neben den Icons anklicken, **Schaltflächen löschen und hinzufügen**  wählen, dann **Standard-Symbolleiste** und schließlich die gewünschten Icons.

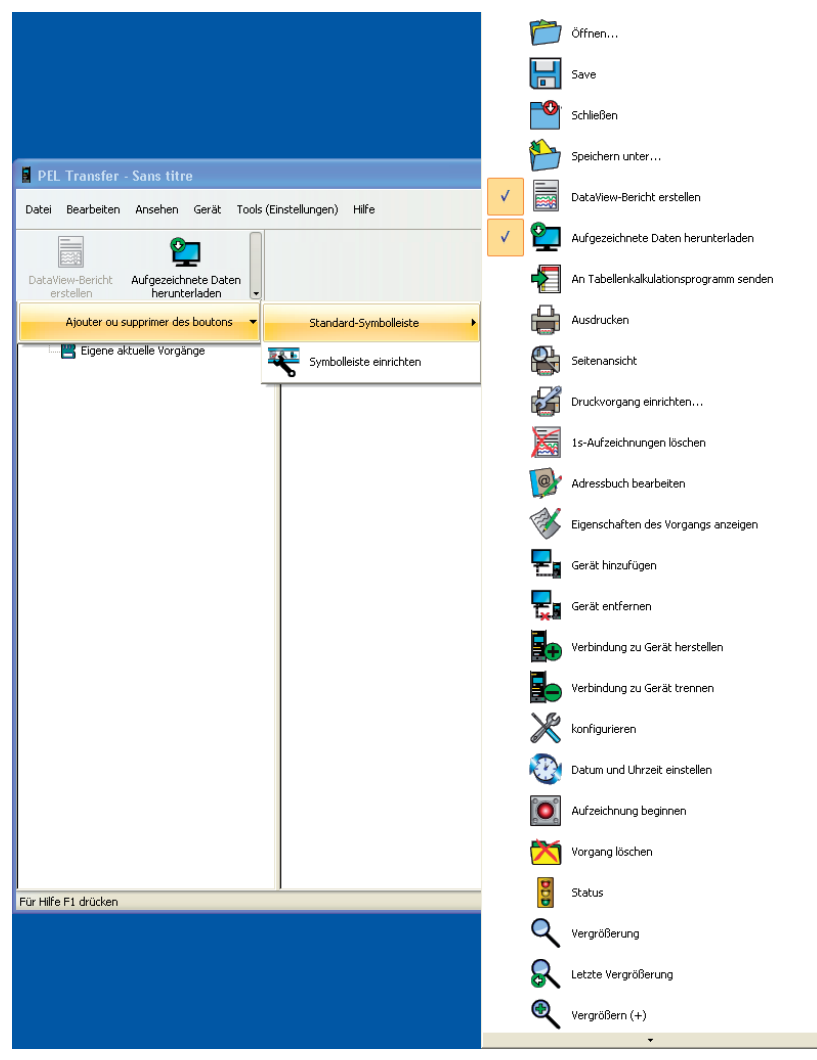

*Abbildung 40*

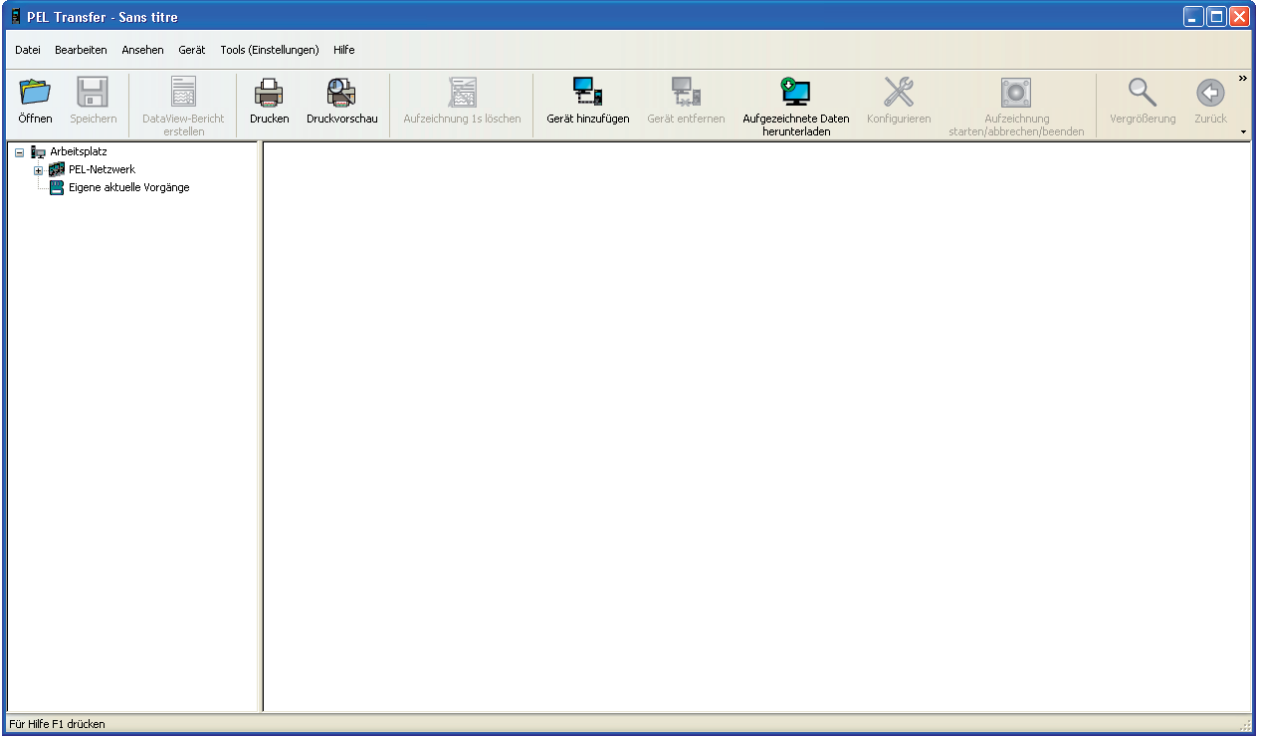

*Abbildung 41*

**3.** Es gibt mehrere Möglichkeiten, ein Gerät anzuschließen:

**Talen** Gerät hinzufügen

Gerät entfernen

 $\mathbb{X}$  konfigurieren Herunterladen

Vorgang löschen Status

Verbindung zu Gerät trennen

Verbindung zu Gerät herstellen

Datum und Uhrzeit einstellen Aufzeichnung beginnen

Datei Bearbeiten Ansehen Gerät Tools (Einstellungen) Hilfe

DataV

P PEL Transfer - Sans titre

 $\Box$ 

Speichern

- Albokspiele<br>|- <mark>199</mark>3 PEL-Netzwerk<br>|--- <mark>29</mark> Eigene aktuelle Vorgä

 $\Box$  Arbeitsplatz

È Öffnen

Im Menü **Gerät, Neues Gerät** wählen. **oder** In der Symbolleiste das Icon **Neues Gerät** anklicken.

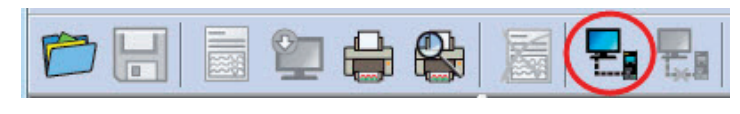

*Abbildung 43*

*Abbildung 42*

Das erste Dialogfeld des **Assistenten Neues Gerät** wird geöffnet.

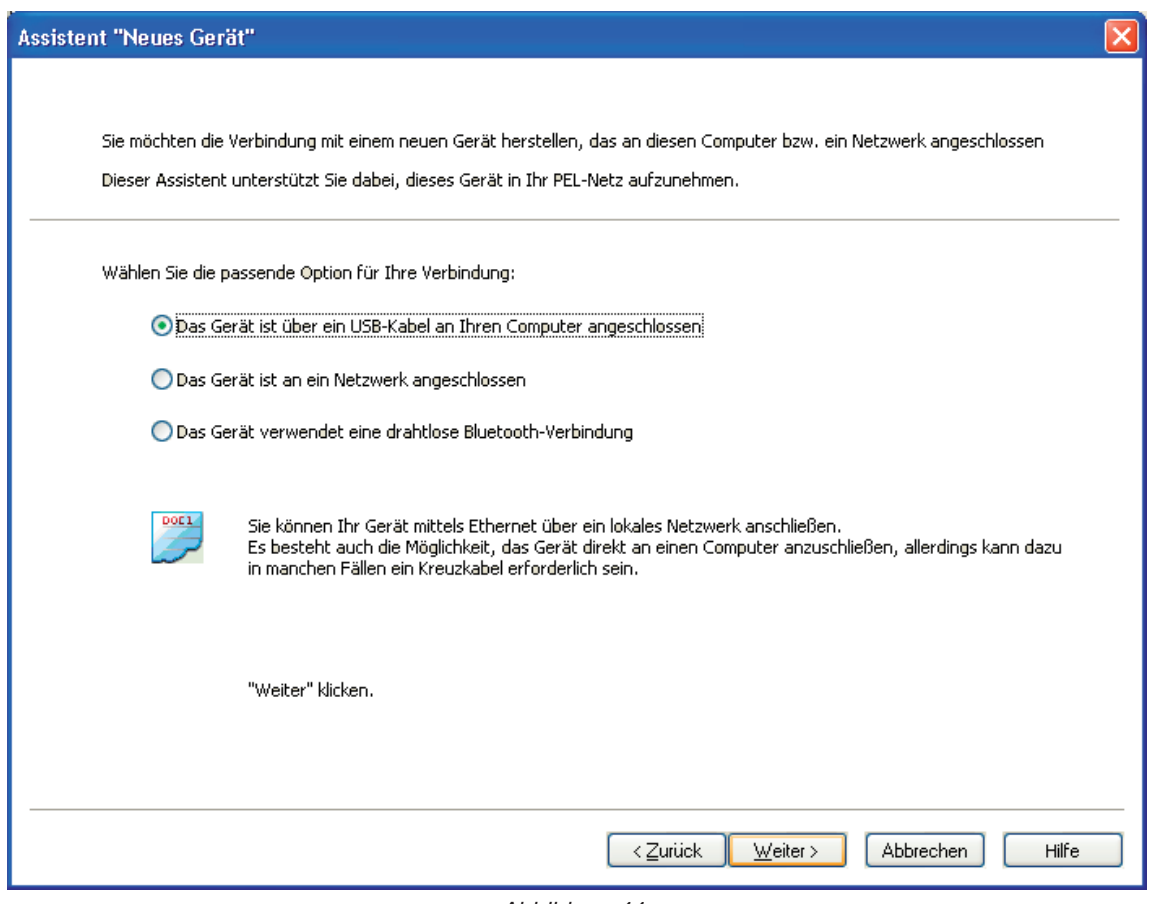

*Abbildung 44*

**4.** Wählen Sie die gewünschte Verbindungsart.

 $\sqrt{1}$ **Hinweis:** Die in diesem Kapitel gezeigten Dialogfelder entsprechen der jeweiligen Verbindungsart, die im ersten Dialogfeld gewählt wurde.

**FI** 

<span id="page-36-0"></span>**Am einfachsten und schnellsten ist ein USB-Anschluss, daher empfehlen wir für den ersten Einsatz des PEL und PEL-Transfer-Tools diese Verbindungsart.** 

Alle Geräte, die via USB an den Computer angeschlossen sind, sind in diesem Dialogfeld aufgelistet.

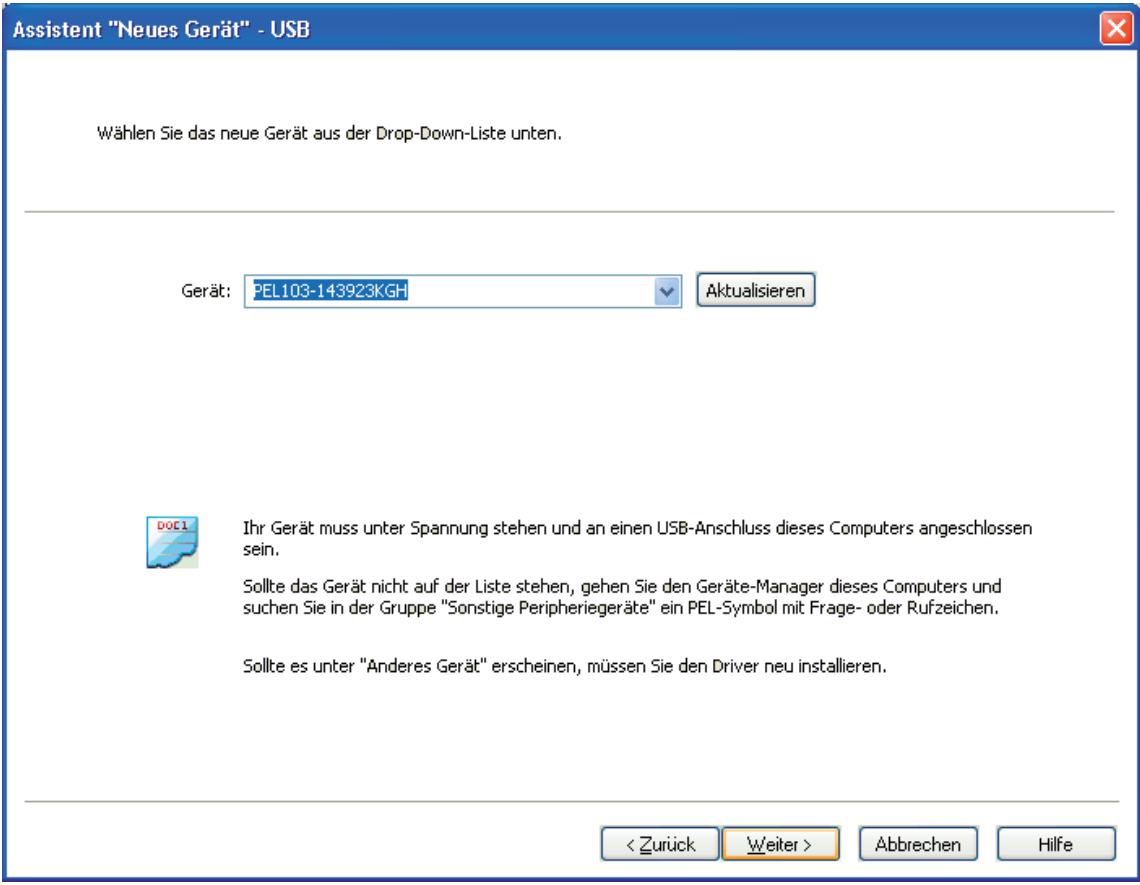

*Abbildung 45*

- Im Dropdown-Menü **Gerät** wählen Sie den gewünschten PEL und klicken dann auf **Weiter**.
- Sobald eine ordentliche Verbindung aufgebaut wurde, ist die Schaltfläche Beenden aktiv. Verlassen Sie den Assistenten mit **Beenden**.

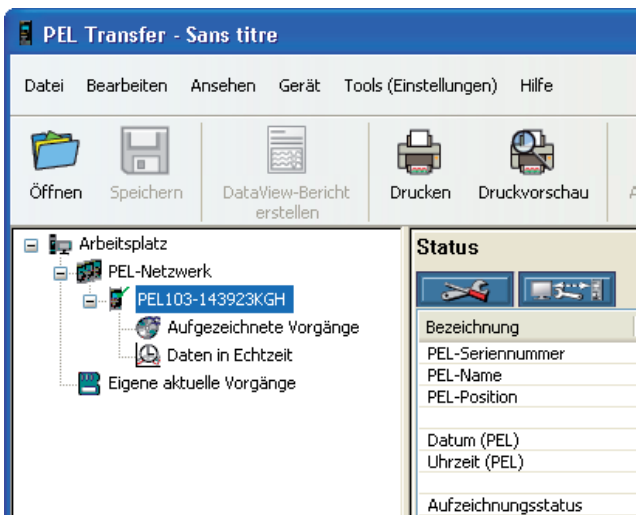

Daraufhin wird das Gerät in die Liste **PEL-Netz** eingetragen.

Der Eintrag verbleibt, solange er vom Benutzer nicht gelöscht wird.

Um den Eintrag zu löschen, klicken Sie auf das Icon **Gerät entfernen** in der Symbolleiste.

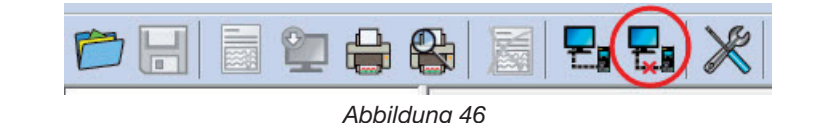

#### **4.2.2. ETHERNET-ANSCHLUSS**

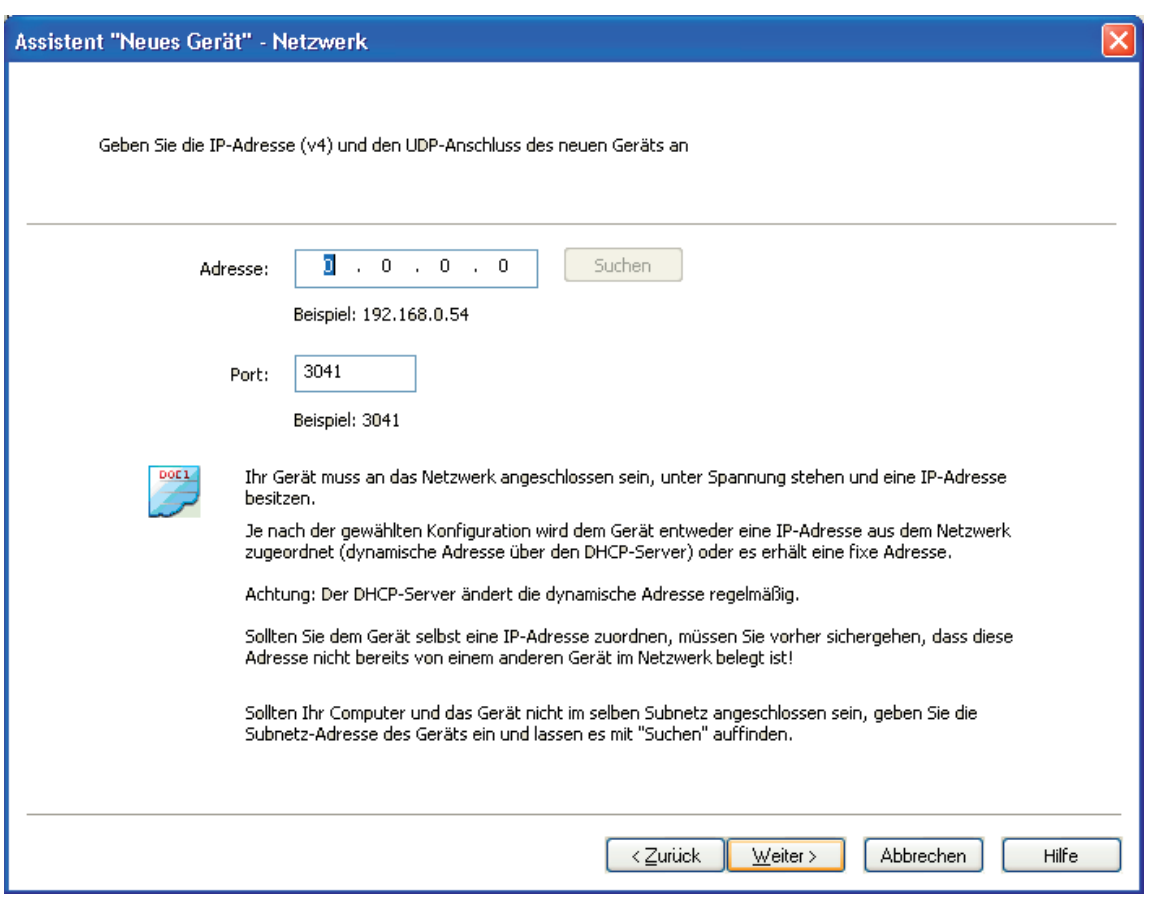

*Abbildung 47*

- Im Adressfeld die IP-Adresse des PEL eintragen.
	- PEL 103: Das Menü Informationen des Geräts wählen und bis zur **IP Addr** ablaufen lassen (siehe Abs. [3.5.5](#page-28-0)).
	- PEL 102: Man benötigt eine USB- oder Bluetooth-Verbindung, um die IP-Adresse des Geräts in Erfahrung zu bringen (siehe Abs. [4.3.2](#page-40-0)).
- Standardmäßig wird für den PEL Anschluss 3041 (UDP) verwendet, Sie können die Konfiguration aber ändern. Der Anschluss lässt sich nur über eine USB- oder Bluetooth-Verbindung feststellen (siehe Abs. [4.3.2](#page-40-0)).

**Hinweis:** Wenn Sie die IP-Adresse nicht kennen und PEL im selben Subnetz wie der Computer angeschlos- $\mathbf i$ sen sein, geben Sie die IP-Adresse des Subnetzes ein (z.B. 192.168.0.1) und lassen es mit **Suchen** (rechts neben dem Adressfeld) auffinden. Ist der Suchvorgang erfolgreich, haben Sie damit die IP-Adresse für die einzelnen PEL-Anschlüsse im Subnetz.

- Wenn IP-Adresse und Anschluss eingegeben sind "Next (Weiter)" klicken.
- Sobald eine ordentliche Verbindung aufgebaut wurde, ist die Schaltfläche Beenden aktiv. Verlassen Sie den Assistenten mit **Beenden**.
- Daraufhin wird das Gerät in die Liste **PEL-Netz** eingetragen. Der Eintrag verbleibt, solange er nicht gelöscht wird (siehe Abs. [4.2.1](#page-36-0)).

.

 $\mathbf i$ **Hinweis:** Um die Bluetooth-Verbindung aktivieren zu können, müssen die Bluetooth-Peripheriegeräte am PC und PEL aktiv und in Betrieb sein.

Im Dialogfeld der Bluetooth-Verbindung steht PEL unter seinem Namen auf der Liste bzw. unter der Nummer des COM-Anschlusses, dem es zugeordnet ist.

Wenn das Tool den PEL unter seinem Namen ablesen kann, wird es im Dropdown-Menü entsprechend verzeichnet.

Andernfalls muss man den COM-Anschluss, dem die Bluetooth-Verbindung des PEL zugeordnet ist, auswählen. So finden Sie den COM-Anschluss heraus: Mit Doppelklick auf den PEL-Eintrag öffnen Sie das Dialogfeld "Blue-Tooth-Peripheriegeräte" (wodurch ein weiteres Dialogfeld "Eigenschaften" erscheint). Hier wählen Sie die Registerkarte "Services", der sie den COM-Anschluss, dem die Bluetooth-Verbindung des PEL zugeordnet ist, entnehmen können.

Für die Bluetooth-Verbindung muss die Bluetooth-Option am Computer aktiv und der PEL mit dem Computer gekoppelt sein. Dazu klickt man im Dialogfeld "Blue-Tooth-Peripheriegeräte" - das durch Doppelklick auf das Bluetooth-Symbol aufgerufen wird - auf "Neues Peripheriegerät". Das Bluetooth-Symbol befindet sich in der Taskleiste neben der Uhr.

Sollte der Logger weder unter seinem Namen noch unter dem COM-Anschluss in der Dropdown-Liste aufscheinen, sind folgende Punkte zu prüfen: Ist das Gerät eingeschaltet? Ist Bluetooth aktiv? Ist PEL im Dialogfeld "Blue-Tooth-Peripheriegeräte" verzeichnet? Ist Bluetooth am PEL aktiv? Sichtbarkeit und sonstige Bluetooth-Optionen können beim ersten Mal über einen USB-Anschluss festgelegt und konfiguriert werden.

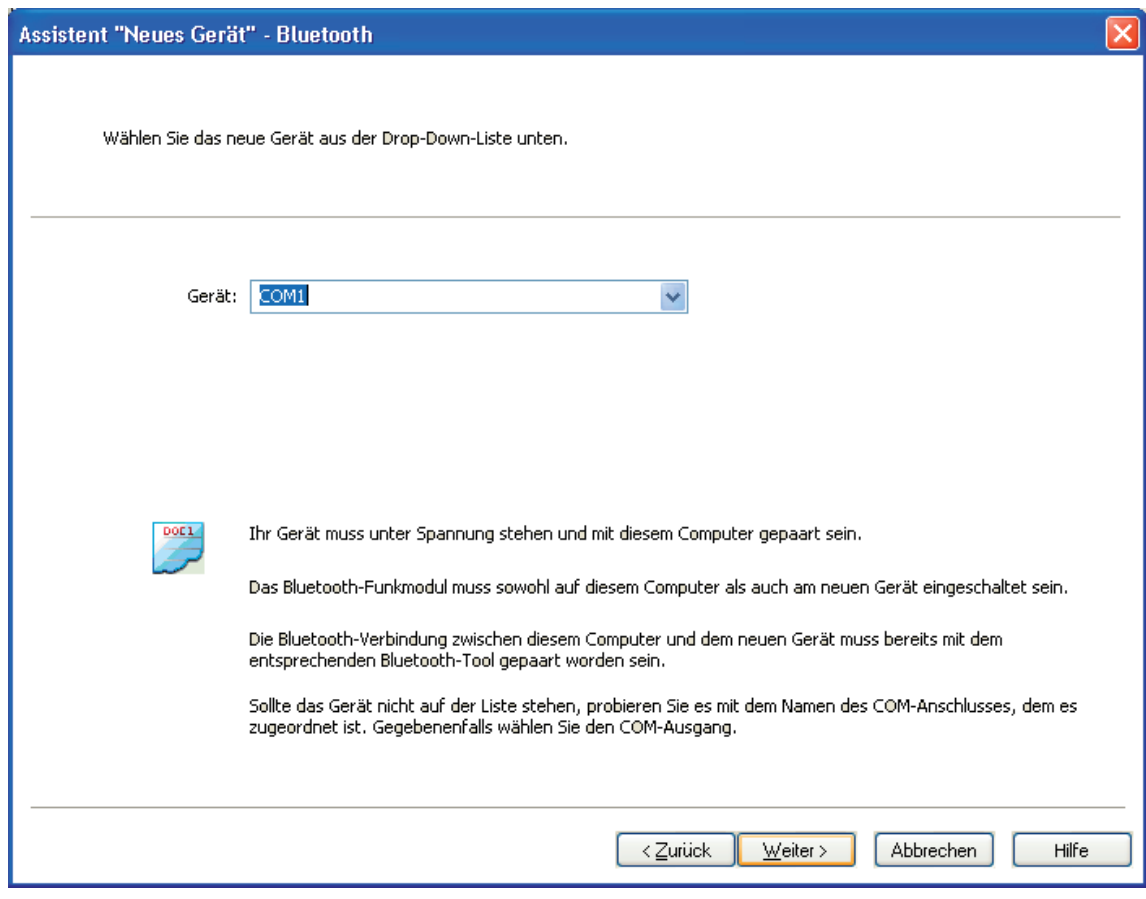

*Abbildung 48*

- In der Dropdown-Liste **Gerät** wählen Sie den gewünschten PEL und klicken dann auf **Weiter**.
- Sobald eine ordentliche Verbindung aufgebaut wurde, ist die Schaltfläche Beenden aktiv. Verlassen Sie den Assistenten mit **Beenden**.
- Daraufhin wird das Gerät in die Liste **PEL-Netz** eingetragen. Der Eintrag verbleibt, solange er nicht gelöscht wird (siehe Abs. [4.2.1](#page-36-0)).

## <span id="page-39-1"></span><span id="page-39-0"></span>**4.3. Gerätekonfiguration**

Gehen Sie zur Programmierung eines PEL folgendermaßen vor:

- **1.** Öffnen Sie **PEL-Transfer** und schließen Sie ein Gerät an (siehe Abs. [4.4](#page-45-1) und [4.2](#page-33-1)).
- **2.** Dann im Menü **Gerät, Konfiguration** wählen (siehe Abs. [4.3\)](#page-39-1).

Das Dialogfeld "Das Gerät konfigurieren" hat fünf Registerkarten mit verschiedenen gerätespezifischen Optionen.

Während eine Aufzeichnung läuft, ist eine Änderung der Gerätekonfiguration nicht möglich. In diesem Fall  $\| \mathbf{i} \|$ muss vorher **Aufzeichnung beenden** angeklickt werden.

#### **4.3.1. OPTIONEN DER REGISTERKARTE "ALLGEMEINES"**

<span id="page-39-2"></span>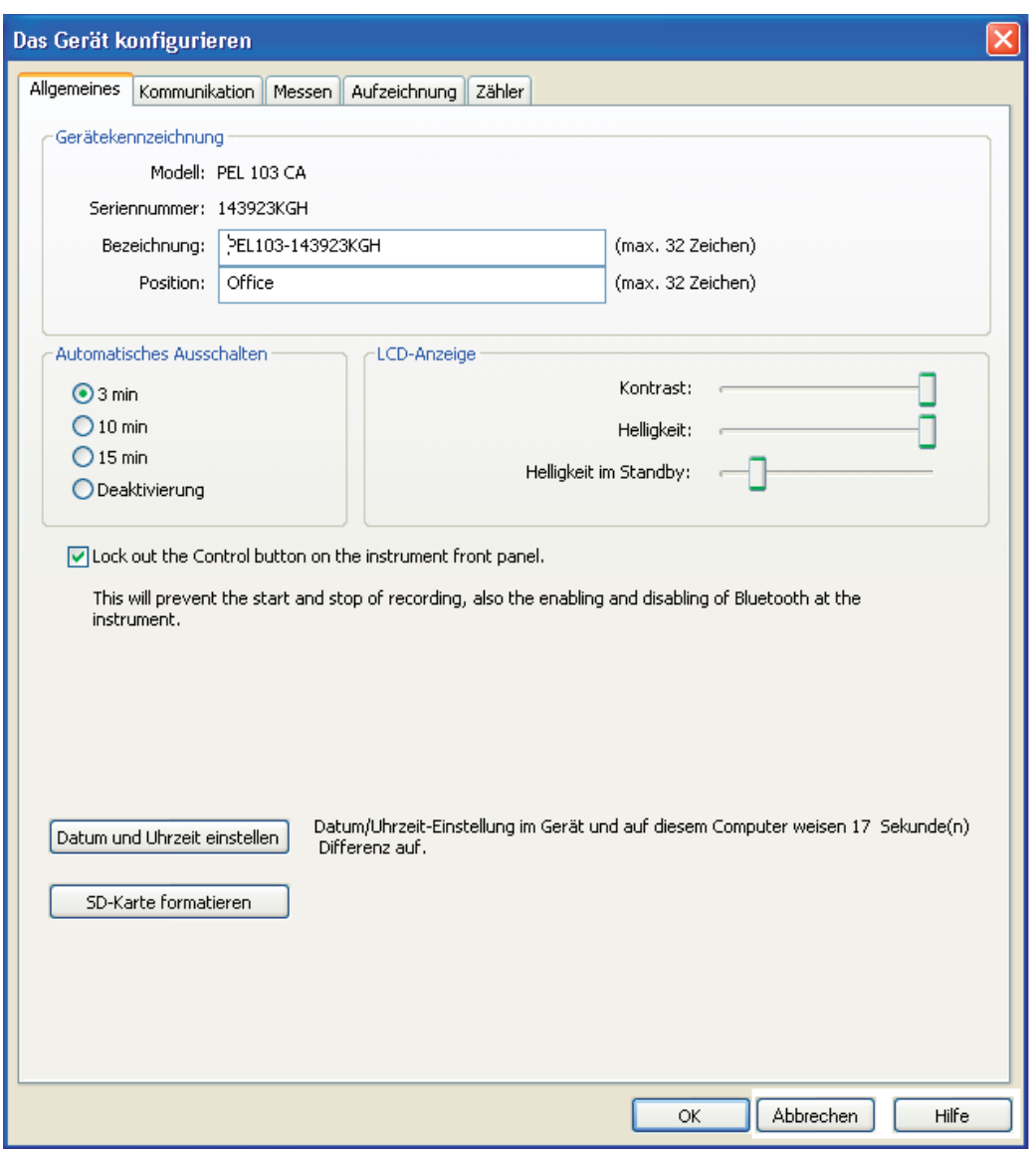

*Abbildung 49*

- **Name:** Bezeichnung für den PEL. Standardmäßig das Gerätemodell und die Seriennummer.
- **Position: Position des PEL.**
- **Abschaltautomatik:** Ein-/Ausschalten der Abschaltautomatik.
- **Kontrast der LCD-Anzeige:** Kontrast der LCD-Anzeige des Geräts.
- **Helligkeit der LCD-Anzeige:** Anzeige-Helligkeit für den Normalmodus.
- **Helligkeit der LCD-Anzeige im Standby:** Anzeige-Helligkeit für den Standby.
- **Wahltaste an der Gerätevorderseite sperren:** Sperren bzw. freigeben der Wahltaste. Die Eingabe- und die Navigationstaste (PEL 103) werden dadurch nicht gesperrt.
- **Datum und Uhrzeit einstellen:** Öffnet das Dialogfeld, in dem Datum und Uhrzeit des Geräts eingestellt werden.
- **SD-Karte formatieren:** Formatiert die SD-Karte im Gerät.

#### **4.3.2. OPTIONEN DER REGISTERKARTE "KOMMUNIKATION"**

<span id="page-40-0"></span>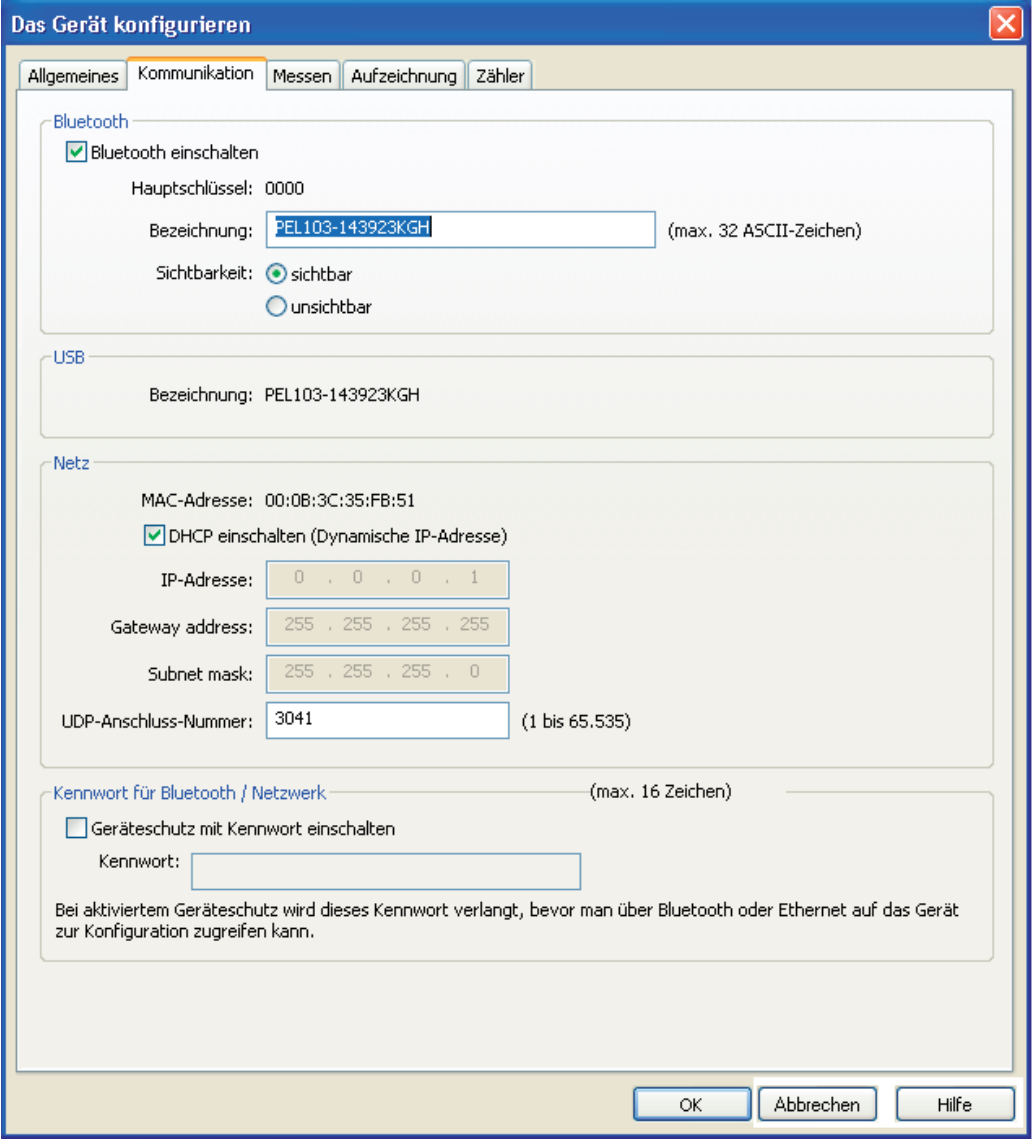

*Abbildung 50*

Die Registerkarte "Kommunikation" umfasst folgende Optionen:

- **Bluetooth einschalten:** Ankreuzfeld zum Ein- und Abschalten des Bluetooth-Moduls am Gerät.
- **Hauptschlüssel:** Anzeige des Bluetooth-Hauptschlüssels zur Koppelung des PEL an einen Computer. Dieser Code lässt sich nicht ändern.
- **Name:** Hier wird eingegeben, welcher Name bei der Koppelung des PEL angezeigt werden soll. Nur ASCII-Zeichen möglich.
- **Sichtbarkeit:** Verschleiert das Vorhandensein des Geräts vor Computer-Suchoptionen.
- **Name (USB):** PEL-Name in der Geräteliste (nicht änderbar).
- **MAC-Adresse:** MAC-Adresse des PEL.
- **DHCP einschalten (Dynamische IP-Adresse):** Ankreuzfeld zum Ein- und Abschalten von DHCP am PEL.
- **IP-Adresse:** Bei deaktiviertem DHCP kann dem Gerät hier eine IP-Adresse zugeordnet werden.
- **UDP-Port-Nummer:** Hier wird die Anschlussnummer für das Gerät eingegeben.
- **Geräteschutz mit Kennwort einschalten:** Aktiviert die Eingabe eines Kennwortes für die PEL-Konfiguration.
- Kennwort: Bei aktiviertem Kennwortschutz wird hier das Kennwort festgelegt, das eingegeben werden muss.

#### **4.3.3. OPTIONEN DER REGISTERKARTE "MESSEN"**

<span id="page-41-0"></span>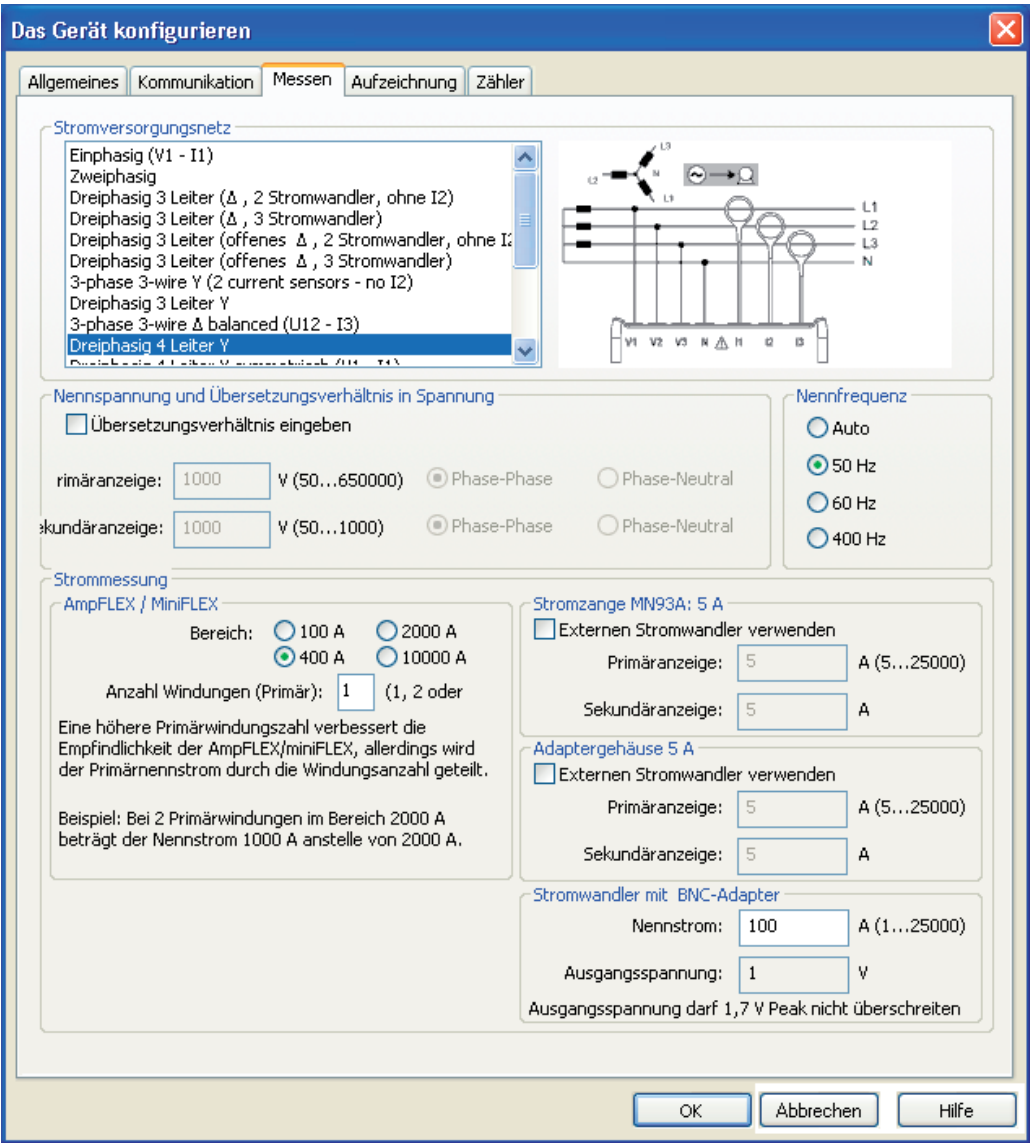

*Abbildung 51*

Die Registerkarte "Messen" umfasst folgende Optionen:

- **Stromversorgungsnetz**: Eingabe des Stromversorgungsnetzes, an das der PEL angeschlossen wird. Welche Netze PEL stützt entnehmen Sie bitte siehe Abs. [3.4](#page-15-4).
	- Mit "DC 2, 3 oder 4-Leiter" sind nur DC-Messungen möglich. Mit "Andere Netze" sind nur AC-Messungen möglich..
- **Übersetzungsverhältnis eingeben:** Aktiviert ein Übersetzungsverhältnis für den PEL.
	- **Primär**: Festlegen der Primärspannung des Übersetzungsverhältnisses und ob Spannung zwischen den Phasen oder Phase und Neutralleiter.
	- **Sekundär**: Festlegen der Sekundärspannung des Übersetzungsverhältnisses und ob Spannung zwischen den Phasen oder Phase und Neutralleiter.

**Hinweis:** Für Sekundär wird auf der PEL-103-Anzeige eine Phasen-Phasen-Spannung angezeigt, wenn die Primärspannung Phase-Phase ist, und eine Phase-Neutral-Spannung, wenn die Primärspannung Phase-Neutral ist.

#### **Übersetzungsverhältnisse**

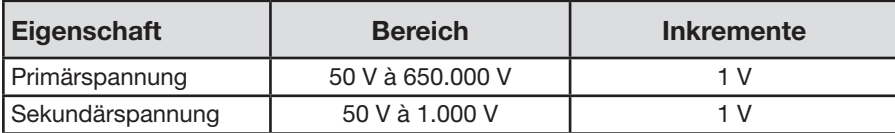

- **Nennfrequenz:** Eingabe der Standardfrequenz des Versorgungsnetzes.
	- **Auto** : PEL erfasst die Stromfrequenz im Versorgungsnetz.
	- **50 Hz, 60 Hz und 400 Hz :** PEL verwendet die jeweilige Frequenz für die Messungen.

**Hinweis:** Bei Versorgungsnetzen mit Frequenzschwankungen kann es im AUTO-Modus zu Ungereimtheiten kommen.

#### **4.3.4. STROMWANDLER UND ÜBERSETZUNGSVERHÄLTNISSE**

Verhältnisse und Stromwandler werden automatisch festgelegt. Erfasst wird der Stromwandler an Kanal 1. Wenn dieser unbelegt ist, wird der Stromwandler an Kanal 2 erfasst. Wenn sowohl Kanal 1 als auch Kanal 2 unbelegt sind, wird Kanal 3 erfasst.

**Hinweis:** Alle Stromwandler müssen vom selben Typ sein, andernfalls wird nur das Modell an I1 zur Auswahl der Stromwandler verwendet.

Näheres zu den Stromwandler-Spezifikationen finden Sie unter Abs. [5.2.4](#page-49-0).

- Mini*FLEX*/Amp*FLEX :* Strombereich der Amp*FLEX*<sup>®</sup>/Mini*FLEX*<sup>®</sup> festlegen.
	- **Anzahl Windungen der Ampflex/MiniFlex-Stromwandler um Phasen/Neutralleiter:** Eingabe der Wicklungsanzahl der Amp*Flex*®/Mini*Flex*®-Stromwandler um den Leiter..

**Hinweis:** Der Max. Strom der Amp*Flex*®/Mini*Flex*®-Stromwandler (max. Bereichswert) wird durch die Windungsanzahl geteilt.

- **Stromzange MN93A (5 A) :** Eingabe des Primär-Nennstroms eines externen Wandlers, der mit der Zange MN93A im Bereich 5A verwendet wird.
- **Adapter 5 A :** Eingabe des Primär-Nennstroms eines externen Wandlers, der mit dem Adapter im Bereich 5A verwendet wird.
- **Stromwandler mit BNC-Adapter :** Eingabe des Primär-Nennstroms eines Stromwandlers, der mit dem BNC-Adapter verwendet wird. Der Primär-Nennstrom generiert eine 1V Spannung am Wandlerausgang. Die Scheitelspannung am Ausgang überschreitet 1,7 V nicht.

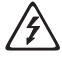

i

**Warnhinweis:** Das Potential der BNC-Adapter-Leiter und der Stromwandlerleiter, die an den BNC-Adapter angeschlossen sind, entspricht dem des Neutralleiteranschlusses am PEL. Wenn der Neutralleiteranschluss unabsichtlich an eine Phasenspannung angeschlossen ist, kann der Stromwandler, der über den BNC-Adapter mit dem PEL verbunden ist, an der Phase liegen. Um Stromschläge und Kurzschlüsse zu vermeiden, dürfen immer nur IEC 61010-2-032 normgerechte Stromwandler verwendet werden.

**Hinweis:** Nennstrom I bzw. Primärstrom erscheinen auf der Anzeige des PEL 103. Es wird kein Sekundärstrom angezeigt.

#### **Übersetzungsverhältnisse des Stroms**

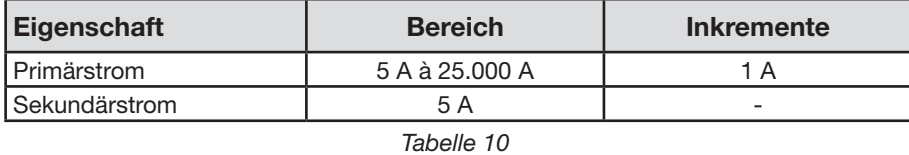

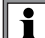

**Hinweis:** Folgende Bedingungen müssen erfüllt sein, andernfalls lehnt PEL-Transfer die Konfiguration ab. - Primär-Nennspannung TT > Sekundär-NennspannungTT

- Primär-Nennspannung TT x Primär-Nennstrom TC < 650 MVA

#### **4.3.5. OPTIONEN DER REGISTERKARTE "AUFZEICHNUNG"**

<span id="page-43-0"></span>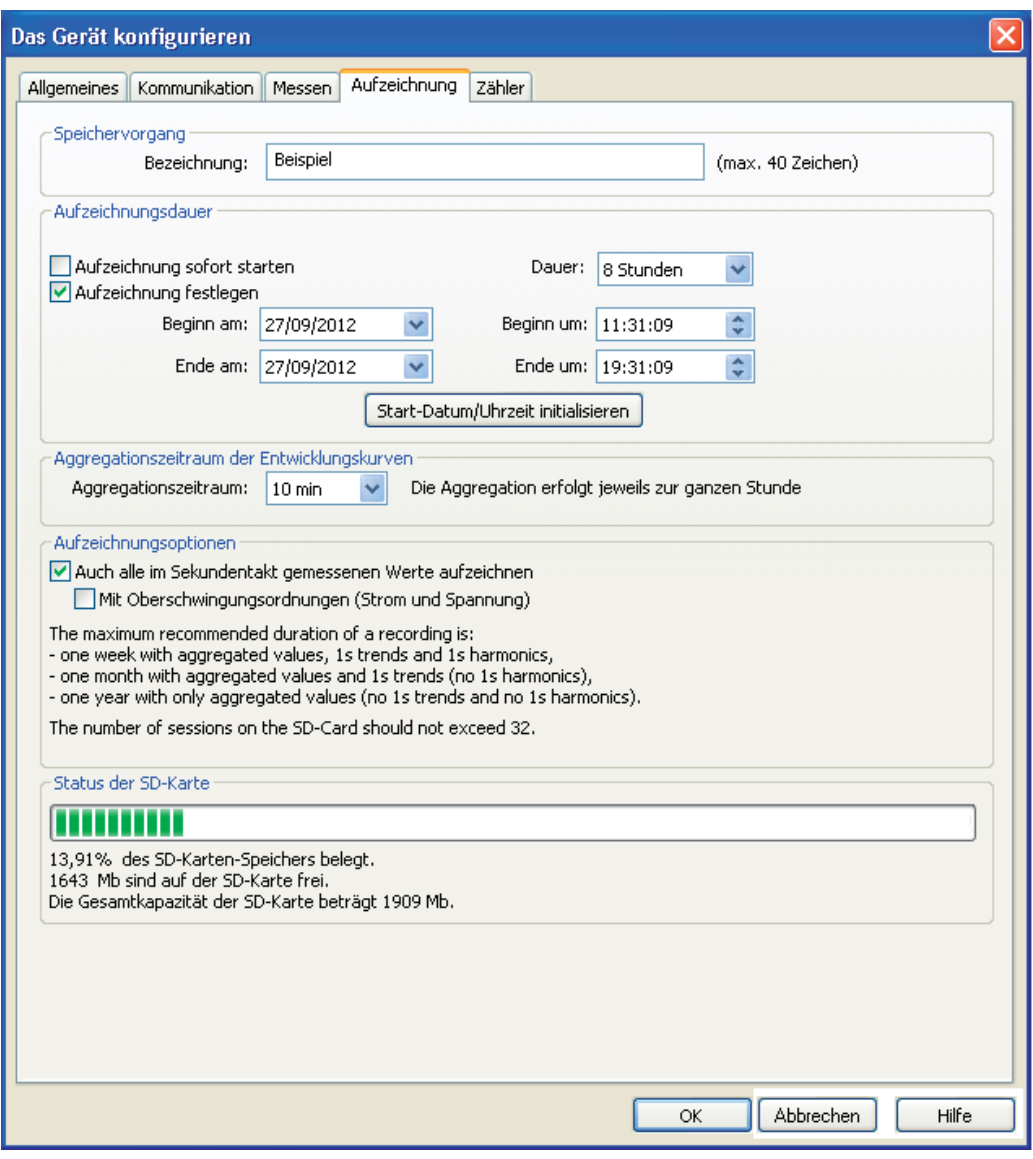

*Abbildung 52*

Die Registerkarte "Aufzeichnung" umfasst folgende Optionen:

 $\| \mathbf{i} \|$ 

**Name des Vorgangs:** Eingabe eines Namens für den Speichervorgang.

**Hinweis:** Wenn man im Namen des Speichervorgangs %d einfügt, wird dieser bei jedem neuem Vorgang automatisch weiter nummeriert.

- **Aufzeichnung sofort starten:** Wenn angekreuzt, startet eine Aufzeichnung sofort nachdem die Konfiguration übernommen wurde.
- **Aufzeichnung festlegen:** Ankreuzfeld. Hier werden Startdatum und –zeit für die Aufzeichnung eingegeben.
- **Messdauer:** Dropdown-Menü mit einer Auswahl an Aufzeichnungszeiträumen.
- **Aggregationszeitraum der Entwicklungskurven:** Festlegen des Aggregationszeitraums der gemittelten Messungen.
- Auch alle im Sekundentakt gemessenen Werte aufzeichnen: Festlegen, ob die "1s"-Daten auch aufgezeichnet werden sollen.
- **Mit Oberschwingungsordnungen (Strom und Spannung):** Festlegen, ob die Oberschwingungsdaten auch aufgezeichnet werden sollen.

#### **4.3.6. OPTIONEN DER REGISTERKARTE "ZÄHLER"**

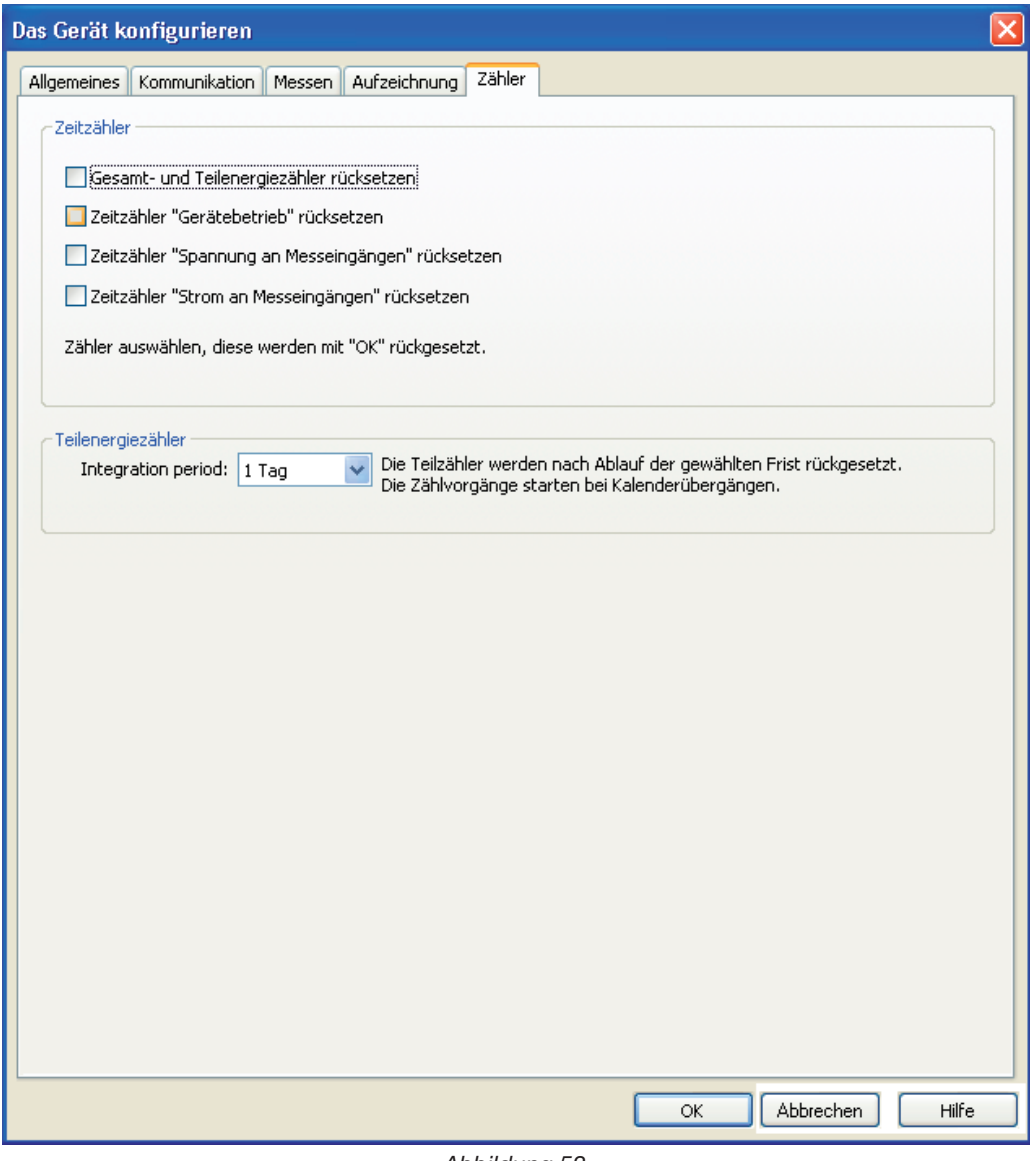

*Abbildung 53*

Die Registerkarte "Zähler" umfasst folgende Optionen:

 $\mathbf i$ 

**Gesamt- und Teilenergiezähler rücksetzen:** Ankreuzfeld zum Reinitialisieren der Energiezähler des Geräts.

**Hinweis:** Bei jedem neuen Aufzeichnungsstart werden die Gesamt- und Teilenergiezähler automatisch Null gestellt.

- **Zeitzähler "Gerätebetrieb" rücksetzen:** Ankreuzfeld zum Reinitialisieren des Betriebsdauerzählers des Geräts.
- **Zeitzähler "Spannung an Messeingängen" rücksetzen:** Ankreuzfeld zum Reinitialisieren des Spannungszählers.
- **Zeitzähler "Strom an Messeingängen" rücksetzen:** Ankreuzfeld zum Reinitialisieren des Stromzählers.
- **Integrationsperiode:** Hier wird den Teilenergiezählern des Geräts ein Zeitraum zugeordnet.

## <span id="page-45-1"></span><span id="page-45-0"></span>**4.4. PEL Transfer**

Das Hauptmenü oben am Bildschirm umfasst folgende Befehle:

#### **Datei**

**Öffnen -** Einen bereits vorhandenen Speichervorgang öffnen. **Schließen -** Den offenen Speichervorgang beenden. **Speichern -** Den offenen Speichervorgang speichern. **Speichern unter -** Den offenen Speichervorgang unter einem anderen Namen speichern. **DataView-Bericht erstellen -** Einen Bericht auf Grundlage des gewählten Vorgangs erstellen. **An Tabellen-Kalkulationsprogramm senden -** Die Messungen des offenen Speichervorgangs in einer Tabellen-Kalkulationsdatei abspeichern. **Drucken -** Den Inhalt des Datenrahmens ausdrucken. **Seitenansicht -** Druckvoransicht für den Datenrahmen. **Druckvorgang einrichten -** Verschiedene Druckoptionen festlegen. **Beenden -** PEL-Transfer beenden.

#### **Bearbeiten**

**Adressbuch bearbeiten -** Adressen für den gewählten Speichervorgang eingeben.

**Eigenschaften des Vorgangs anzeigen -** Verschiedene Einstellungen des gewählten Speichervorgangs ändern.

**Aufzeichnung "1s" löschen -** Die im Sekundentakt gespeicherten Aufzeichnungen des gewählten Vorgangs entfernen.

#### **Ansicht**

**Symbolleiste einrichten -** Symbole auf der Symbolleiste hinzufügen bzw. daraus löschen.

**Vergrößerung -** Den Cursor in eine Lupe verwandeln, mit der man die Grafik vergrößert.

**Letzte Vergrößerung -** Die letzte Vergrößerungsstufe der Grafik wiederherstellen.

**Vergrößern (+) -** Den Vergrößerungsfaktor der Grafik steigern.

**Verkleinern (-) -** Den Vergrößerungsfaktor der Grafik reduzieren.

**Alles vergrößern -** Den Vergrößerungsfaktor der Grafik so anpassen, dass alle Daten angezeigt werden können.

**Anzeigefenster festlegen -** Den Zeitraum festlegen, der in der Grafik angezeigt werden soll.

**Zurück -** Zur letzten Anzeige zurückkehren.

**Weiter -** Zur nächsten Anzeige weitergehen.

#### **Gerät**

**Neues Gerät -** Ein im PEL-Netz ausgewähltes neues Gerät hinzufügen.

**Gerät entfernen -** Ein im PEL-Netz ausgewähltes Gerät wieder entfernen.

**Verbindung zu Gerät trennen -** Die Verbindung mit dem gewählten Gerät unterbrechen.

**Verbindung zu Gerät herstellen -** Die Verbindung mit dem gewählten Gerät herstellen.

**Konfigurieren -** Konfigurationsdialogfeld für das gewählte Gerät anzeigen.

**Herunterladen -** Den gewählten Vorgang vom entsprechenden Gerät herunterladen.

**Datum und Uhrzeit einstellen -** Das Dialogfeld öffnen, in dem Datum und Uhrzeit der Geräte eingestellt werden.

**Start/Stopp der Aufzeichnung -** Die Beschriftung hängt vom Gerätestatus ab. Wenn das Gerät gerade nicht aufzeichnet, steht dort "Aufzeichnung beginnen" und öffnet das Dialogfeld Aufzeichnung, wo die Aufzeichnung gestartet werden kann. Wenn das Gerät gerade aufzeichnet, steht dort "Aufzeichnung beenden" und beendet die Aufzeichnung.

**Vorgang löschen -** Den gewählten Speichervorgang aus dem Gerät löschen.

**Status -** Den Status des Geräts anzeigen, das im Datenrahmen gewählten wurde.

### <span id="page-46-0"></span>**Tools (Einstellungen)**

**Farben -** Die Farben für die verschiedenen Messkurven in der Grafik festlegen.

**Puffer -** Die Pufferoptionen für die Download-Daten im Dialogfeld festlegen.

Bericht auswählen - Das Dialogfeld "Vorlagen" öffnen, wo eine Standardvorlage für die DataView-Auswertungsberichte gewählt werden kann.

**Optionen -** Verschiedene Programmoptionen festlegen.

#### **Hilfe**

**Hilfe-Themen -** Hilfe-Themen für PEL-Transfer auflisten.

**PEL-Bedienungsanleitung -** Bedienungsanleitung des Geräts anzeigen.

**Update -** Chauvin-Arnoux-Website öffnen und die jüngste Software-Version und Firmware für das Gerät feststellen.

**Info zu -** Entsprechendes Dialogfeld öffnen.

## **4.5. Herunterladen der im Gerät gespeicherten Daten**

Die im Gerät gespeicherten Aufzeichnungen werden mit dem Download-Befehl auf eine Datenbank im PC heruntergeladen.

#### **Aufzeichnung herunterladen:**

- **1.** Im PEL- Baumdiagramm **Aufgezeichnete Vorgänge** den gewünschten Vorgang wählen.
- **2.** Dann im Menü **Gerät Herunterladen** wählen bzw. in der Symbolleiste auf **Herunterladen** klicken. Die aufgezeichneten Daten werden daraufhin auf den Computer geladen.

| <b>Herunterladen</b> |                                                                                        |                    |             |        |          |               |  |  |  |  |  |
|----------------------|----------------------------------------------------------------------------------------|--------------------|-------------|--------|----------|---------------|--|--|--|--|--|
|                      |                                                                                        |                    |             |        |          |               |  |  |  |  |  |
|                      | PEL-Name                                                                               | Name des Vorgangs  | Verzeichnis | Größe  | Läuft    | <b>Status</b> |  |  |  |  |  |
|                      | PEL103-136275KFH                                                                       | <b>Test Record</b> | Ses00015    | 759022 | 100,0%   | ОК            |  |  |  |  |  |
|                      |                                                                                        |                    |             |        |          |               |  |  |  |  |  |
|                      |                                                                                        |                    |             |        |          |               |  |  |  |  |  |
|                      |                                                                                        |                    |             |        |          |               |  |  |  |  |  |
|                      |                                                                                        |                    |             |        |          |               |  |  |  |  |  |
|                      |                                                                                        |                    |             |        |          |               |  |  |  |  |  |
|                      |                                                                                        |                    |             |        |          |               |  |  |  |  |  |
|                      |                                                                                        |                    |             |        |          |               |  |  |  |  |  |
|                      |                                                                                        |                    |             |        |          |               |  |  |  |  |  |
|                      |                                                                                        |                    |             |        |          |               |  |  |  |  |  |
|                      |                                                                                        |                    |             |        |          |               |  |  |  |  |  |
|                      |                                                                                        |                    |             |        |          |               |  |  |  |  |  |
|                      |                                                                                        |                    |             |        |          |               |  |  |  |  |  |
|                      |                                                                                        |                    |             |        |          |               |  |  |  |  |  |
|                      |                                                                                        |                    |             |        |          |               |  |  |  |  |  |
|                      | Note that downloading is suspended while viewing instrument status and real-time data. |                    |             |        |          |               |  |  |  |  |  |
|                      |                                                                                        |                    |             |        |          |               |  |  |  |  |  |
|                      | Schließen                                                                              | Alles löschen      | offen       | Pause  | Optionen | Hilfe         |  |  |  |  |  |
|                      |                                                                                        |                    |             |        |          |               |  |  |  |  |  |

*Abbildung 54*

- **3.** Wenn der Ladevorgang abgeschlossen ist: Den Speichervorgang wählen und **Öffnen**. Der Vorgang erscheint unter **Eigene aktuelle Vorgänge** im Navigationsbaum.
- **4.** Wenn Sie nun verschiedene Elemente unter dem Speichervorgang in **Eigene aktuelle Vorgänge** wählen, werden die entsprechenden Daten im Datenrahmen angezeigt.

## **4.6. PEL Modelle**

 $\mathbf i$ 

Nähere Bedienungshinweise zu den PEL-Modellen finden Sie unter der Online-Hilfe für DataView®.

## <span id="page-47-0"></span>**5.1. Referenzbedingungen**

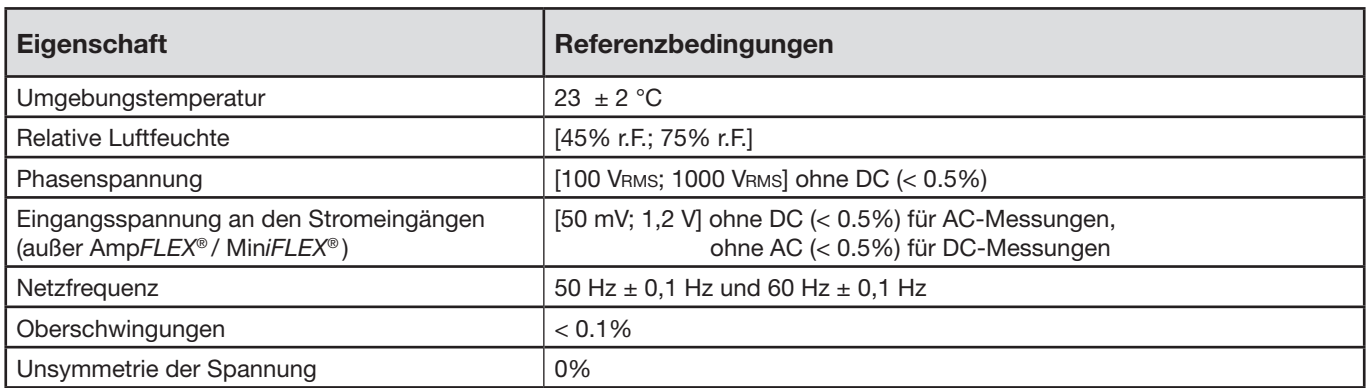

*Tabelle 11*

## **5.2. Elektrische Daten**

### **5.2.1. SPANNUNGSEINGÄNGE**

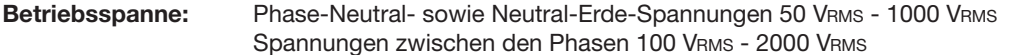

**Eingangsimpedanz:** 1908 kΩ (Phase-Neutral)

Max. zul. Überlast: 1100 VRMS

### **5.2.2. STROMEINGÄNGE**

 $\mathbf i$ 

**Hinweis:** Stromwandler-Ausgaben sind Spannungen.

**Betriebsspanne:** 0,5 mV à 1,2 V (1V = INenn) mit Scheitelfaktor =  $\sqrt{2}$ 

**Eingangsimpedanz:** 1 MΩ (außer Stromwandler Amp*Flex*/Mini*Flex*) : 12,4 kΩ (Stromwandler Amp*Flex*/Mini*Flex*)

**Max. zul. Überlast:** 1,7 V

### **5.2.3. SPEZIFIKATIONEN EIGENUNSICHERHEIT (OHNE Stromwandler)**

### **Spezifikationen à 50/60 Hz**

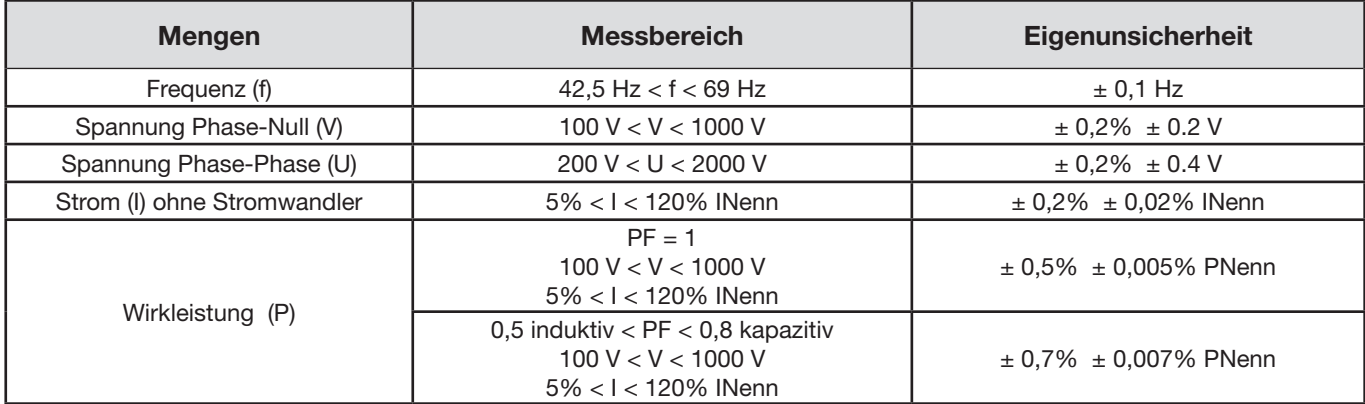

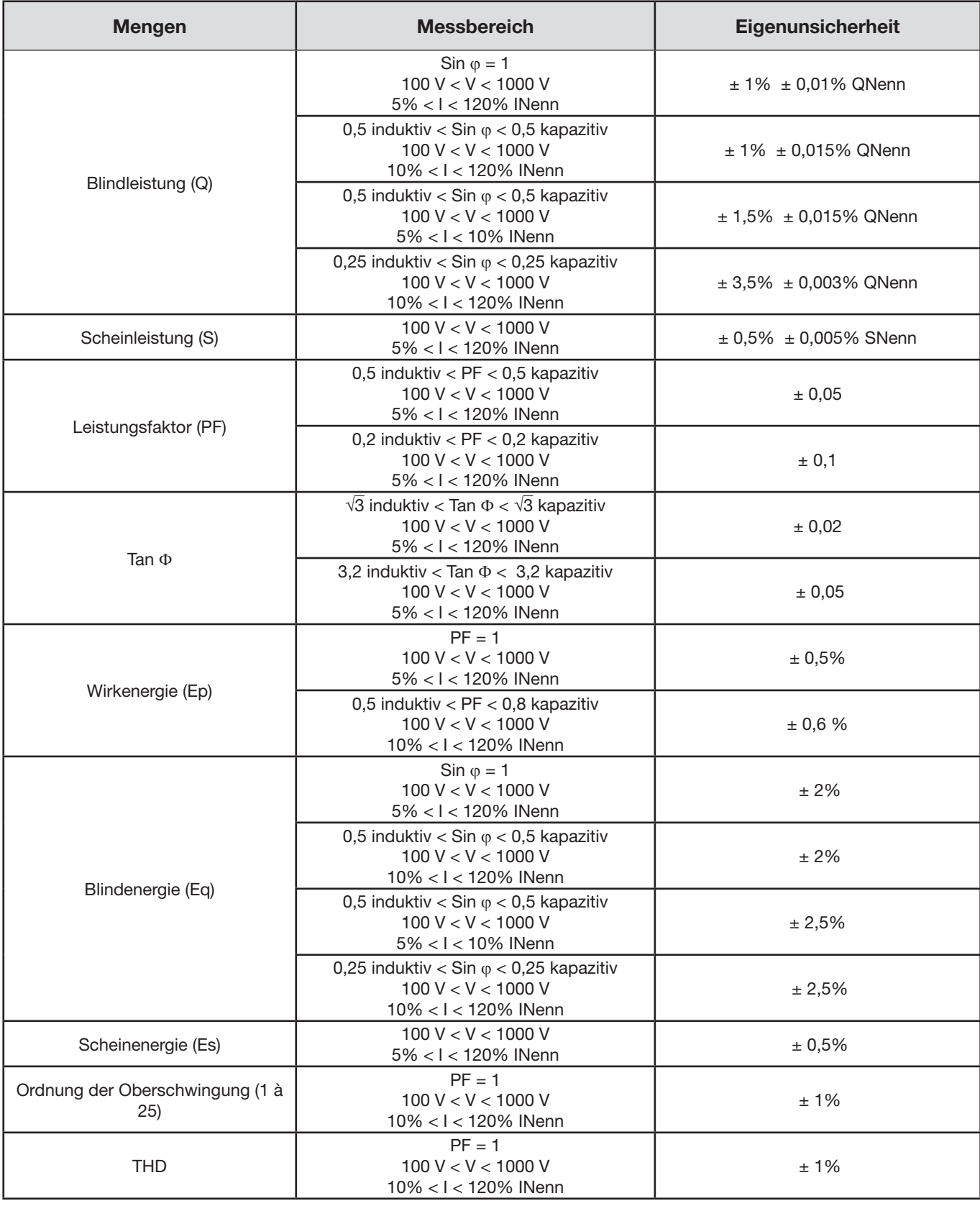

*Tabelle 12*

*INenn entspricht dem Strommesswert bei 1V-Stromwandler-Ausgabe. Die Strom-Nennwerte entnehmen Sie bitte [Tabelle 23](#page-52-0). PNenn und SNenn sind die Wirk- und Scheinleistungen für V = 1000V, I = INenn und FP = 1. QNenn ist die Blindleistung für V = 1000V, I = INenn und Sin* ϕ *= 1*

#### **Spezifikationen 400 Hz**

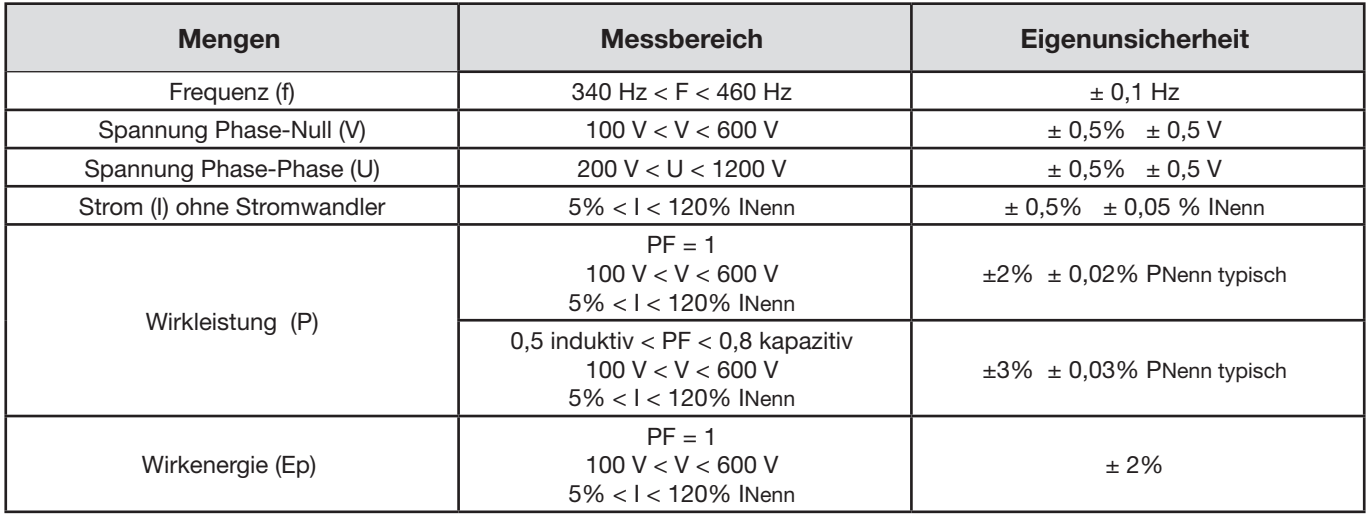

*Tabelle 13*

*INenn entspricht dem Strommesswert bei 1V-Stromwandler-Ausgabe. Die Strom-Nennwerte entnehmen Sie bitte [Tabelle 23](#page-52-0) PNenn ist die Wirkleistung für V = 600 V, I = INenn und PF = 1*

#### **DC-Spezifikationen**

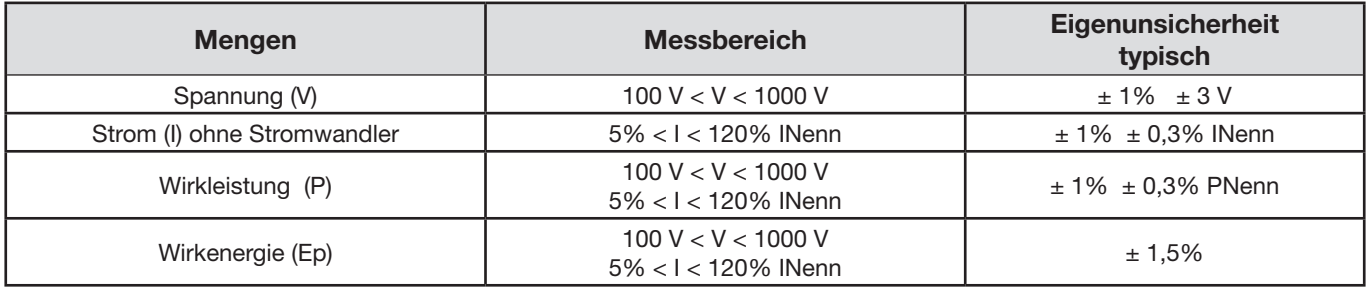

*Tabelle 14*

*INenn entspricht dem Strommesswert bei 1V-Stromwandler-Ausgabe. Die Strom-Nennwerte entnehmen Sie bitte [Tabelle 23](#page-52-0) PNenn ist die Leistung für V = 1000 V, I = INenn*

#### **Temperatur**

 $\mathbf i$ 

Für V, U, I, P, Q, S, PF und E:

- 300 ppm/°C, bei  $5\%$  < I < 120% und PF = 1
- 500 ppm/°C, bei 10% <  $1 < 120$ % und PF = 0,5 induktiv
- DC-Offset V: 10 mv/°C typisch I : 300 ppm x INenn /°C typisch

#### <span id="page-49-0"></span>**5.2.4. Stromwandler**

#### **5.2.4.1. Bedienungshinweise**

**Hinweis:** Bitte beachten Sie auch das Sicherheitsdatenblatt bzw. die Bedienungsanleitung Ihrer Stromwandler!

#### **5.2.4.2. Gebrauch und Eigenschaften**

Mit Stromzangen und flexiblen Messschleifen lässt sich Messstrom in Kabeln bestimmen, ohne den Stromkreis unterbrechen zu müssen. Dadurch wird auch der Anwender vor eventuellen Gefahrenströmen im Stromkreis geschützt.

Welchen Stromwandler man für den Messeinsatz auswählt, hängt vom gemessenen Strom und vom Durchmesser der Kabel ab. Beachten Sie beim Anbringen der Stromwandler, dass der auf dem Wandler abgebildete Pfeil zur Last (Load) weist.

#### **5.2.4.3. Mini***Flex***® MA193**

Mit der flexiblen Stromwandler Mini*Flex*® MA193 lässt sich Messstrom in Kabeln bestimmen, ohne den Stromkreis unterbrechen zu müssen. Dadurch wird man auch vor eventuellen Gefahrenströmen im Stromkreis geschützt. Sie darf ausschließlich als Zubehör zu einem Messgerät verwendet werden. Sollten Sie mehrere Stromwandler verwenden, kennzeichnen Sie zuerst die Phase mit einem Farbring (im Lieferumfang enthalten) und schließen Sie erst dann die Messschleife an das Gerät an.

- Zum Öffnen der Messschleife drückt man auf den gelben Verschluss. Umschließen Sie nun MiniFlex rund um den Leiter, der den Messstrom führt (es darf nur ein Leiter umschlossen werden).
- Schließen Sie die Schleife. Optimale Messqualität erzielt man, wenn der Leiter genau durch die Mitte des Stromwandlers verläuft und die Schleife so kreisrund wie möglich ist.

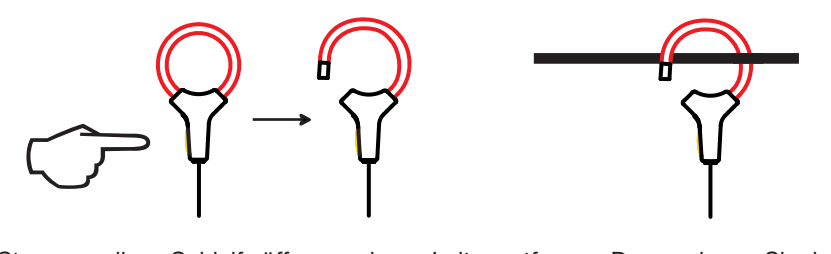

Abnehmen des Stromwandlers: Schleife öffnen und vom Leiter entfernen. Dann nehmen Sie den Stromwandler vom Gerät ab.

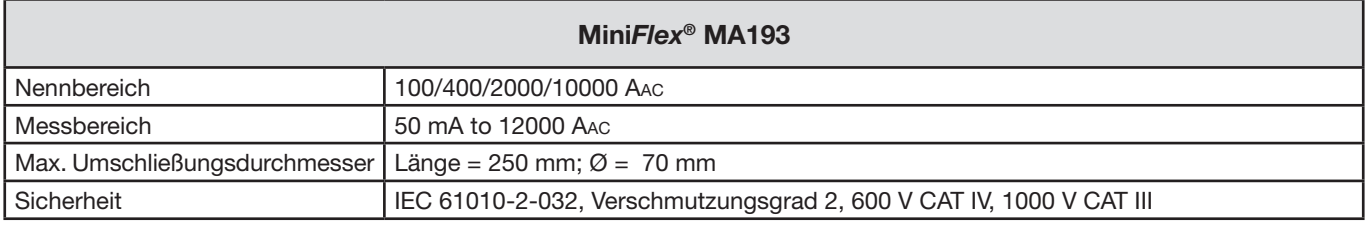

*Tabelle 15*

**Hinweis:** Die Ströme < 0,05 % des Nennbereichs werden rückgesetzt. Nennbereiche auf 50/200/1000/5000 Aac bei 400 Hz reduziert

#### **5.2.4.4. Sonstige Stromwandler**

Die Messbereiche gelten für die Stromwandler, daher kann es Abweichungen von den PEL-Messbereichen geben. Bitte beachten Sie die Bedienungsanleitung Ihres Stromwandlers.

**Hinweis:** Bei der Nullpunkteinstellung des Stroms werden die Leistungsberechnungen Null gestellt.

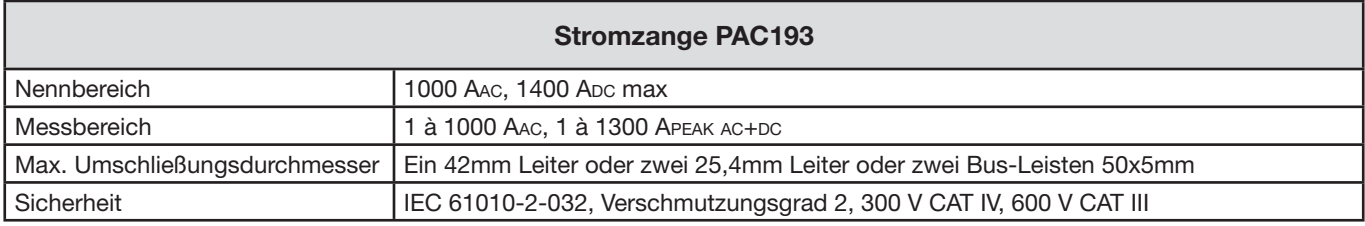

*Tabelle 16*

Hinweis: Die Ströme < 1 Aac/Dc werden rückgesetzt.

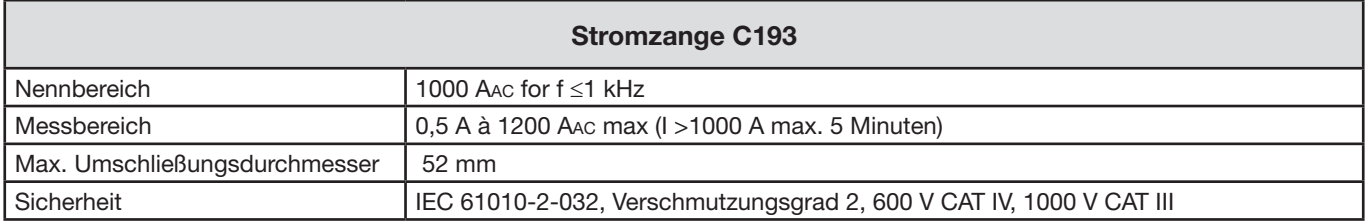

*Tabelle 17*

**Hinweis:** Die Ströme < 0,5 A werden rückgesetzt.

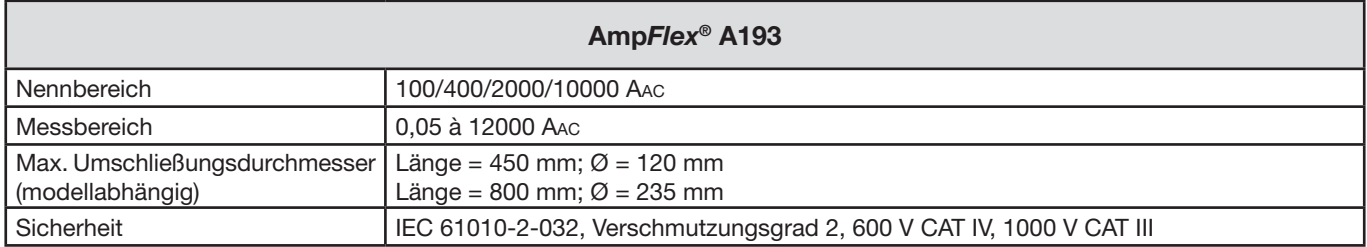

*Tabelle 18*

**Hinweis:** Die Ströme < 0,05 % des Nennbereichs werden rückgesetzt. Nennbereiche auf 50/200/1000/5000 Aac bei 400 Hz reduziert

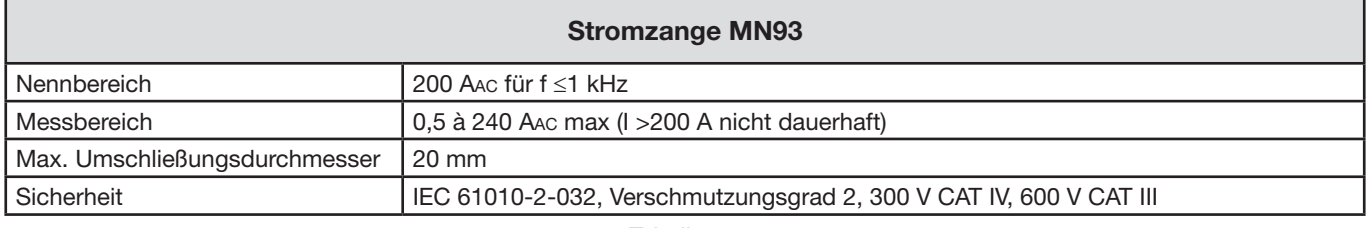

*Tabelle 19*

**Hinweis:** Die Ströme < 0,5 A werden rückgesetzt.

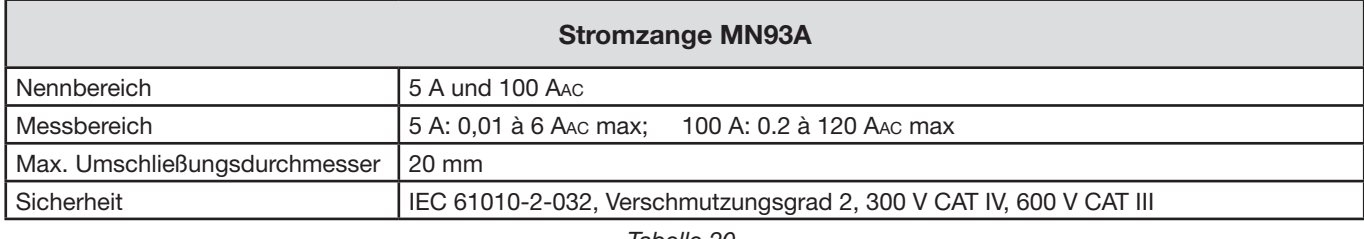

*Tabelle 20*

*Der Bereich 5A der Zangen MN93A eignet sich für das Messen der Sekundärströme von Stromwandlern.*

**Hinweis:** Die Ströme < 10 mA × Verhältnis im Bereich 5 A und < 0,2 A im Bereich 100 A werden rückgesetzt.

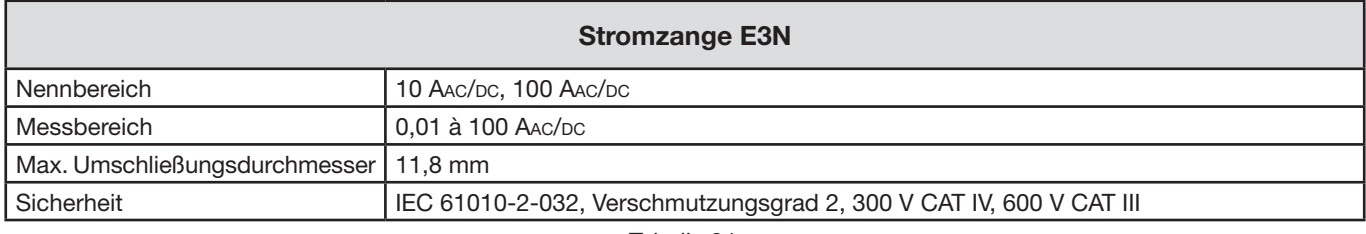

*Tabelle 21*

**Hinweis:** Die Ströme < 10 mA werden rückgesetzt.

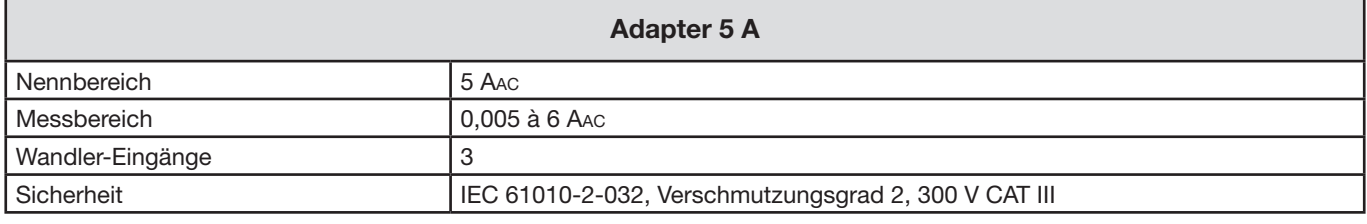

*Tabelle 22*

**Hinweis:** Die Ströme < 5 mA werden rückgesetzt.

#### **5.2.4.5. Eigenunsicherheit**

Die Eigenunsicherheiten der Strom- und Phasenmessungen und des Geräts müssen für den jeweiligen Wert (Leistung, Energien, Leistungsfaktor, tan Φ, usw.) addiert werden.

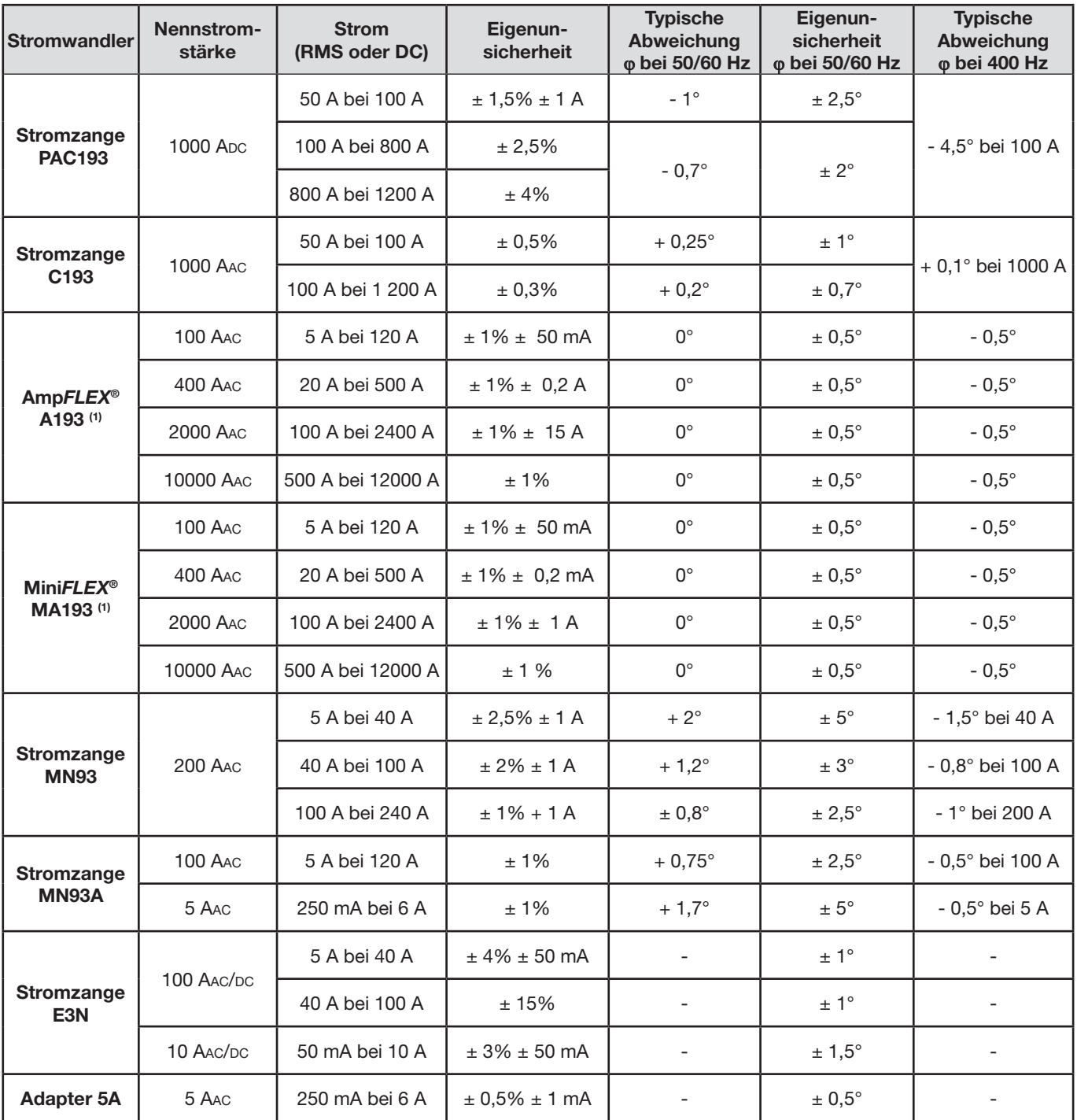

<span id="page-52-0"></span>*Tabelle 23*

*(1): Nennbereiche auf 50/200/1000/5000 Aac bei 400 Hz reduziert*

## <span id="page-53-0"></span>**5.3. Versorgung**

#### **Versorgung über Netzanschluss**

- Betriebsspanne: 110 V / 250 V (± 10 %) 50/60 Hz
- **Maximale Leistung:** 15 VA

#### **Akkuleistung**

i

- **Typ: Aufladbarer NiMH-Akku**
- **Ladezeit:** ca. 5 Std
- Ladetemperatur : 10 bis 40°C

**Hinweis:** Die Echtzeituhr eines ausgeschalteten Geräts bleibt über zwei Wochen aufrecht erhalten.

### **5.4. Mechanische Daten**

- **Abmessungen:**  $256 \times 125 \times 37$  mm
- **Gewicht:** < 1 kg
- **Fallfestigkeit:** 1 m im schlimmsten Fall (keine mechanischen Schäden und Betriebsstörungen).
- **Schutzgrad:** Durch Gehäuse (IP-Code) gemäß CEI60529, IP54 außer Betrieb/Buchsen nicht berücksichtigt

## **5.5. Umgebungsbedingungen**

- **Höhenlage:** 
	- Betrieb: 0 2000 m;
	- außer Betrieb: 0 10000 m
- **Temperatur und relative Feuchte:**

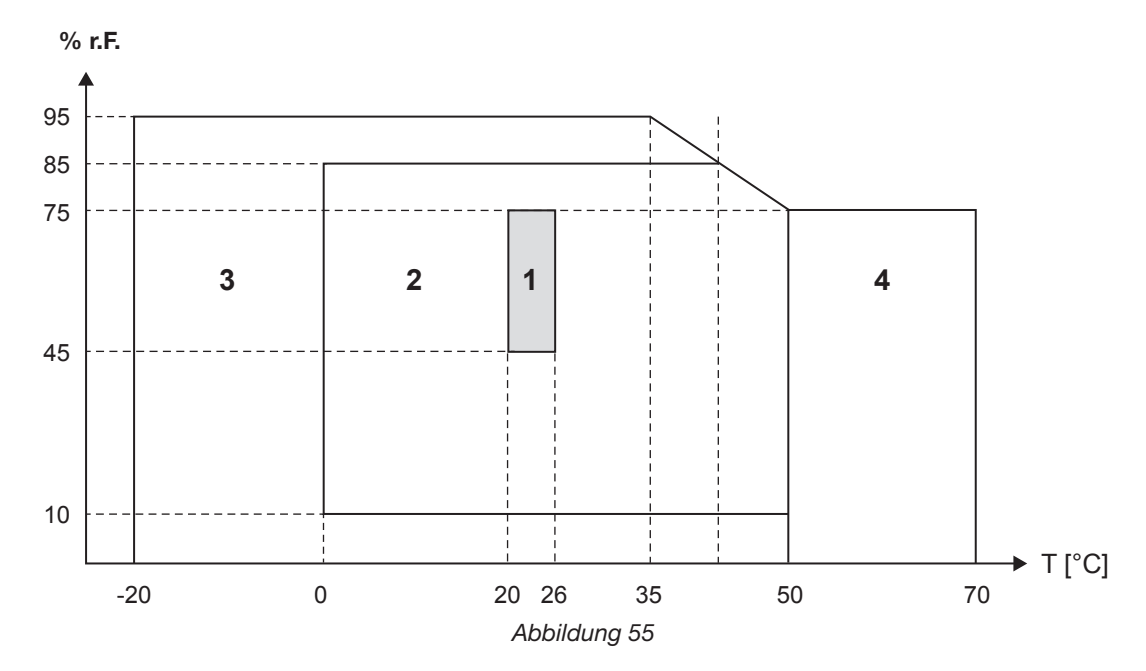

1= Referenzbereich

1+2= Betriebsspanne

1+2+3= Lagerung mit Akku

1+2+3+4= Lagerung ohne Akku

## <span id="page-54-0"></span>**5.6. Elektrische Sicherheit**

Die Geräte erfüllen die Normen IEC 61010-1 und IEC 61010-2-030:

- Messeingänge und Gehäuse: 600 V CAT IV / 1 000 V CAT III, Verschmutzungsgrad 2
- Stromversorgung: 300 V Überspannungskategorien II, Verschmutzungsgrad 2

Für Stromwandler, siehe Abs. [5.2.4.](#page-49-0)

Die Stromwandler erfüllen die Norm IEC 610-10-032. Die Prüfdrähte und Krokodilklemmen erfüllen die Norm IEC 61010-031

## **5.7. ELEKTROMAGNETISCHE VERTRÄGLICHKEIT**

Emissivität und Immunität im industriellen Umfeld entsprechen der Norm IEC 61326-1.

<span id="page-55-0"></span>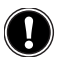

i

 **Enthält das Gerät keine Teile, die von nicht ausgebildetem oder nicht zugelassenem Personal ausgewechselt werden dürfen. Jeder unzulässige Eingriff oder Austausch von Teilen durch sog. "gleichwertige" Teile kann die Gerätesicherheit schwerstens gefährden.**

## **6.1. Akku**

Das Gerät ist mit einem NiMH-Akku ausgestattet. Diese Technologie bietet mehrere Vorteile:

■ Lange Betriebsdauer bei geringem Platzbedarf und Gewicht;

- Schnelle Aufladezeiten;
- Verringerter Memory-Effekt: Sie können den Akku jederzeit nachladen, auch wenn er noch nicht ganz entladen ist.
- Umweltschutz: Keine umweltschädlichen Stoffe (Blei, Kadmium) gemäß den anwendbaren Richtlinien.

Nach längerer Nichtbenutzung des Geräts kann sich der Akku vollständig entladen und muss wieder ganz aufgeladen werden. Während des Aufladens kann es vorkommen, dass das Gerät zeitweise nicht funktioniert. Das Aufladen eines vollständig entladenen Akkus kann mehrere Stunden dauern.

In diesem Fall erreicht der Akku erst nach fünf Entlade-/Ladezyklen wieder 95 % seiner Kapazitä.

Mit folgenden Tipps können Sie die Akku-Nutzung optimieren und die Lebensdauer Ihrer Akkus verlängern:

- Das Gerät nur bei Temperaturen zwischen 10 und 40°C aufladen.
- Achten Sie auf die Bedingungen für den Gerätebetrieb.
- Achten Sie auf die Bedingungen für die Gerätelagerung.

## **6.2. Akku-LED**

Die gelbe/rote LED (Nr. 6 in [Tabelle 4](#page-12-1)) zeigt den Akkustatus an.

Der Akku lädt sich wieder ganz auf, wenn das Gerät an das Stromnetz angeschlossen ist.

- LED leuchtet nicht: Akku ist geladen (mit oder ohne Netzversorgung).
- Gelbe LED leuchtet (kein Blinken): Akku wird geladen.
- Gelbe LED blinkt im Sekundentakt ein Mal: Akku wird nach vollständiger Entladung wieder geladen.
- Rote LED blinkt im Sekundentakt zwei Mal: Akku schwach und keine Netzversorgung vorhanden.

## **6.3. Reinigung**

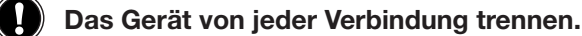

Das Gerät mit einem leicht mit Seifenwasser angefeuchteten Tuch reinigen. Mit einem feuchten Lappen abwischen und kurz danach mit einem trockenen Tuch oder in einem Luftstrom trocknen. Zur Reinigung weder Alkohol, noch Lösungsmittel oder Benzin verwenden.

Für Stromwandler :

- Achten Sie darauf, dass keine Fremdkörper den Schließmechanismus der Messschleife behindern.
- Halten Sie die Luftspalte der Zange tadellos sauber. Zange vor Spritzwasser schützen.

## **6.4. Messtechnische Überprüfung**

**Wie auch bei anderen Mess- oder Prüfgeräten ist eine regelmäßige Geräteüberprüfung erforderlich.**

Es wird mindestens eine einmal jährlich durchgeführte Überprüfung dieses Gerätes empfohlen. Für Überprüfung und Kalibrierung wenden Sie sich bitte an unsere zugelassenen Messlabors (Auskunft und Adressen auf Anfrage), bzw. an die Chauvin Arnoux Niederlassung oder den Händler in Ihrem Land.

## <span id="page-56-0"></span>**6.5. Reparatur**

Senden Sie das Gerät für Reparaturen innerhalb und außerhalb der Garantiezeit an Ihren Händler zurück.

## **6.6. Aktualisierung der Firmware**

Chauvin-Arnoux möchte Ihnen den besten Service, beste Leistungen und aktuellste Technik bieten. Darum besteht auf der Webseite die Möglichkeit, kostenlos eine Update-Software für die Firmware herunterzuladen.

Besuchen Sie unsere Webseite: <http://www.chauvin-arnoux.com> Melden Sie sich an und erstellen Sie ein Konto. Dann gehen Sie in der Rubrik "Support" auf "Download Firmware Update", dann "PEL102/103".

Schließen Sie den Gerät über das mitgelieferte USB-Kabel an Ihren PC an.

**Achtung:** Bei einer Aktualisierung der Software können die benutzerspezifische Konfiguration des Geräts und die gespeicherten Messdaten verloren gehen. Sichern Sie diese Daten daher vorher auf Ihrem PC bevor Sie mit der Aktualisierung beginnen.

## **7. Garantie**

<span id="page-57-0"></span>Unsere Garantie erstreckt sich, soweit nichts anderes ausdrücklich gesagt ist, auf eine Dauer von **zwölf Monaten** nach Überlassung des Geräts (Auszug aus unseren allgemeinen Geschäftsbedingungen, die Sie gerne anfordern können).

Eine Garantieleistung ist in folgenden Fällen ausgeschlossen:

- Bei unsachgemäßer Benutzung des Geräts oder Benutzung in Verbindung mit einem inkompatiblen anderen Gerät.
- Nach Änderungen am Gerät, die ohne ausdrückliche Genehmigung des Herstellers vorgenommen wurden.
- Nach Eingriffen am Gerät, die nicht von vom Hersteller dafür zugelassenen Personen vorgenommen wurden.
- Nach Anpassungen des Geräts an besondere Anwendungen, für die das Gerät nicht bestimmt ist oder die nicht in der Bedienungsanleitung genannt sind.
- In Fällen von Stößen, Stürzen oder Wasserschäden.

## <span id="page-58-0"></span>**8.1. Power & Energy Logger - Leistungs- und Energieregistriergerät PEL102/103**

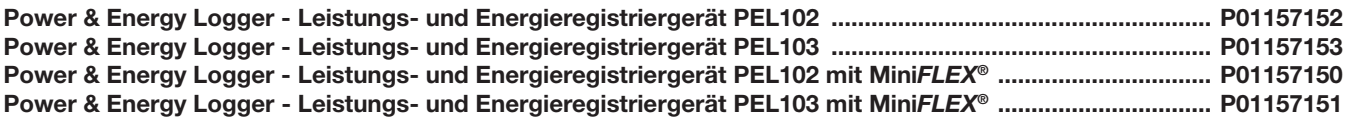

Gerät wird komplett geliefert mit zusätzlich:

- 1 Transporttasche Nr. 23
- 4 Sicherheitsleitungen Banane-Banane gerade-gerade schwarz, 3 m.
- 4 Krokodilklemmen schwarz.
- 1 Satz Stifte und Ringe zur Kennzeichnung der einzelnen Phasen bei den Messleitungen und Stromwandlern.
- $\blacksquare$  1 USB-Kabel Typ A-B, 1,5 m.
- $\blacksquare$  1 Stromkabel, 1,5 m.
- 1 SD Karte 2 Gb.
- 1 Adapter SD-Karte/USB.
- **1** 1 Universal-Bausatz Multifix.
- 1 CD mit Bedienungsanleitungen und DataView®-Software.
- 1 Prüfzertifikat.
- 1 Schnellstart-Anleitung.
- 1 Sicherheitsdatenblatt.

Sowie bei mitgelieferten Mini*FLEX*®:

- 3 Stromwandler MiniFLEX<sup>®</sup> MA193.
- 1 Sicherheitsdatenblatt Mini*FI FX*<sup>®</sup>.

## **8.2. Zubehör**

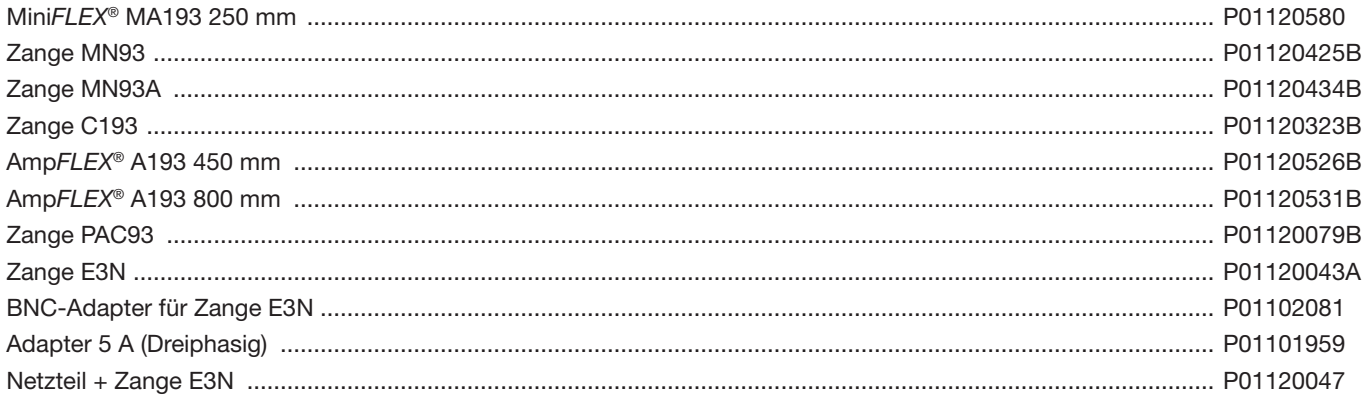

## **8.3. Ersatzteile**

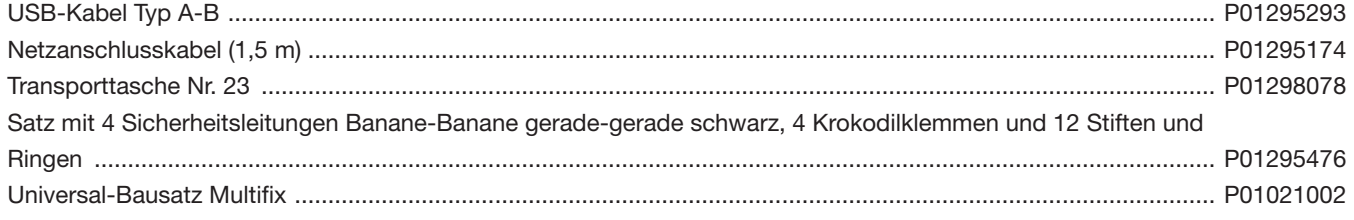

## <span id="page-59-0"></span>**9.1. Messungen**

#### **9.1.1. Definition**

Alle Berechnungen erfüllen die Normen IEC 61557-12 und IEC 61010-4-30.

Geometrische Darstellung der Wirk- und Blindleistungen:

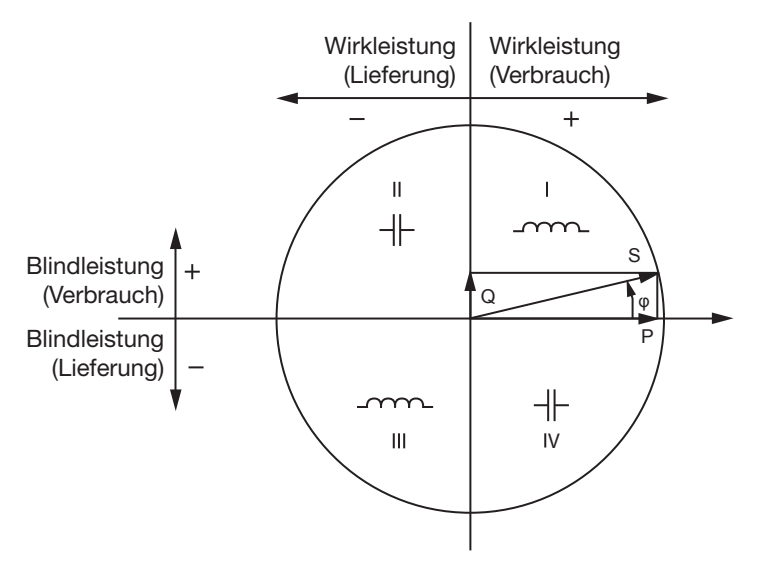

*Abbildung 56*

Darstellung gem. Abs. 12 und14 der IEC 60375.

Der Stromvektor (im rechten Achsbereich definiert) dient hier als Bezug.

Die Richtung des Spannungsvektors V hängt vom Phasenwinkel ab.

Der Phasenwinkel ϕ (zwischen Spannung V und Strom I) wird mathematisch als positiv angenommen (gegen Uhrzeigersinn).

#### **9.1.2. ABTASTEN**

#### **9.1.2.1. Abtastrate**

Netzfrequenzabhängig: 50Hz, 60Hz oder 400Hz. Die Abtastrate wird im Sekundentakt neu berechnet.

- $\blacksquare$  Netzfrequenz  $f = 50$  Hz
	- Zwischen 42,5 und 57,5 Hz (50 Hz ± 15 %), ist die Abtastrate an die Netzfrequenz gebunden. Für jeden Netzzyklus stehen 128 Samples zur Verfügung.
	- Außerhalb der Bereichs 42,5–57,5 Hz, beläuft sich die Abtastrate auf 128x50 Hz.
- $\blacksquare$  Netzfrequenz  $f = 60$ Hz
	- Zwischen 51 und 69 Hz (60 Hz ± 15 %), ist die Abtastrate an die Netzfrequenz gebunden. Für jeden Netzzyklus stehen 128 Samples zur Verfügung.
	- Außerhalb der Bereichs 51–69 Hz, beläuft sich die Abtastrate auf 128x50 Hz.
- $\blacksquare$  Netzfrequenz  $f = 400$  Hz
	- Zwischen 340 und 460 Hz (400 Hz ± 15 %), ist die Abtastrate an die Netzfrequenz gebunden. Für jeden Netzzyklus stehen 16 Samples zur Verfügung.
	- Außerhalb der Bereichs 340–460 Hz, beläuft sich die Abtastrate auf 16x400 Hz.

Gleichstrom gilt als Frequenzbereichsüberschreitung. In diesem Fall beträgt die Abtastrate je nach eingestellter Netzfrequenz 6,4 kHz (50/400 Hz) oder 7,68 kHz (60 Hz).

#### **9.1.2.2. Abtastrate sperren**

- Standardmäßig ist die Abtastrate an V1 gebunden.
- Wenn V1 nicht vorhanden ist, versucht sie zuerst V2, dann V3, I1, I2 und I3.

#### **9.1.2.3. AC/DC**

PEL führt AC- und DC-Messungen in Wechselstrom- und Gleichstromnetzen durch. Der Benutzer legt fest, ob AC oder DC gemessen wird.

PEL liefert keine AC + DC Werte.

#### **9.1.2.4. Strom des Neutralleiters**

Je nach Versorgungsnetz berechnen PEL 102 und 103 den Strom des Neutralleiters.

#### **9.1.2.5. Mengen "1s" (eine Sekunde)**

Das Gerät berechnet ausgehend von den im Zyklus vorgenommenen Messungen (nach Abs. 9.2) im Sekundentakt folgende Mengen. Die "1s" Mengen dienen:

- als Echtzeitwerte.
- zur Tendenz über 1 Sekunde.
- als Wertesammlung für aggregierte Werte (siehe Abs. [9.1.2.6](#page-60-0))
- zur Bestimmung der Min.- und Max.-Werte für "aggregierte" Tendenzwerte.

Alle "1s" Mengen werden während des Speichervorgangs auf der SD-Karte aufgezeichnet.

#### <span id="page-60-0"></span>**9.1.2.6. Aggregation**

Aggregierte Mengen sind Werte, die über einen bestimmten Zeitraum nach den Formeln in Tabelle 25 berechnet werden.

Der Aggregationszeitraum beginnt immer mit der vollen Stunde oder Minute. Der Aggregationszeitraum ist für alle Mengen gleich lang. Folgende Zeiträume sind möglich: 1, 2, 3, 4, 5, 6, 10, 12, 15, 20, 30 und 60 min.

Alle aggregierten Mengen werden während des Speichervorgangs auf der SD-Karte aufgezeichnet. Sie können in PEL-Transfer aufgerufen werden (siehe Abs. [4.4](#page-45-1)).

#### **9.1.2.7. Min. und Max.**

Min. und Max. sind die Minimal- und Maximalwerte der "1s" Mengen für den betrachteten Aggregationszeitraum. Diese Werte werden mit Datum und Uhrzeit abgespeichert (siehe [Tabelle 25](#page-63-1)).

#### **9.1.2.8. Berechnung der Energien**

Die Energien werden im Sekundentakt berechnet. Die Gesamtenergie entspricht dem Bedarf im Verlauf des Speichervorgangs.

Die Teilenergie lässt sich für eine bestimmte Integrationsperiode festlegen. Folgende Zeiträume sind möglich: 1 Std., 1 Tag, 1 Woche, 1 Monat. Der Teilenergieindex ist nur in Echtzeit verfügbar, er wird nicht aufgezeichnet.

Der Gesamtenergieindex steht mit den Daten des Speichervorgangs zur Verfügung.

## <span id="page-61-0"></span>**9.2. Messformeln**

Der PEL misst 128 Samples pro Zyklus (16 bei 400Hz) und berechnet die Mengen Spannung, Strom und Wirkleistung pro Zyklus.

Anschließend berechnet PEL einen aggregierten Wert über 50 Zyklen (50Hz), 60 Zyklen (60Hz) oder 400 Zyklen (400Hz), (Mengen "1s").

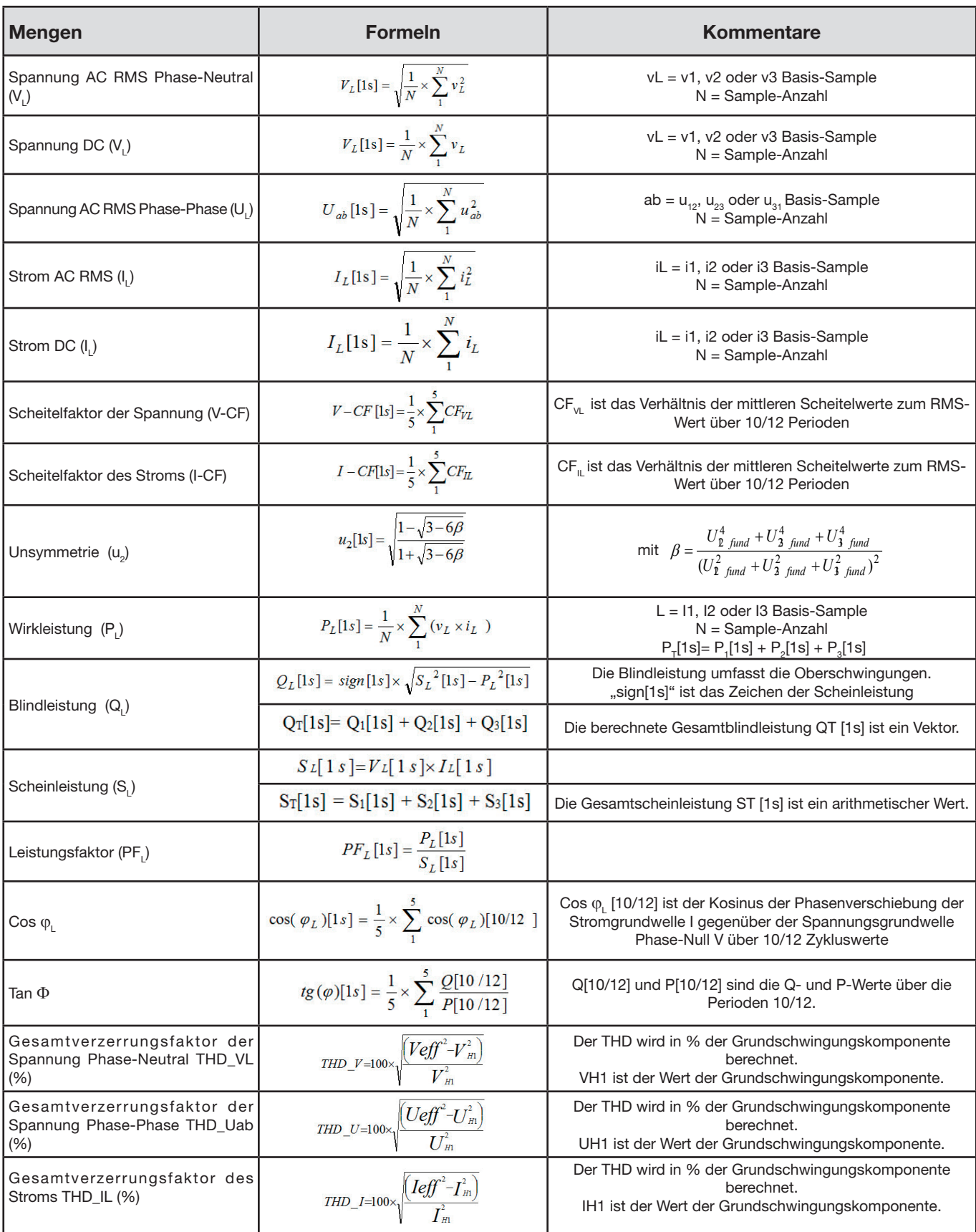

*Tabelle 24*

## <span id="page-62-1"></span><span id="page-62-0"></span>**9.3. Aggregation**

Aggregierte Mengen sind Werte, die über einen bestimmten Zeitraum nach den folgenden Formeln berechnet werden. Die Aggregation wird entweder mit dem arithmetischen Mittel, dem quadratischen Mittel oder anderen Verfahren berechnet.

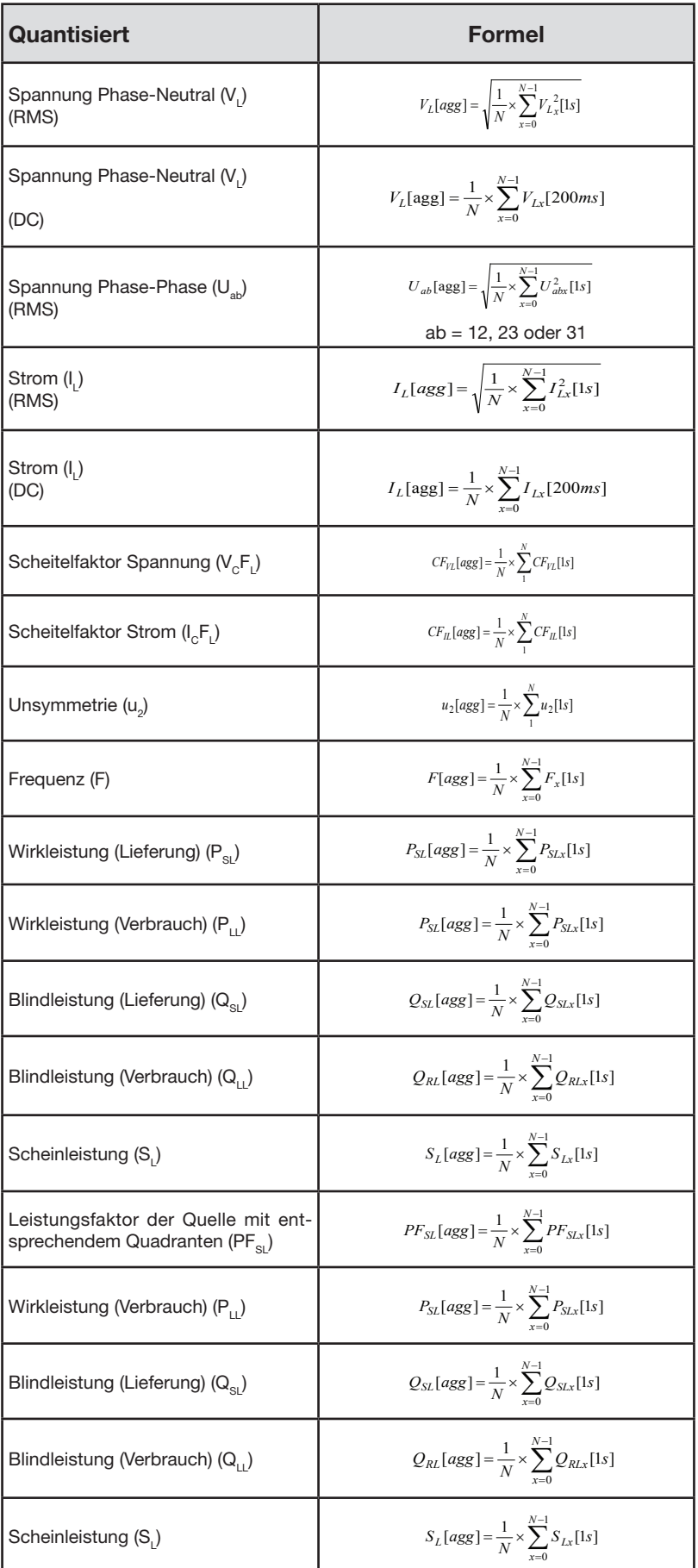

<span id="page-63-0"></span>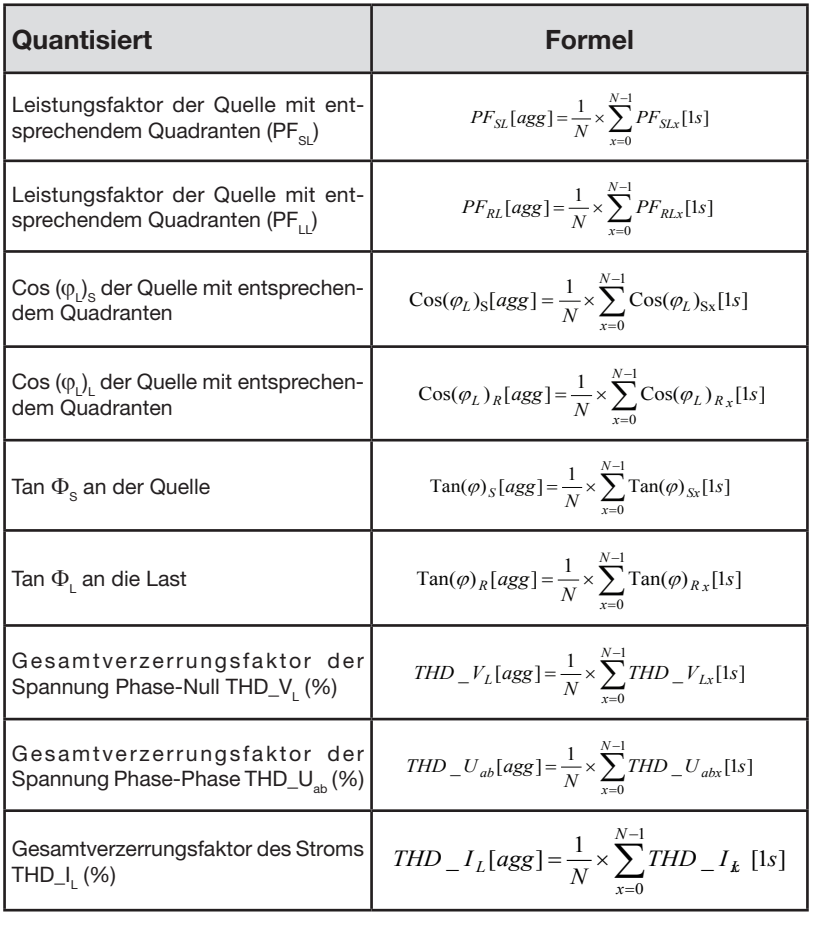

<span id="page-63-1"></span>*Tabelle 25*

Hinweis: N ist die Anzahl "1s"-Werte für den betrachteten Aggregationszeitraum (1, 2, 3, 4, 5, 6, 10, 12, 15, 20, 30 oder 60 Minuten).

## **9.4. Zulässige Stromnetze**

Folgende Versorgungsnetze werden gestützt:

- V1, V2, V3 sind die Spannungen Phase-Null der gemessenen Anlage. [V1 = VL1-N; V2 = VL2-N; V3 = VL3-N].
- Die Kleinbuchstaben v1, v2, v3 bezeichnen die abgetasteten Werte.
- U1, U2, U3 sind die Spannungen zwischen den Phasen der gemessenen Anlage.
- Die Kleinbuchstaben bezeichnen die abgetasteten Werte  $[u12 = v1-v2; u23 = v2-v3; u31 = v3-v1]$ .
- 11, I2, I3 sind die Ströme in den Phasenleitern der gemessenen Anlage.
- Die Kleinbuchstaben i1, i2, i3 bezeichnen die abgetasteten Werte.

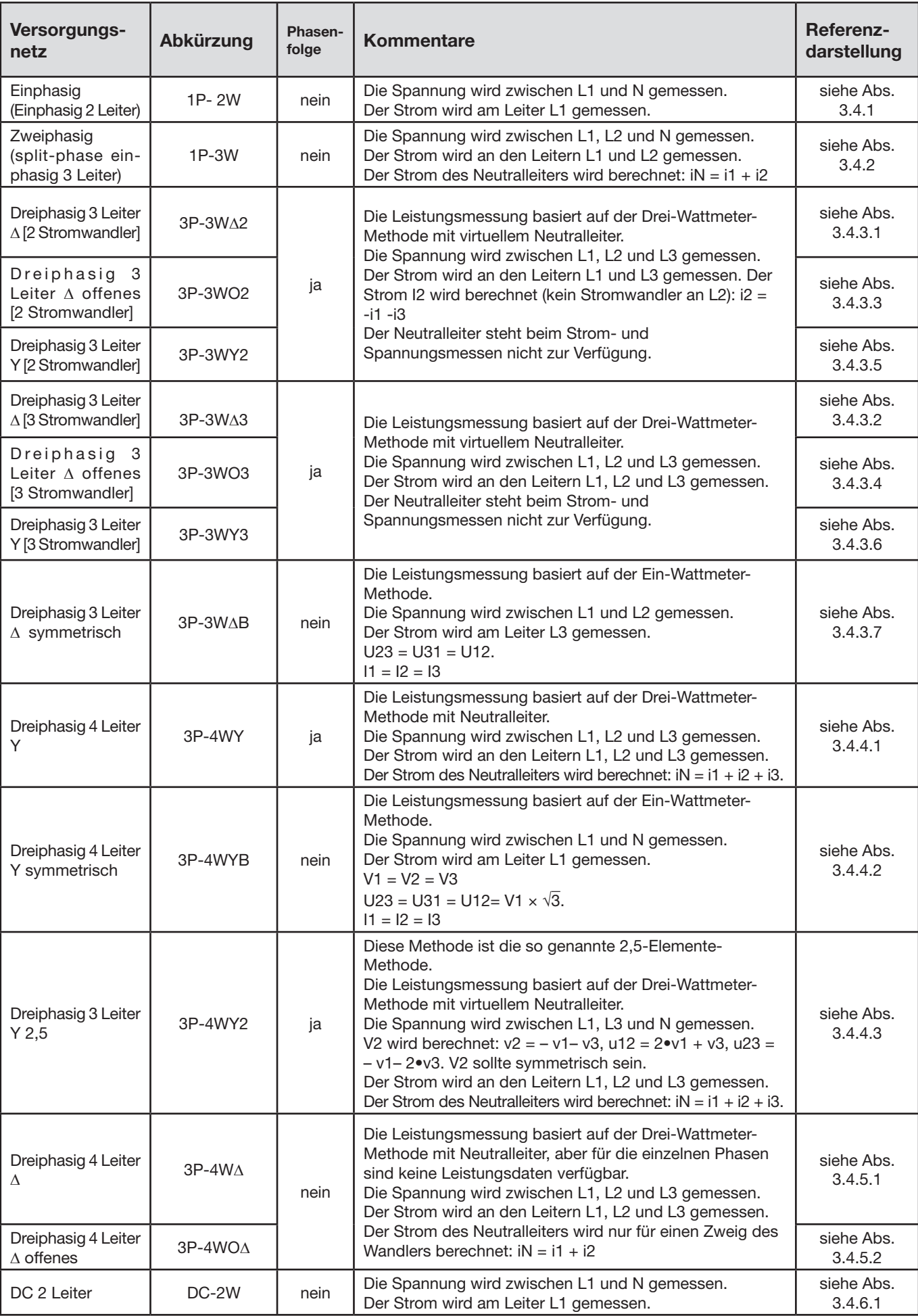

<span id="page-65-0"></span>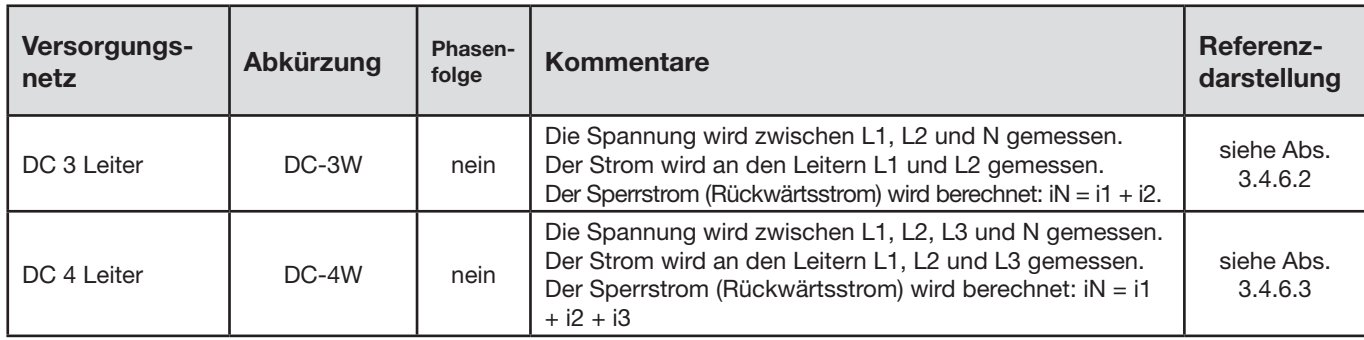

*Tabelle 26*

## **9.5. Mengen nach Versorgungsnetzen**

 $\bullet$  = ja = nein

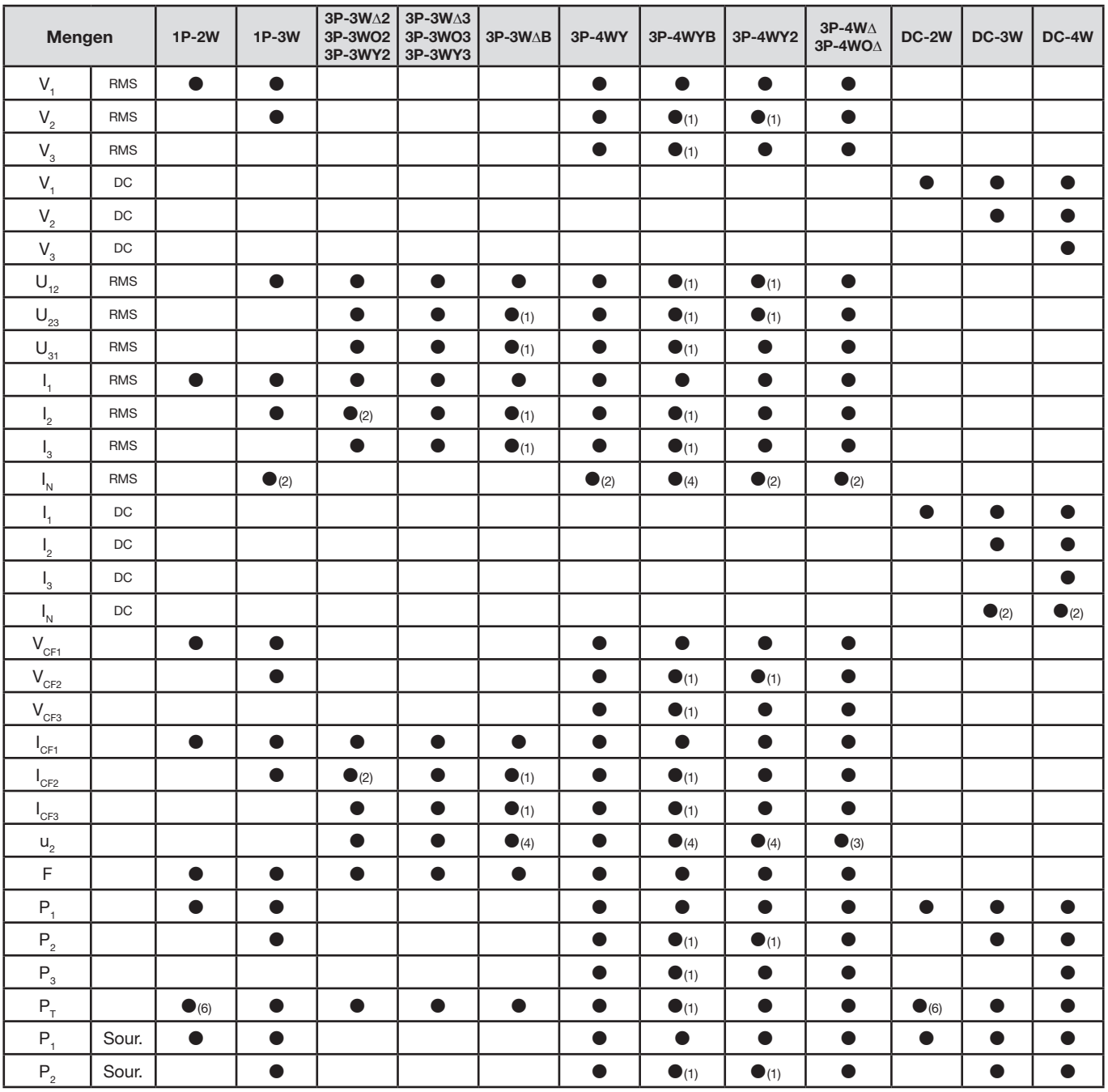

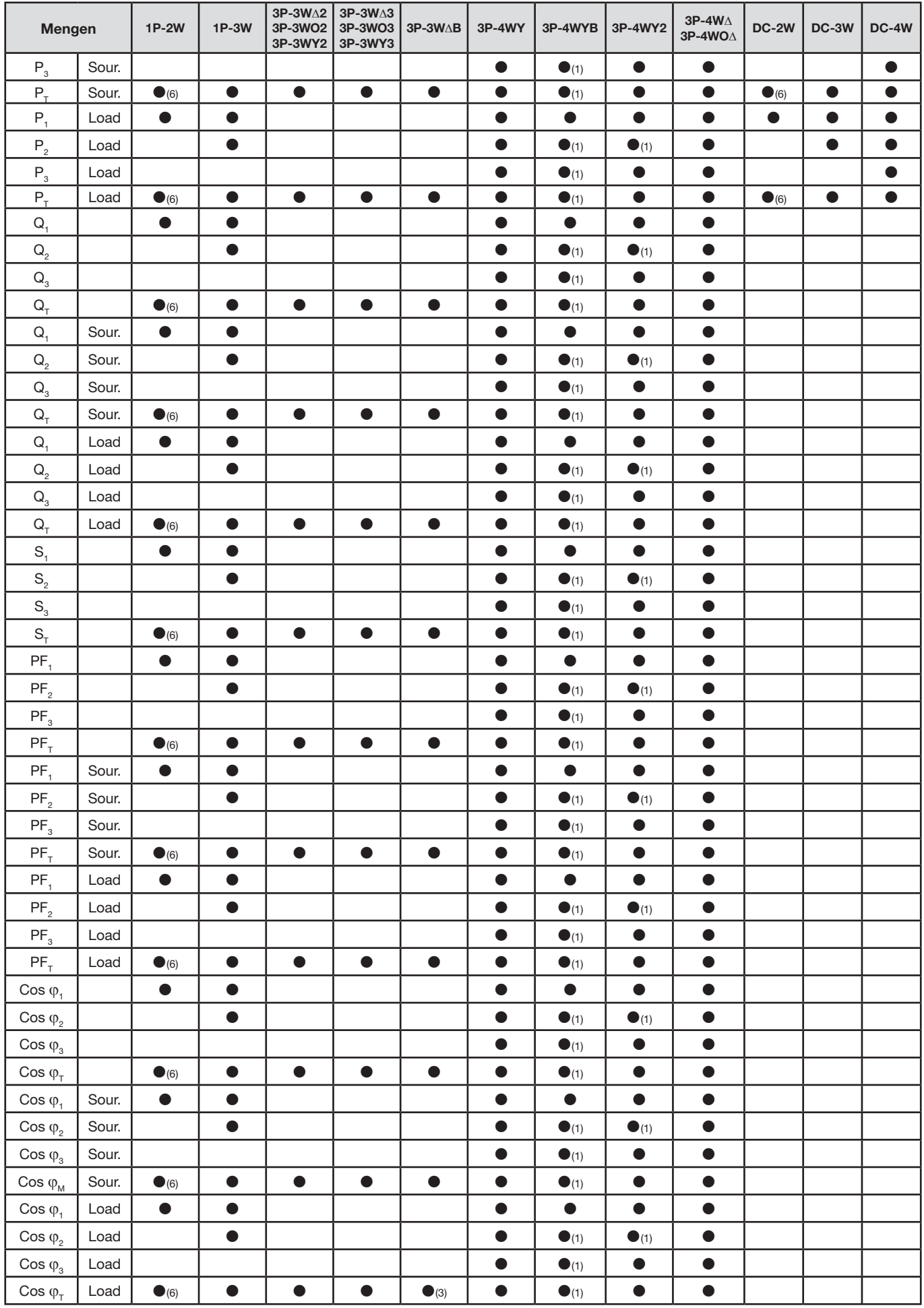

<span id="page-67-0"></span>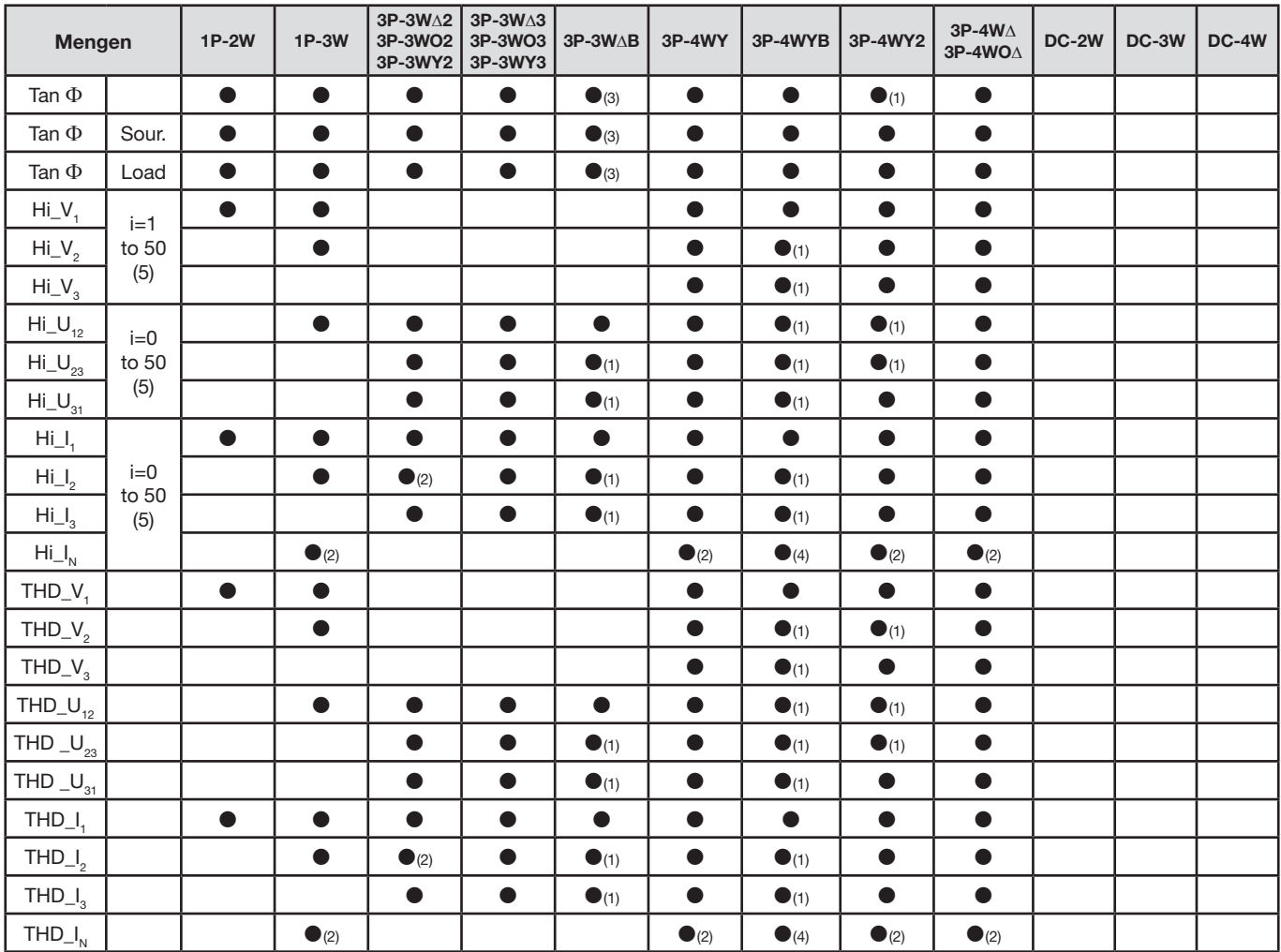

*(1) hochgerechnet*

*(2) berechnet*

*(3) nicht aussagekräftig*

*(4) immer = 0*

*(5) 7. Ordnung max. bei 400Hz*

*(6)*  $P_1 = P_T$ ,  $\varphi_1 = \varphi_T$ ,  $S_1 = S_T$ ,  $PF_1 = PF_T$ ,  $\cos \varphi_1 = \cos \varphi_T$ 

## **9.6. Glossar**

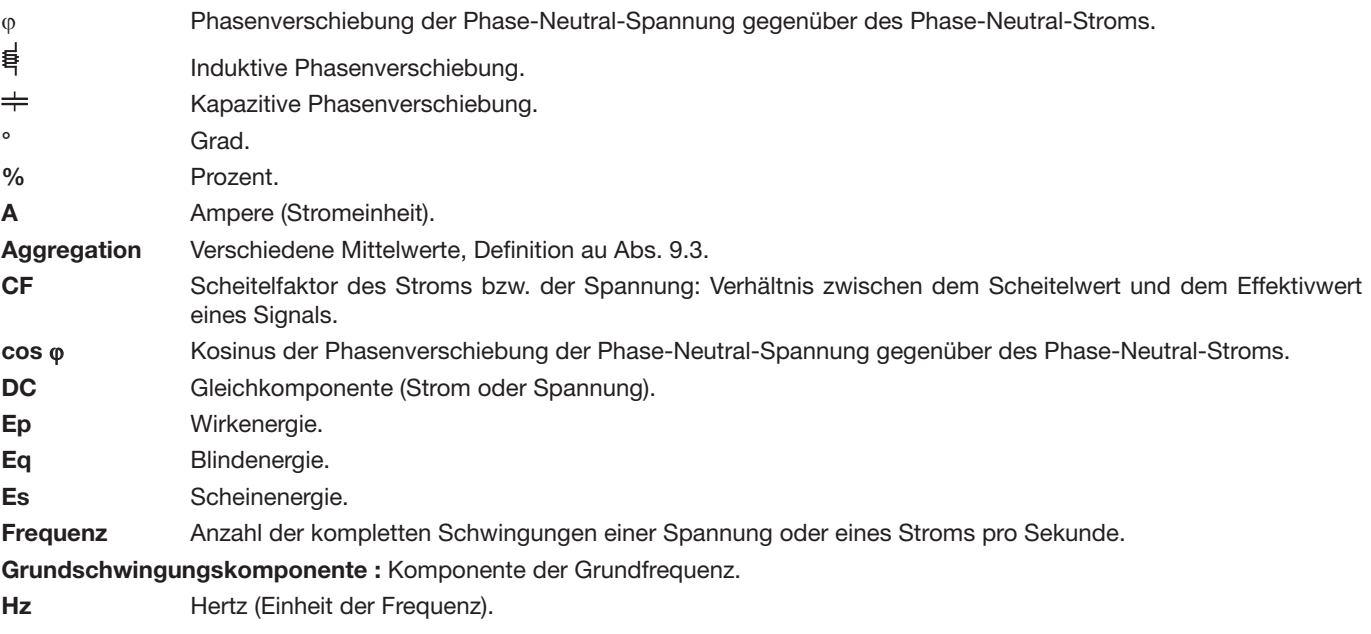

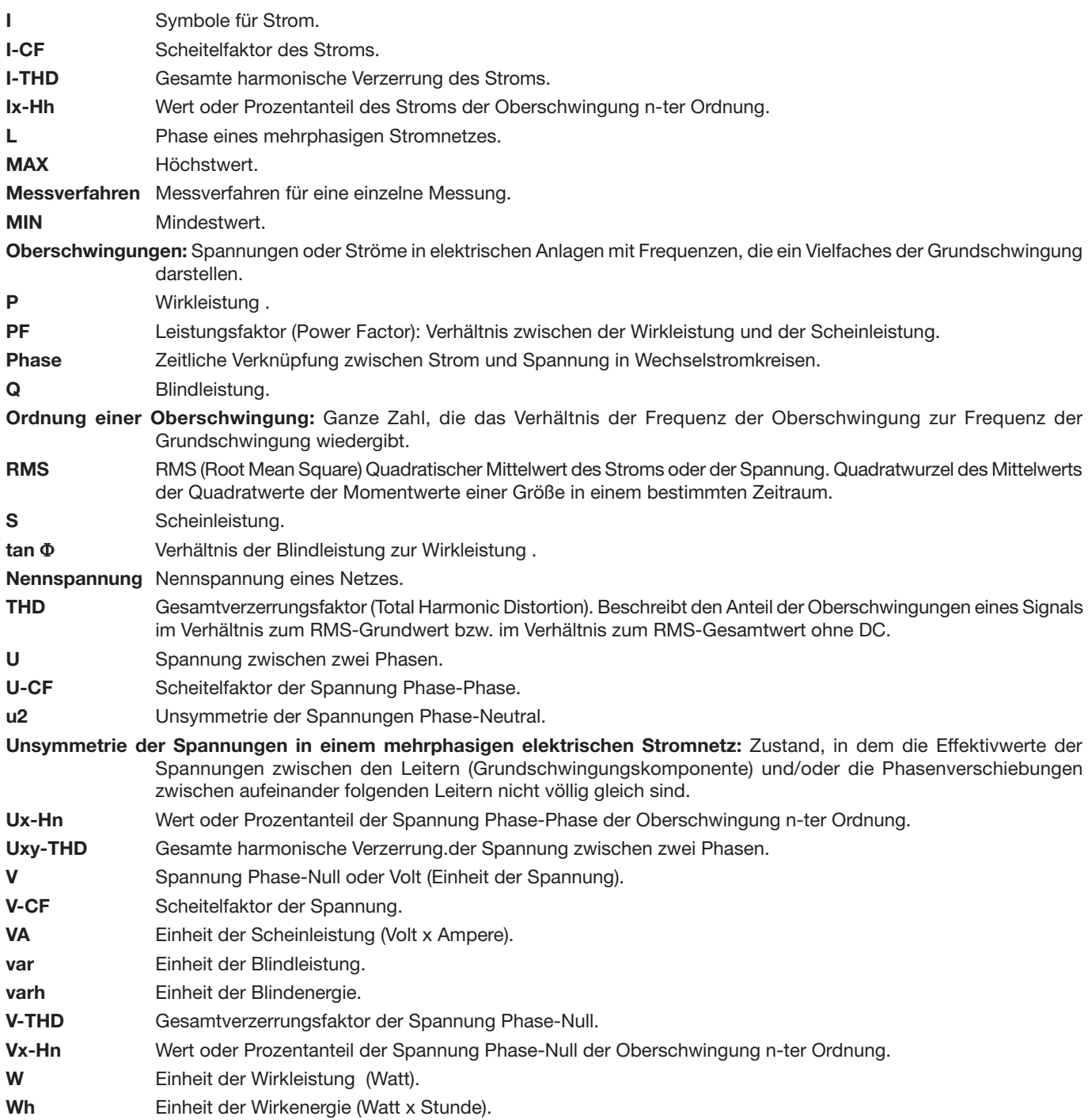

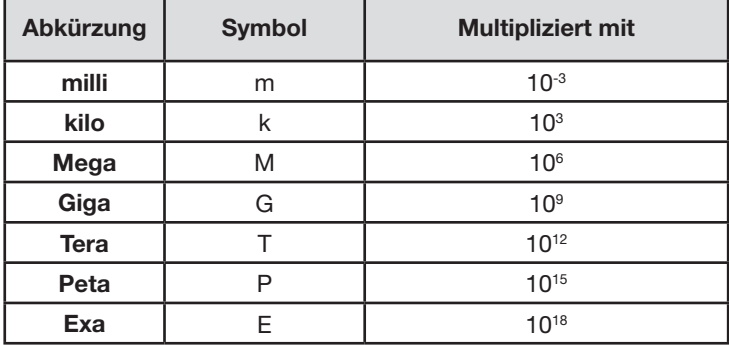

Abkürzung (für Einheiten) im Internationalen System (IS)

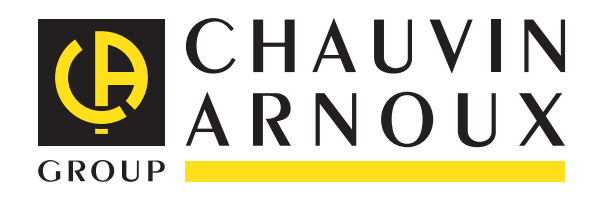

10 - 2012 Code 693780A03 - Ed. 1

**DEUTSCHLAND - Chauvin Arnoux GmbH** Straßburger Str. 34 - 77694 Kehl / Rhein Tel: (07851) 99 26-0 - Fax: (07851) 99 26-60

**ESPAÑA - Chauvin Arnoux Ibérica S.A.** C/ Roger de Flor, 293 - 1a Planta - 08025 Barcelona Tel: 902 20 22 26 - Fax: 934 59 14 43

**ITALIA - Amra SpA** Via Sant'Ambrogio, 23/25 - 20050 Macherio (MI) Tel: 039 245 75 45 - Fax: 039 481 561

**ÖSTERREICH - Chauvin Arnoux Ges.m.b.H** Slamastrasse 29/2/4 - 1230 Wien Tel: 01 61 61 9 61-0 - Fax: 01 61 61 9 61-61

**SCANDINAVIA - CA Mätsystem AB** Box 4501 - SE 18304 TÄBY Tel: +46 8 50 52 68 00 - Fax: +46 8 50 52 68 10 **SCHWEIZ - Chauvin Arnoux AG** Moosacherstrasse 15 - 8804 AU / ZH Tel: 044 727 75 55 - Fax: 044 727 75 56

**UNITED KINGDOM - Chauvin Arnoux Ltd** Unit 1 Nelson Ct - Flagship Sq - Shaw Cross Business Pk Dewsbury, West Yorkshire - WF12 7TH Tel: 01924 460 494 - Fax: 01924 455 328

**MIDDLE EAST - Chauvin Arnoux Middle East** P.O. BOX 60-154 - 1241 2020 JAL EL DIB (Beirut) - LEBANON Tel: (01) 890 425 - Fax: (01) 890 424

**CHINA - Shanghai Pu-Jiang - Enerdis Instruments Co. Ltd** 3 F, 3 rd Building - N° 381 Xiang De Road - 200081 SHANGHAI Tel: +86 21 65 21 51 96 - Fax: +86 21 65 21 61 07

**USA - Chauvin Arnoux Inc - d.b.a AEMC Instruments** 200 Foxborough Blvd. - Foxborough - MA 02035 Tel: (508) 698-2115 - Fax: (508) 698-2118

#### **<http://www.chauvin-arnoux.com>**

190, rue Championnet - 75876 PARIS Cedex 18 - FRANCE Tél. : +33 1 44 85 44 85 - Fax : +33 1 46 27 73 89 - info@chauvin-arnoux.fr Export : Tél. : +33 1 44 85 44 38 - Fax : +33 1 46 27 95 59 - export@chauvin-arnoux.fr